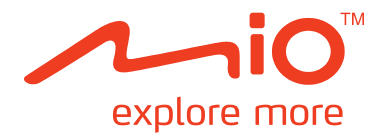

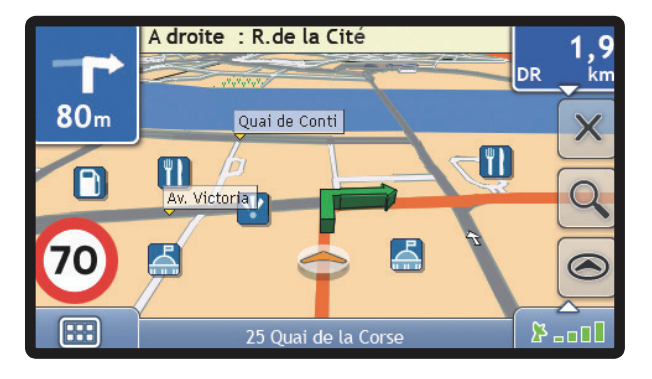

# **Moov Manuel d'utilisation**

# **Informations importantes sur la sécurité**

### **VEUILLEZ LIRE ATTENTIVEMENT CE DOCUMENT AVANT D'INSTALLER LE PRODUIT DANS LE VEHICULE**

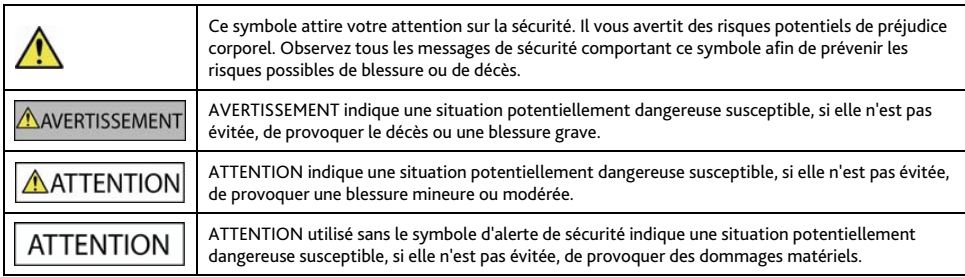

### AVERTISSEMENT

Retirer l'équipement d'origine, ajouter des accessoires ou apporter des modifications à votre véhicule est susceptible d'affecter la sécurité du véhicule ou de rendre son utilisation illégale sous certaines juridictions.

Conformez-vous à toutes les instructions relatives au produit ainsi qu'à celles qui figurent dans le guide de votre véhicule concernant accessoires ou modifications.

Examinez les lois de votre pays relatives à l'utilisation d'un véhicule lorsque des accessoires ont été ajoutés ou des modifications apportées.

Il vous appartient de placer, de fixer et d'utiliser votre produit Mio de manière à ne pas provoquer d'accidents, de blessures ou de dommages. Respectez toujours les règles de sécurité au volant.

Veuillez placer votre produit Mio dans une position sûre et ne gênant pas la visibilité du conducteur.

N'installez pas votre produit Mio dans une position susceptible de gêner le bon fonctionnement du véhicule ou d'interférer avec le déploiement des airbags ou de tout autre équipement de sécurité.

Ne manipulez pas votre produit Mio lorsque vous êtes au volant.

Avant la première utilisation de votre produit Mio, familiarisez-vous avec votre appareil et son mode de fonctionnement.

Sur les routes principales, la distance jusqu'à la prochaine sortie affichée sur le Mio peut être supérieure à celle indiquée sur les panneaux de signalisation. En effet, ces panneaux indiquent la distance restante jusqu'à la sortie en question alors que votre produit Mio affiche la distance à parcourir jusqu'à l'intersection suivante, c'est-à-dire l'autre côté de la sortie. Lorsque vous vous préparez à prendre une sortie, suivez toujours les indications concernant la distance affichées sur les panneaux de signalisation.

L'utilisation d'informations sur l'emplacement de radars peut être soumise aux lois du pays d'utilisation de l'appareil. Il ressort de votre responsabilité de vérifier que vous êtes légalement autorisé à utiliser ces informations dans votre pays ou dans le pays où vous comptez les utiliser.

# **ATTENTION**

Ne manipulez pas votre produit Mio lorsqu'il est chaud. laissez-le d'abord refroidir à l'abri du soleil.

La fonction de transmission FM n'étant pas autorisée en France, elle doit rester désactivée.

A pleine puissance, l'écoute prolongée du produit Mio avec des écouteurs peut endommager l'ouïe de l'utilisateur.

# **ATTENTION**

Ne laissez pas votre produit Mio en plein soleil lorsque le véhicule est stationné pour des périodes prolongées ; une surchauffe risquerait de l'abîmer.

**Remarque :** Pour éviter tout vol, ne laissez pas votre produit Mio, le support de fixation ou les câbles à la vue de tous dans un véhicule laissé sans surveillance..

### **Informations concernant la sécurité relatives à au chargeur secteur**

# AVERTISSEMENT

Pour charger votre Mio sur secteur, utilisez le chargeur secteur (Modèle : MII050100; Entrée : 100-240V AC 50-60Hz ; Sortie : 5V DC 1A Max) fourni par Mio comme accessoire (peut être vendu séparément). L'utilisation d'autres adaptateurs avec le Mio risquerait d'entraîner des blessures ou des dommages.

N'utilisez jamais le chargeur si la prise ou le câble sont endommagés.

N'exposez pas le chargeur à l'eau ni à l'humidité. N'utilisez pas l'adaptateur dans tout environnement hautement humide. L'exposition à l'eau risquerait de provoquer étincelles électriques ou incendies.

Ne touchez jamais le chargeur lorsque vous avez les mains ou les pieds mouillés.

Veillez à laisser une ventilation adéquate autour le chargeur lorsque vous l'utilisez pour pouvoir faire fonctionner votre Mio ou recharger la batterie interne de celui-ci. Ne couvrez pas le chargeur avec du papier ou d'autres objets réduisant la ventilation. N'utilisez pas le chargeur lorsqu'il se trouve à l'intérieur d'une mallette de transport ou toute autre contenant.

Vérifiez que le chargeur est branché à une source d'alimentation avec le raccord et la tension qui conviennent. Les prescriptions de tension figurent sur le boîtier et/ou l'emballage du chargeur.

N'essayez pas de réparer le chargeur car cela pourrait provoquer des blessures. Remplacez-le s'il est endommagé ou exposé à une humidité excessive.

# **Informations concernant la sécurité relatives à la batterie interne**

### **AVERTISSEMENT**

Votre Mio contient une batterie interne ion-lithium-polymère qui ne peut pas être remplacée. Celle-ci risque d'éclater ou d'exploser en cas de manipulation incorrecte et de libérer ainsi des produits chimiques dangereux. Pour réduire le risque d'incendie ou de brûlures, évitez de démonter, d'écraser ou de percer la pile.

Recyclez ou jetez la batterie en respectant les consignes de sécurité et les lois applicables. Ne jetez pas la batterie dans le feu ou dans l'eau.

# **ATTENTION**

N'utilisez que le chargeur secteur qui convient (vendu séparément) ou un chargeur allume-cigare fourni par Mio pour charger la batterie interne de votre Mio.

Utilisez la batterie interne du Mio uniquement avec votre Mio.

La batterie du Mio cessera son chargement en cas de température ambiante inférieure à 0ºC ou supérieure à 40ºC.

**La non-observation de ces messages d'avertissement risquerait de provoquer décès, blessures graves ou dommages. Mio décline toute responsabilité en cas d'utilisation de ce Mio d'une manière quelconque qui serait susceptible de causer un décès, des blessures ou des dommages, ou d'enfreindre la loi.** 

### **Entretien de votre produit Mio**

Le soin que vous portez à votre produit Mio assurera un fonctionnement sans problème et réduira les risques de dommages de votre produit Mio.

- Gardez votre Mio à distance de l'humidité excessive et des températures extrêmes.
- Évitez d'exposer votre produit Mio au soleil ou aux rayons ultraviolets de forte intensité pendant des périodes prolongées.
- Ne placez rien sur votre produit Mio et ne laissez pas tomber d'objet sur votre produit Mio.
- Ne pas laisser tomber votre produit Mio et ne le soumettez pas à un choc violent.
- Ne soumettez pas votre produit Mio à des changements de température brusques et importantes. qui pourraient provoquer une condensation de l'humidité à l'intérieur de l'appareil dommageable à votre produit Mio. En cas de condensation, laisser attendre que votre produit Mio soit totalement sec avant de l'utiliser.
- La surface de l'écran peut facilement s'érafler. Évitez de le toucher avec des objets tranchants. Les protections d'écran génériques non adhésives, conçues pour une utilisation sur appareils portables avec écrans LCD, peuvent être utilisées pour protéger l'écran des petites rayures.
- Ne nettoyez jamais votre produit Mio lorsqu'il est sous tension. Utiliser un chiffon doux, non pelucheux pour essuyer l'écran et l'extérieur de votre produit Mio.
- Ne pas utiliser d'essuie-tout pour nettoyer l'écran.
- Ne jamais essayer de démonter, de réparer ou d'effectuer des modifications sur votre produit Mio. Toute tentative de démontage, de modification ou de réparation pourrait endommager votre produit Mio et même causer des blessures corporelles ou des dommages matériels et ne serait pas couverte par la garantie.
- Ne jamais stocker, ni transporter des liquides, gaz ou matériaux explosifs dans le même emplacement que votre produit Mio, ses pièces ou ses accessoires.

# Table des matières

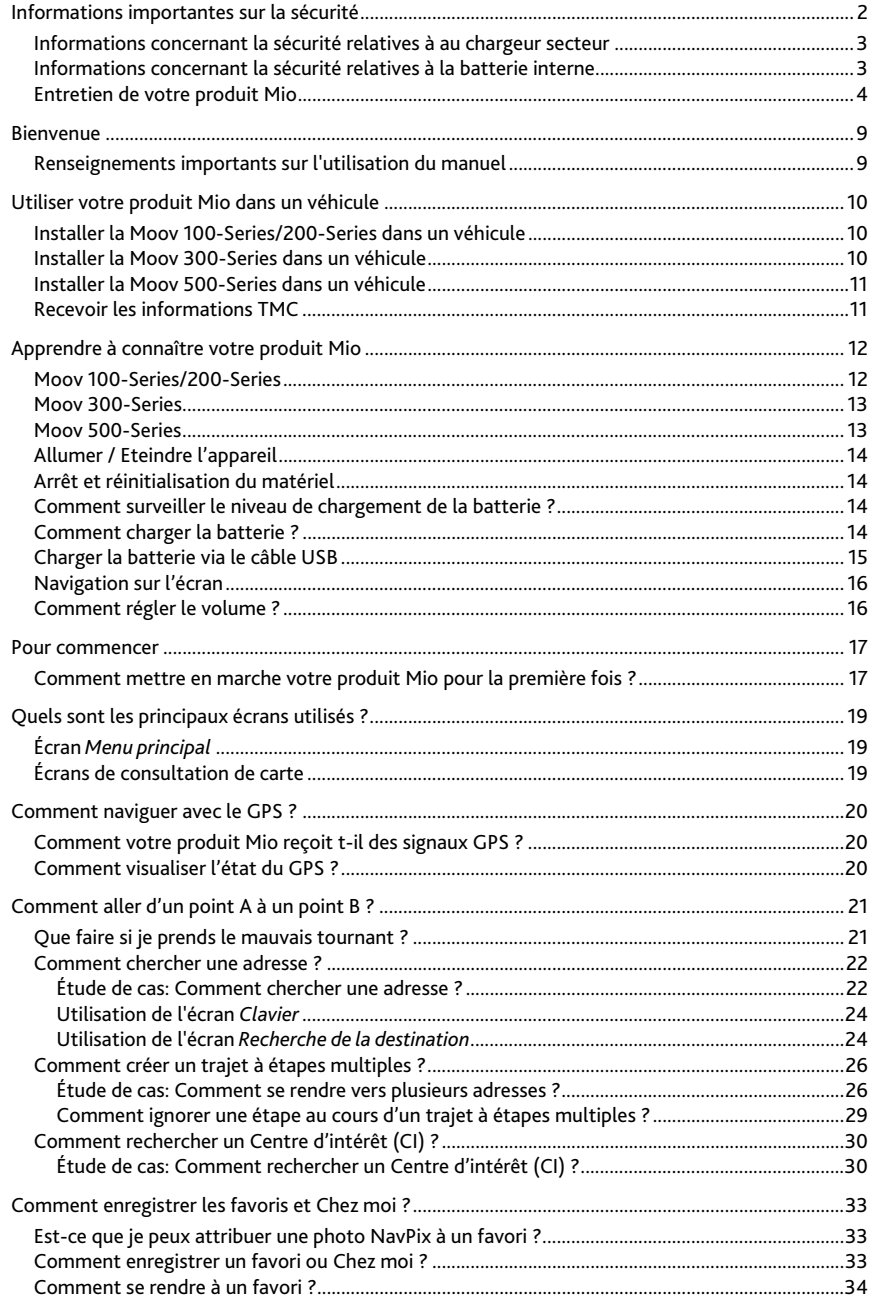

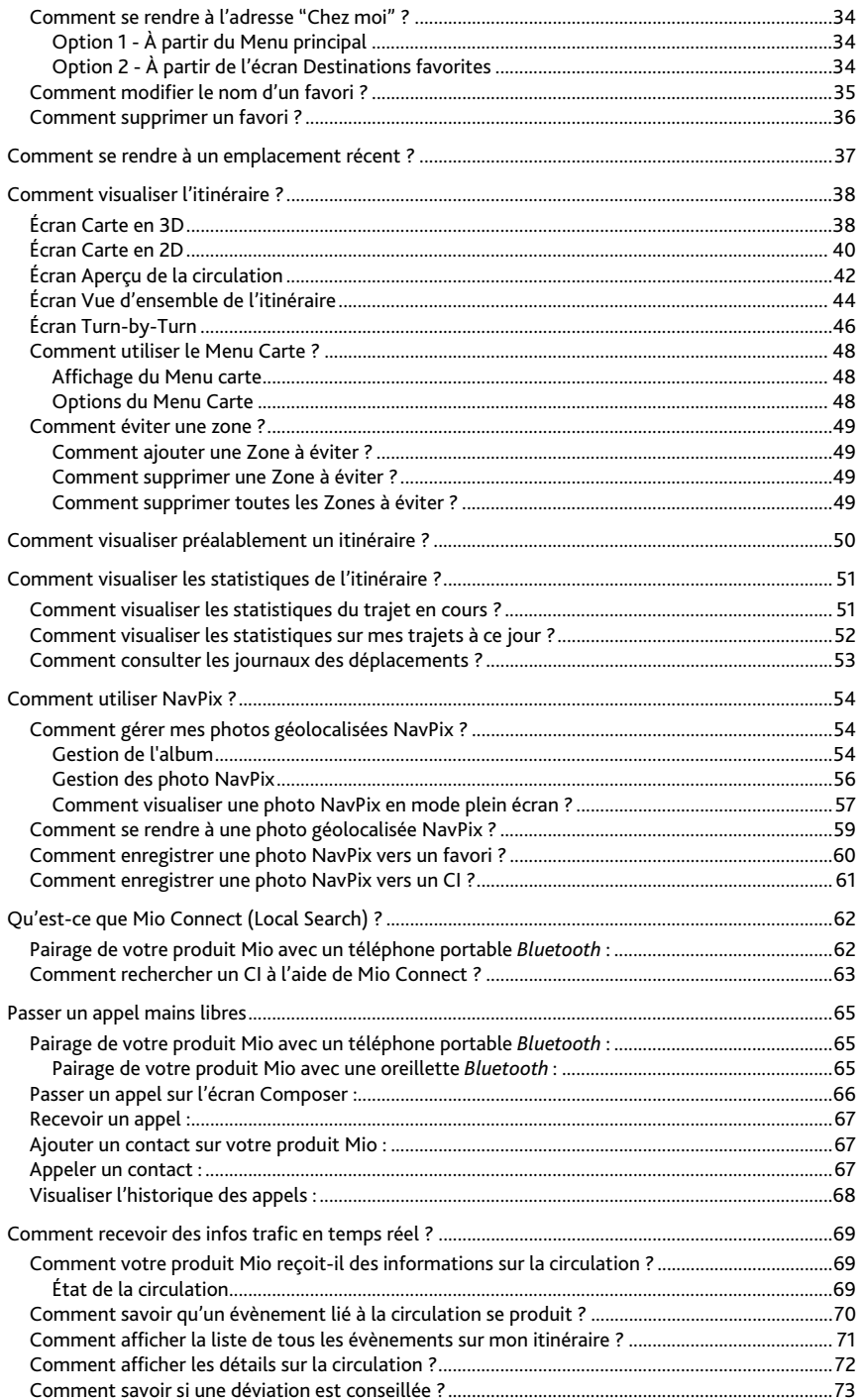

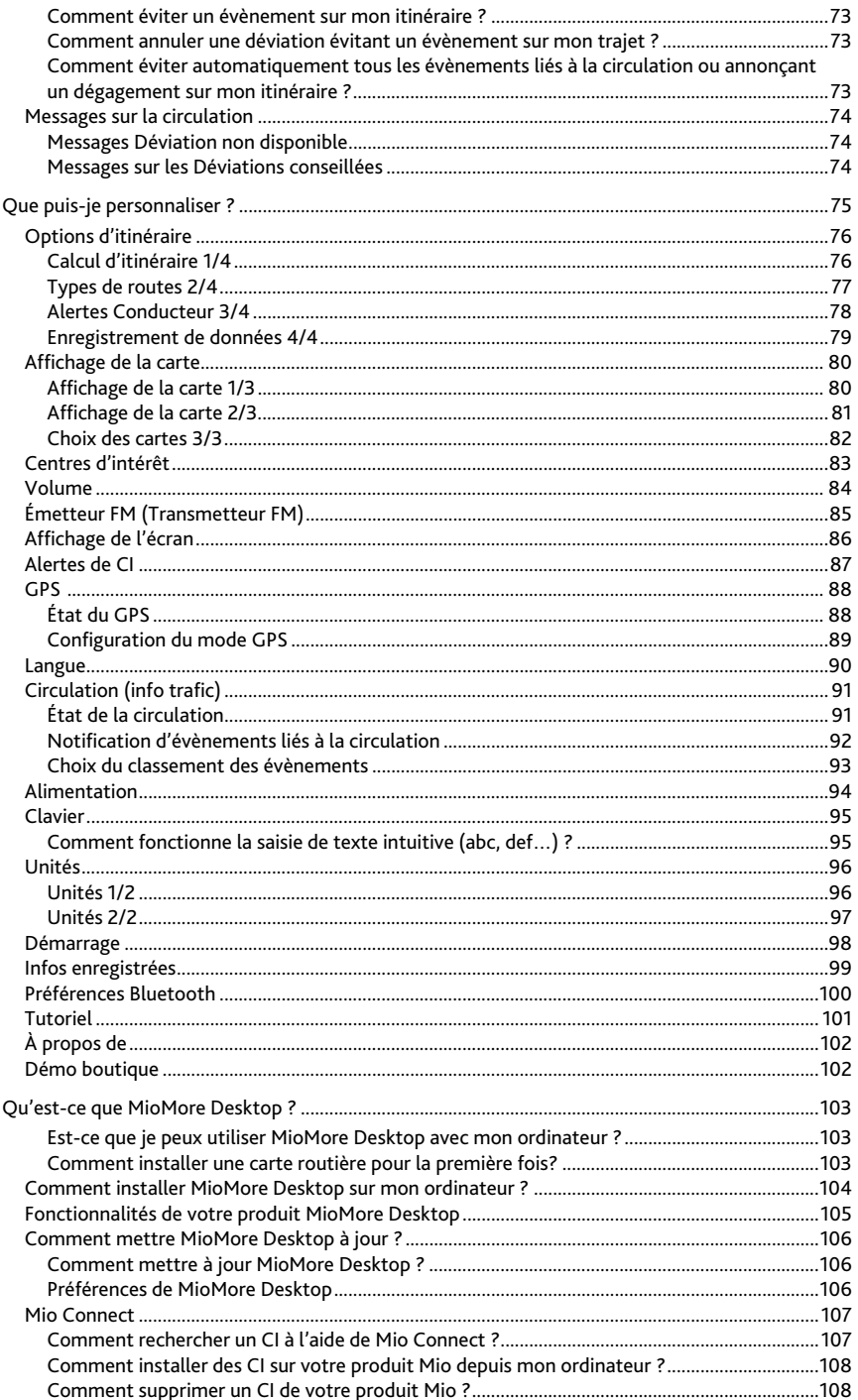

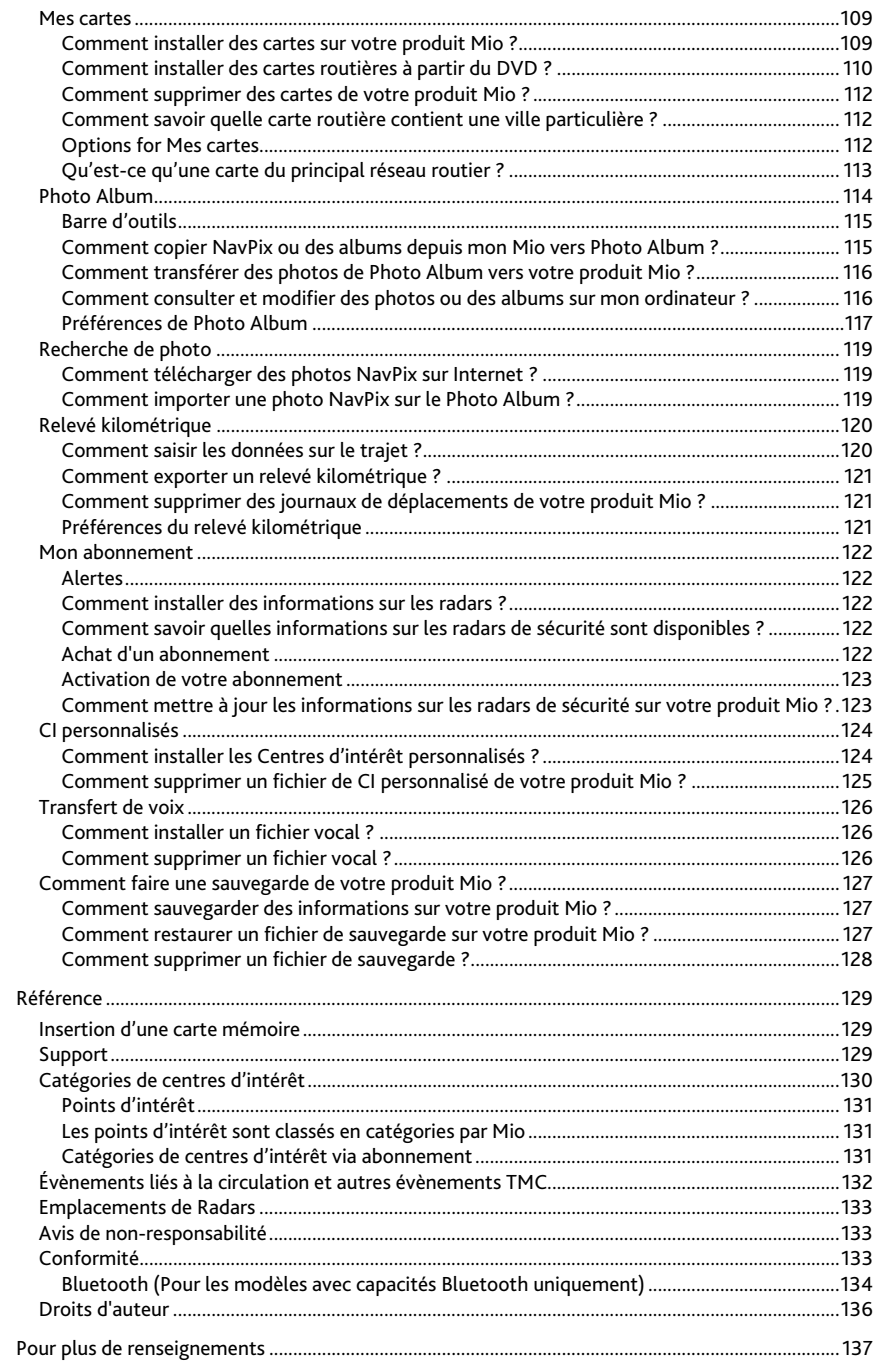

# **Bienvenue**

Merci d'avoir choisi ce produit Mio. Ce manuel a été conçu pour vous aider à faire fonctionner votre produit Mio aussi bien pour vous aider à vous familiariser avec celui-ci que pour son utilisation régulière. Veuillez lire attentivement ce manuel avant la première utilisation de votre produit Mio. Conservez ce manuel en lieu sûr et servez-vous en comme référence.

# **Renseignements importants sur l'utilisation du manuel**

Il est important de bien comprendre les termes et les conventions d'ordre typographique utilisés dans le présent manuel.

### **Format**

Les formats suivants permettent d'identifier des renseignements spécifiques:

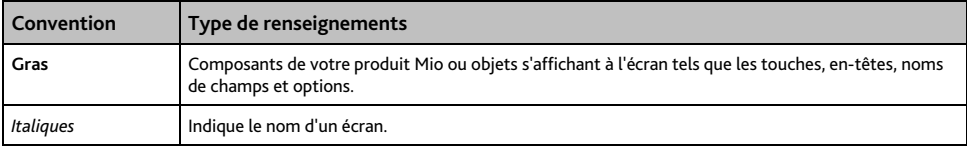

### **Termes**

Les termes suivants sont utilisés dans ce manuel pour décrire des actions effectuées par l'utilisateur:

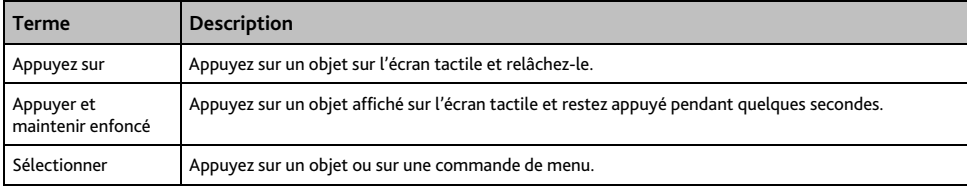

# **Utiliser votre produit Mio dans un véhicule**

#### **ATTENTION:**

- Choisissez un endroit approprié pour installer votre produit Mio dans un véhicule. Ne placez jamais votre produit Mio à un emplacement pouvant gêner le champ de vision du conducteur.
- Si le pare-brise du véhicule est teinté par une surface réflectrice, le rendant ainsi athermique, la réception GPS peut s'en trouver affectée. Dans ce cas, veuillez installer votre produit Mio dans une « zone claire ».
- Pour protéger votre produit Mio de soudaines surtensions, connectez uniquement le chargeur allume-cigare après que le véhicule ait démarré.

# **Installer la Moov 100-Series/200-Series dans un véhicule**

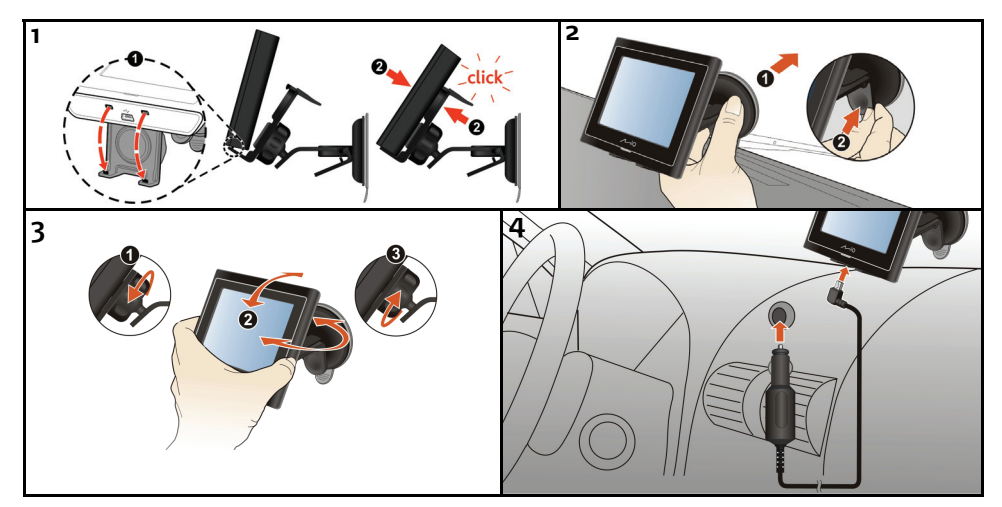

### **Installer la Moov 300-Series dans un véhicule**

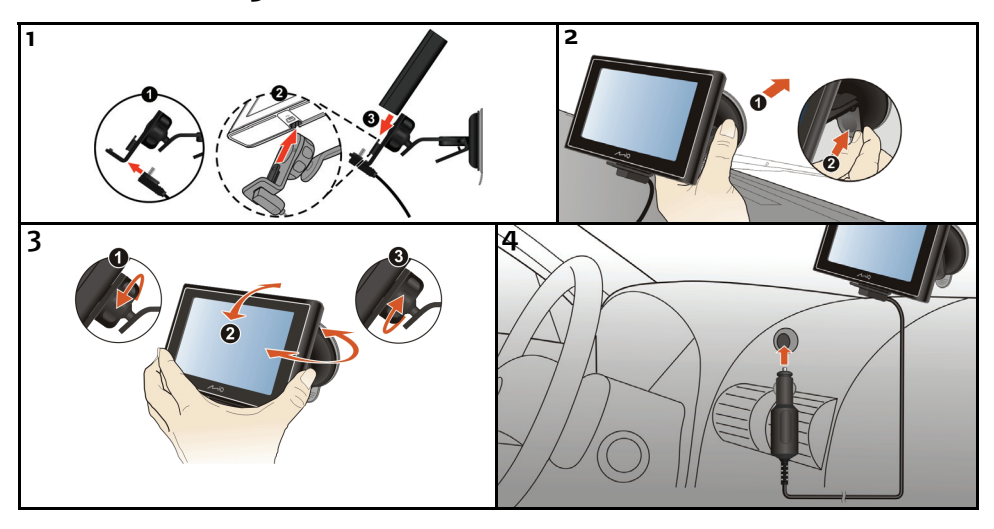

### **Installer la Moov 500-Series dans un véhicule**

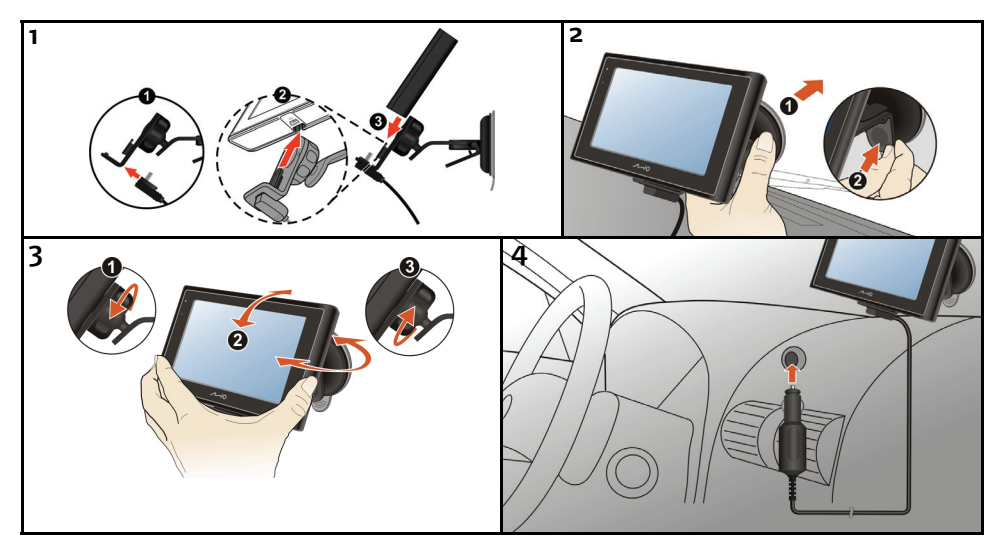

# **Recevoir les informations TMC**

### **Remarque :** non disponible pour tous les modèles.

Vous pouvez recevoir les informations de trafic en cours sur votre Mio via l'antenne intégrée, à l'aide du service de la chaîne d'infos trafic ou Traffic Message Channel (TMC). Pour recevoir les informations de trafic, vous devez brancher votre Mio sur le chargeur auto.

L'info trafic est gérée par le logiciel de navigation. À réception des informations, vous pouvez les afficher sur votre appareil et des icônes sur les conditions de circulation apparaissent sur l'écran Carte. Certaines routes présentant des problèmes de circulation sont mises en surbrillance. Vous pouvez choisir de les éviter en empruntant le parcours alternatif automatiquement calculé. Pour plus de renseignements, voir "Comment votre produit Mio reçoit-il des informations sur la circulation ?" à la page 69.

# **Apprendre à connaître votre produit Mio**

# **Moov 100-Series/200-Series**

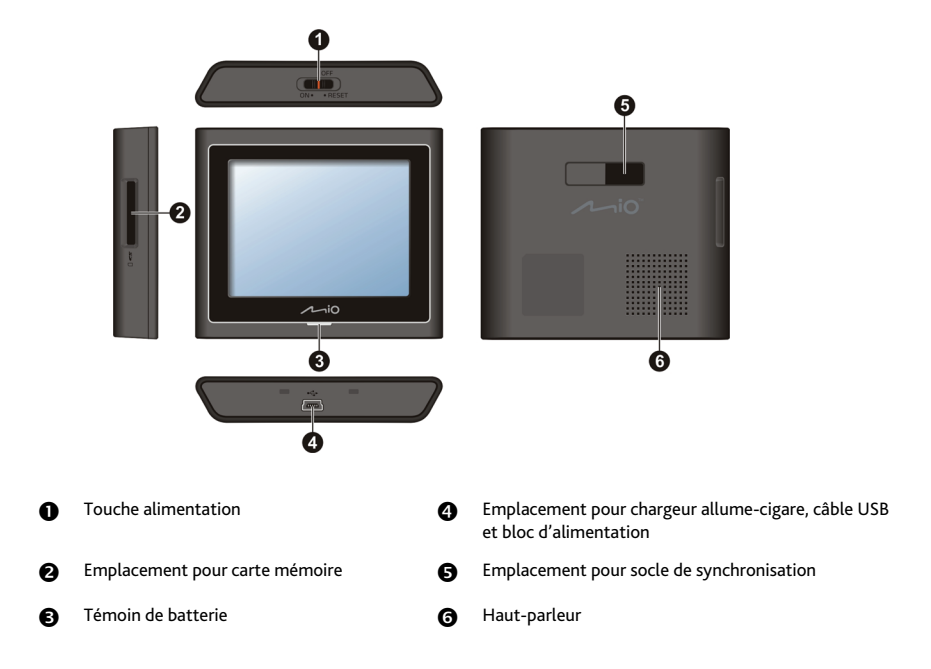

# **Moov 300-Series**

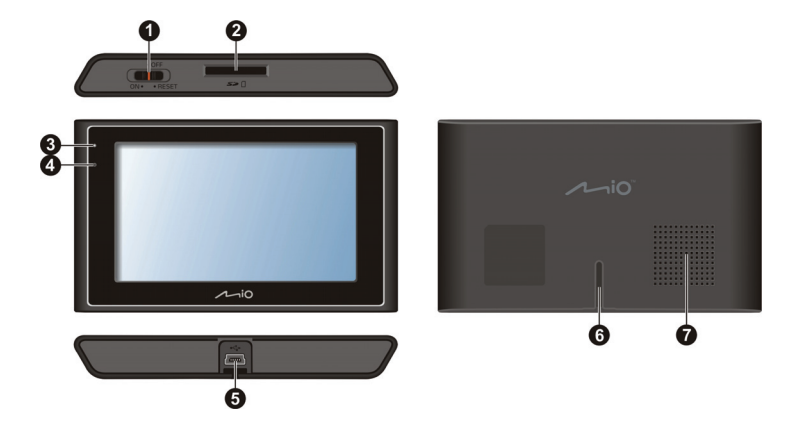

# **Moov 500-Series**

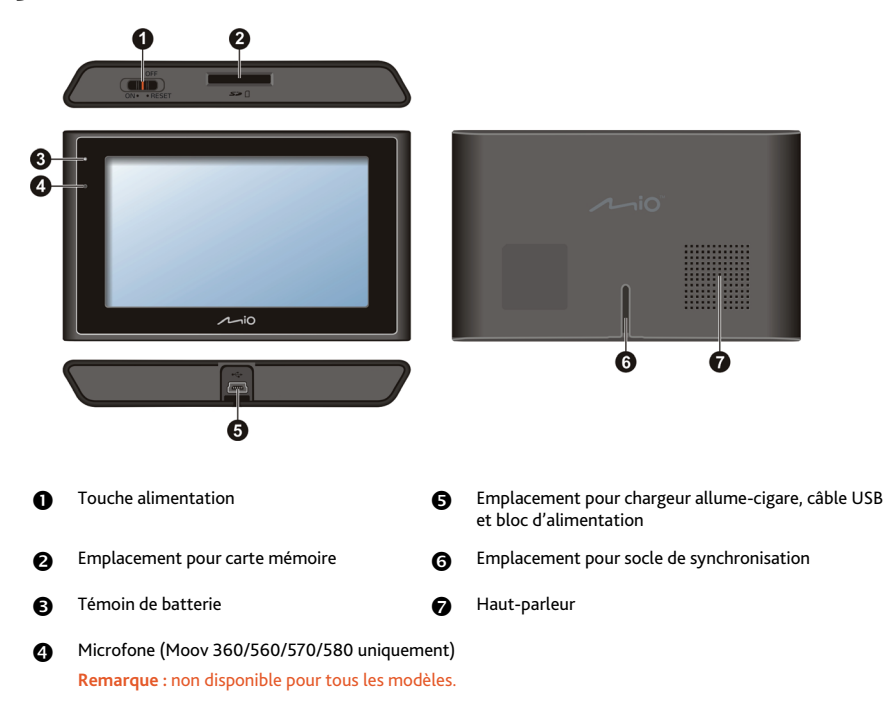

# **Allumer / Eteindre l'appareil**

Pour un fonctionnement normal, éteignez votre produit Mio en faisant glisser l'interrupteur marche/arrêt en position **OFF** (ARRÊT). Votre produit Mio entre en mode Attente. Pour l'utiliser à nouveau, faites glisser l'interrupteur marche/arrêt en position **ON** (MARCHE). Votre produit Mio se rallume et reprend tel que vous l'aviez laissé avant de l'éteindre.

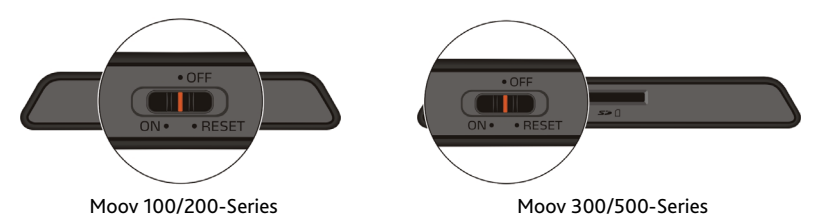

# **Arrêt et réinitialisation du matériel**

Vous allez peut-être être amené à devoir réinitialiser le matériel si votre produit Mio ne répond plus, ou qu'il semble « gelé », ou « verrouillé ».

Vous pouvez réinitialiser le matériel éteignant votre produit Mio, puis en le rallumant. Pour réinitialiser votre produit Mio, faites glisser l'interrupteur marche/arrêt en position **RESET** (RÉINITIALISER). Pour rallumer votre produit Mio après l'avoir éteint, faites glisser l'interrupteur marche/arrêt en position **ON** (MARCHE).

# **Comment surveiller le niveau de chargement de la batterie ?**

Votre produit est équipé d'une batterie interne d'une autonomie de trois heures maximum une fois chargée.

Le témoin de charge indique le niveau de charge de la pile interne:

- Vert la batterie est entièrement chargée
- Orange la batterie est en cours de chargement

Vous pouvez surveiller le niveau de puissance de la batterie sur l'écran *Alimentation*

**Remarque :** à la première utilisation de votre produit Mio, il se peut que la batterie ne soit pas complètement chargée.

Pour accéder à l'écran *Alimentation*, appuyez sur les écrans de carte **Ethiopene au la pendant quelques secondes** 

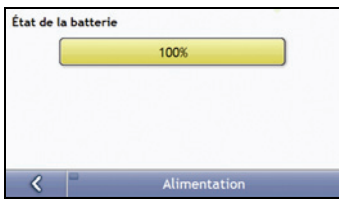

# **Comment charger la batterie ?**

La barre d**'État de la batterie** affiche **Alimentation secteur** quand que la batterie est en cours de chargement. Lorsque la batterie est totalement chargée, la barre d**'État de la batterie** s'affiche à 100 %.

Pour recharger votre produit Mio dans un véhicule, branchez le chargeur pour véhicule dans la prise  $\sqrt[q]{\cdot}$ qui se trouve au bas de votre produit Mio et l'autre extrémité dans la prise allume-cigares du véhicule.

- Pour charger votre produit Mio à l'aide de votre ordinateur, branchez l'extrémité la plus large du câble USB à un des ports USB de votre ordinateur (et non pas à un hub USB) et la plus petite à la  $\frac{e^{-u}}{2}$ sur la face inférieure de votre produit Mio. Pour commencer le chargement, vérifiez que votre produit Mio est éteint.
- Pour charger votre produit Mio sur secteur, branchez le câble du chargeur sur la  $\ll^*$  au bas de votre produit Mio et le bloc d'alimentation sur une prise de courant.

**Remarque :** le chargeur secteur n'est pas fourni avec tous les modèles et peut être acheté séparément.

# **Charger la batterie via le câble USB**

Pour charger votre produit Mio à l'aide de votre ordinateur, éteignez votre appareil pour réduire la durée de charge de la batterie.

- 1. Allumez votre ordinateur.
- 2. Connectez l'extrémité du mini-câble USB en dessous de votre produit Mio et l'autre extrémité à un port USB de votre ordinateur.

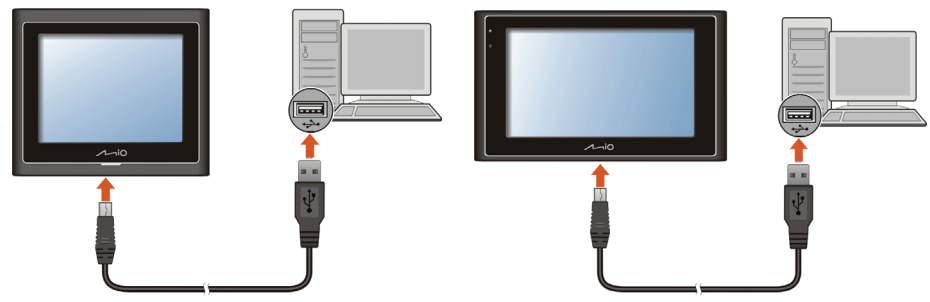

Moov 100/200-Series Moov 300/500-Series

3. l'indicateur de charge est de couleur orange pendant la charge. Lorsque la batterie est entièrement chargée, l'indicateur devient vert.

**Remarque :** si votre produit Mio est allumé alors qu'il est relié à un ordinateur, un écran apparaît pour vous empêcher de l'utiliser.

**Remarque :** lorsque votre produit Mio est relié à un ordinateur, il est reconnu comme étant un disque externe de grande capacité. Ne supprimez aucun fichier préinstallé dans votre produit Mio. La suppression des fichiers dont la fonction est inconnue peut entraîner un mauvais fonctionnement des logiciels ou des fonctionnalités.

**ATTENTION:** Pour des performances optimales de la batterie au lithium:

- Ne pas charger la batterie quand la température est élevée (par exemple, en plein soleil).
- Il n'est pas nécessaire que la batterie se décharge complètement avant de la recharger. Vous prouvez la re charger avant qu'elle ne soit complètement déchargée.
- Si vous n'avez pas l'intention d'utiliser l'appareil pendant une longue période, vérifiez qu'il soit chargé au moins une fois toutes les deux semaines. Une batterie trop déchargée réduit la qualité de recharge

# **Navigation sur l'écran**

Pour faire fonctionner votre produit Mio, touchez l'écran avec votre doigt. Vous pouvez effectuer les actions suivantes:

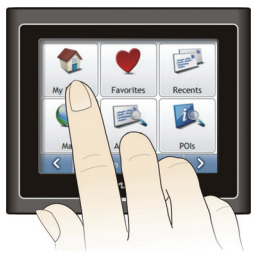

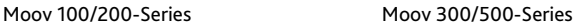

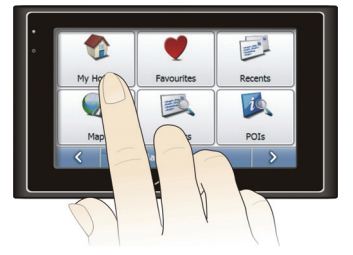

**Sélectionner** 

Touchez l'écran une seule fois avec votre doigt pour ouvrir ou sélectionner les menus et options affichées sur l'écran.

**Glisser** 

Laissez votre doigt sur l'écran et glissez-le vers le haut/le bas/la droite/la gauche, ou en diagonale sur l'écran. (Non pris en charge par toutes les applications.)

**Rester appuyé**

Laissez votre doigt appuyé jusqu'à ce qu'une action soit effectuée, ou qu'un résultat ou un menu apparaisse à l'écran. (Non pris en charge par toutes les applications.)

# **Comment régler le volume ?**

Le volume de votre produit Mio peut être réglé au moyen de la commande du volume sur l'écran de préférences du *Volume*.

Pour passer en mode silencieux depuis les écrans de carte, appuyez sur **puis appuyez et maintenez** enfoncée la touche

Pour régler le volume, appuyez sur la touche **du le dit maintenez celle-ci enfoncée pour accéder à l'écran** Préférences du volume.

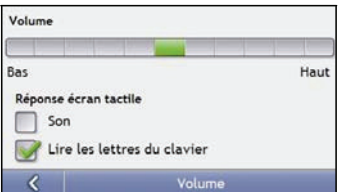

Pour plus de renseignements sur la manière de régler le volume sur votre produit Mio, voir "Volume" à la page 84.

# **Pour commencer**

**Remarque importante :** lors de votre première navigation avec votre produit Mio, la connexion GPS peut prendre quelques minutes. Pour plus de renseignements sur le GPS, veuillez consulter le guide Navigation GPS - Foire aux questions sur le DVD MioMore Desktop.

### **Comment mettre en marche votre produit Mio pour la première fois ?**

Procédez aux étapes suivantes lors de la première utilisation:

- **1. Lisez les Renseignements important sur la sécurité à la page 2.**
- **2. Installez votre produit Mio**

Suivez les instructions à la page 10.

**Remarque :** vérifiez que votre produit Mio n'obstrue pas la visibilité du conducteur et qu'il n'interfère pas avec le fonctionnement d'airbags ou d'autres équipements de sécurité du véhicule.

#### **3. Allumez votre produit Mio**

Faites glisser l'interrupteur d'alimentation sur ON (allumé). Une fois allumé, l'écran Langue s'affiche.

### **4. Sélectionnez la langue de votre choix**

Appuyez sur la langue de votre choix sur l'écran *Choix de la langue*.

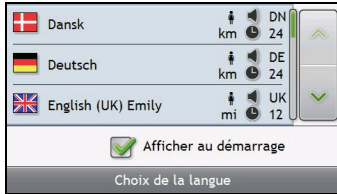

- Pour éviter que l'écran *Choix* de la langue ne s'affiche à chaque démarrage, décochez la case **Afficher au démarrage**.
- Vous avez la possibilité de sélectionner la langue de votre choix lorsque vous utilisez votre produit Mio, voir "Langue" à la page 90.

### **5. Lisez le message d'avertissement**

- a) L'écran *Accord de sécurité* s'affiche une fois la langue choisie. Lisez le message.
- b) Pour confirmer que vous avez bien lu et compris le message, appuyez sur **Accepter**. L'écran *Tutoriel* s'affiche.

**Remarque :** si des cartes routières de plusieurs continents sont installées, sélectionnez celles dont vous avez besoin. Pour utiliser plus tard des cartes d'un continent différent, vous pouvez sélectionner un continent sur l'écran *Changer de continent* dans les preferences (voir "Choix des cartes 3/3" à la page 82) d'*Affichage de la carte*.

### **6. Visualisez le Tutoriel**

Après avoir accepté l'accord de sécurité, le premier écran *Tutoriel* s'affiche.

- Pour éviter que celui-ci ne s'affiche à nouveau au démarrage, décochez la case Afficher au démarrage.
- Pour avancer dans les écrans Tutoriel, appuyez sur 2. Pour afficher l'écran précédent, appuyez sur 3

 Pour afficher le Tutoriel ultérieurement lorsque vous utilisez votre produit Mio, voir "Tutoriel" à la page 101.

Une fois le *Tutoriel terminé*, l'écran *Carte en 3D* s'affiche. Si des coordonnées GPS sont obtenues, votre emplacement sera affiché sur la carte.

# **Quels sont les principaux écrans utilisés ?**

# **Écran Menu principal**

L'écran Menu principal constitue votre point de départ lorsque vous recherchez une destination. Cet écran vous permet également de personnaliser vos préférences, de recevoir des informations sur la circulation à jour et d'émettre et de recevoir des appels.

Vous pouvez accéder au *Menu principal* en appuyant sur ou sur la barre d'état au bas de n'importe quel écran.

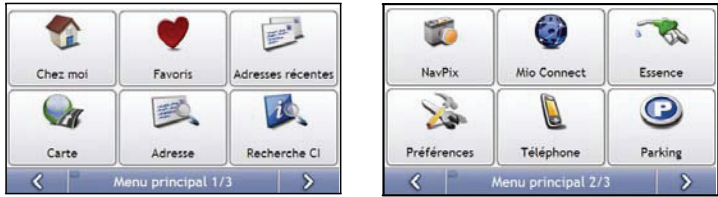

**Remarque :** Les écrans *Menu principal* peuvent varier des schémas ci-dessus selon le modèle de votre produit Mio.

# **Écrans de consultation de carte**

Cinq écrans de consultation de carte vous permettent visualiser le trajet jusqu'à votre destination:

- Carte en 3D
- Carte en 2D
- Vue d'ensemble de la circulation/ Info trafic (si disponible)
- Vue d'ensemble de l'itinéraire
- Turn-by-Turn (tournant après tournant)

Vous pouvez accéder aux écrans de carte depuis l'écran *Menu principal* en appuyant sur .

Vous pouvez passer d'un écran à l'autre en appuyant sur  $\circ$  sur n'importe quel écran-carte (dont le nom s'affiche pendant que vous vous déplacez entre les écrans).

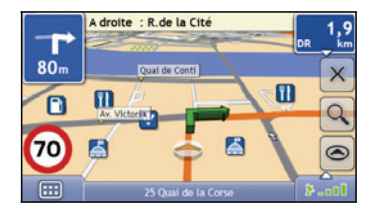

- Pour plus de renseignements sur les écrans de consultation de carte, voir "Comment visualiser l'itinéraire ?" à la page 38.
- Pour plus de renseignements sur l'utilisation du *Menu carte* sur les écrans *Carte en 3D* et *Carte en 2D*, voir "Comment utiliser le Menu Carte ?" à la page 48.

# **Comment naviguer avec le GPS ?**

Le système mondial de positionnement (GPS) est disponible gratuitement, à tout moment, avec une précision de 5 m. La navigation GPS s'effectue grâce à un réseau de satellites qui orbitent autour de la terre à une distance d'environ 20.200 km. Chaque satellite transmet des signaux utilisés par les récepteurs GPS tels que votre produit Mio afin de déterminer un emplacement précis. Alors qu'un récepteur GPS peut détecter des signaux provenant d'un maximum de 12 satellites à tout moment, quatre seulement suffisent à donner la position ou les "coordonnées GPS" (latitude et longitude) requises pour les systèmes de navigation embarquée.

# **Comment votre produit Mio reçoit t-il des signaux GPS ?**

Votre produit Mio reçoit des signaux GPS grâce à l'antenne GPS interne. Pour une puissance du signal GPS optimale, assurez-vous que votre produit Mio est situé à l'extérieur ou dans un véhicule situé à l'extérieur et que l'antenne GPS a une vue dégagée du ciel. La réception GPS n'est généralement pas affectée par le temps ; des pluies abondantes ou de la neige risquent toutefois d'avoir un effet négatif sur votre réception.

# **Comment visualiser l'état du GPS ?**

Vous pouvez visualiser l'état de votre GPS à tout moment à partir des écrans de carte ou de l'écran *Viseur*. L'icône  $\blacktriangleright$  -  $\blacktriangleright$  s'affiche lorsque des coordonnées GPS sont obtenues et en rouge en l'absence de coordonnées GPS.L'icône  $\blacktriangleright$  -  $\blacksquare$  affiche entre une et quatre barres vertes en fonction de la puissance de réception des coordonnées GPS.

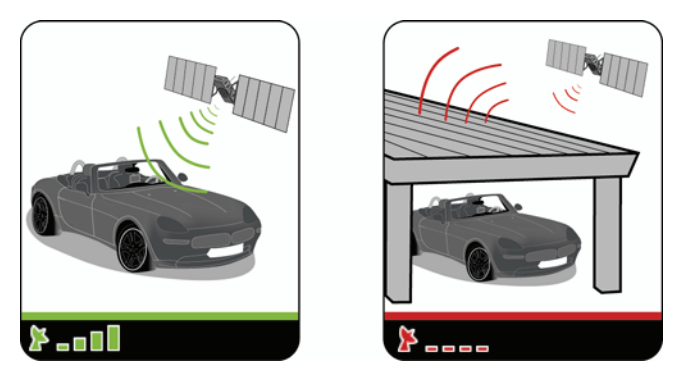

- Pour visualiser l'état du GPS en détail, voir "État du GPS" à la page 88 .
- Pour configurer le mode GPS, voir "Configuration du mode GPS" à la page 89.
- Pour plus de renseignements sur le GPS, veuillez consulter le guide *Navigation GPS Foire aux questions* sur le DVD MioMore Desktop.

# **Comment aller d'un point A à un point B ?**

Votre produit Mio est équipé de cartes détaillant jusqu'aux numéros de rue pour une navigation porte à porte, avec notamment des Centres d'intérêt tels que les hôtels, parkings, stations-service, gares et aéroports.

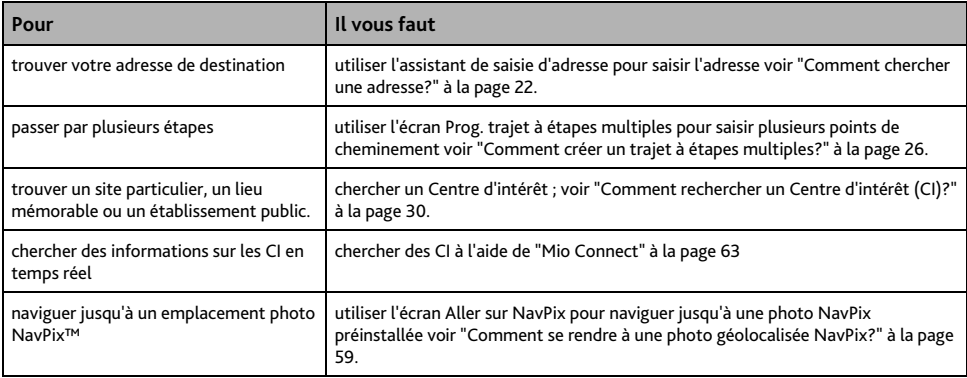

**AVERTISSEMENT:** Pour des raisons de sécurité, saisissez les informations sur votre destination avant de commencer votre trajet. Ne saisissez pas de destination lorsque vous êtes au volant.

# **Que faire si je prends le mauvais tournant ?**

### **Recalcul automatique Back-On-Track™**

Cette fonction permet de recalculer votre itinéraire si vous prenez le mauvais tournant. Un message vous informant que votre itinéraire est recalculé s'affiche en haut de l'écran.

Pour annuler le recalcul d'itinéraire, appuyez sur  $\times$  Un avertissement s'affiche, vous demandant de confirmer l'annulation. Si vous confirmez, le recalcul et votre itinéraire actuel seront tous deux annulés.

### **Comment chercher une adresse ?**

Sélectionnez une destination sur les écrans *Recherche de la destination*, *Clavier* et *Aperçu* qui, lorsqu'ils sont utilisés conjointement, constituent l'assistant de saisie d'adresse.

Cette section contient une étude de cas pour vous aider à configurer votre destination.

**Remarque :** dans certains pays, vous pouvez rechercher votre destination par code postal. Si vous vous trouvez au Royaume-Uni et que vous connaissez le code postal de votre destination, vous pouvez le chercher sur l'écran *Recherche de la destination* en appuyant sur **Code postal** puis en saisissant un code postal n'excédant pas huit caractères.

#### **Étapes rapides**

- 1. Ouvrez l'écran Recherche de la destination
- 2. Sélectionnez le pays
- 3. Cherchez la ville/zone
- 4. Cherchez la rue
- 5. Cherchez le numéro de rue
- 6. Appuyez sur

### **Étude de cas: Comment chercher une adresse ?**

Cette étude de cas vous explique comment saisir une adresse avant de vous y rendre.

L'adresse que nous utiliserons dans cet exemple est la suivante:

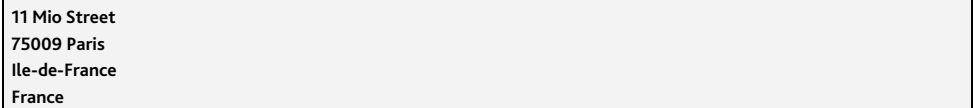

**Remarque :** l'adresse ci-dessus n'existe pas et sert uniquement à titre d'exemple.

**Conseil :** avant de saisir l'adresse de destination, veillez à ce que vos préférences d'itinéraire aient été configurées. Pour plus de renseignements, voir "Options d'itinéraire" à la page 76.

### **1. Ouvrez l'écran Recherche de la destination**

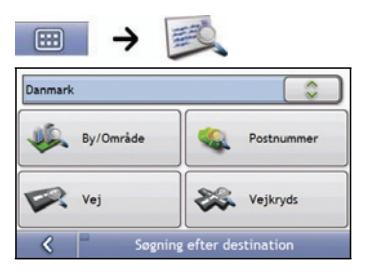

L'écran Recherche de la destination s'affiche.

**Remarque :** si vous configurez une destination pour la première fois et que des cartes routières de plusieurs pays sont installées et sélectionnées, l'écran *Sélectionner* un pays s'affiche à la place de l'écran *Recherche de la destination*. Passez directement à l'étape 2b. Lorsque vous recommencerez la même procédure, l'écran *Recherche de la destination* s'ouvrira normalement.

### **2. Sélectionnez le pays**

**Remarque :** lorsque la carte routière d'un seul pays est installée et sélectionnée, ce pays est sélectionné par défaut comme votre destination et ne peut pas être modifié. Passez à l'étape 3.

a) Sur l'écran *Recherche de la destination*, appuyez sur L'écran *Sélectionner un pays* s'affiche.

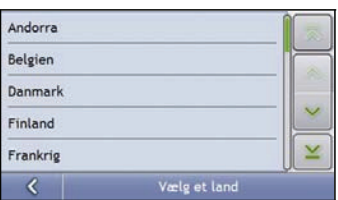

b) Sélectionnez **France** dans la liste. L'écran *Recherche de la destination* s'affiche.

### **3. Cherchez la ville/zone**

a) Sur l'écran *Recherche de la destination*, appuyez sur **Ville/Zone**. L'écran *Clavier* s'affiche*.*

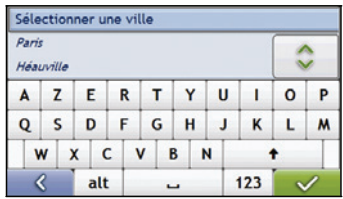

b) Servez-vous de l'écran *Clavier* pour rechercher **Paris**, **Ile-de-France** comme ville ou zone de destination, puis appuyez sur les résultats de la recherche. L'écran *Recherche de la destination* s'affiche alors.

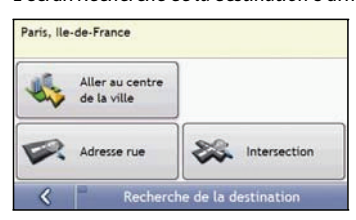

- **4. Cherchez la rue name og house number** 
	- a) Sur l'écran *Recherche de la destination*, appuyez sur **Adresse rue**. L'écran *Clavier* s'affiche*.*

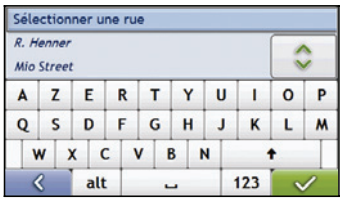

### **Utilisation de l'écran Clavier**

L'écran *Clavier* s'affiche lorsque du texte doit être saisi, par exemple si vous cherchez le nom d'une rue. Les résultats de la recherche sont énumérés par ordre de correspondance, les noms se rapprochant le plus de ce que vous cherchez figurant en haut de la liste. Un maximum de 99 résultats s'affichent.

La mise en page de l'écran *Clavier* peut varier selon les informations que vous devez saisir, y compris les lettres de l'alphabet, chiffres, caractères secondaires ou une combinaison de ceux-ci.

Vous pouvez aussi choisir le type de clavier que vous préférez entre le clavier alphabétique,AZERTY ou numérique. Pour plus de renseignements, voir "Clavier" à la page 95.

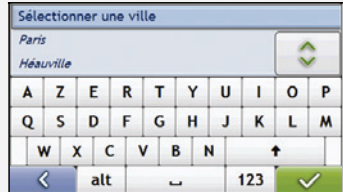

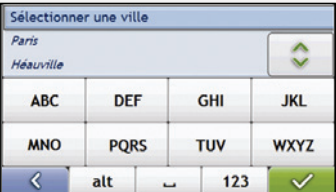

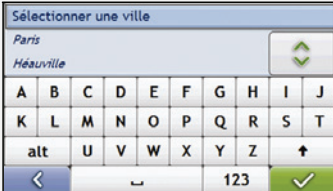

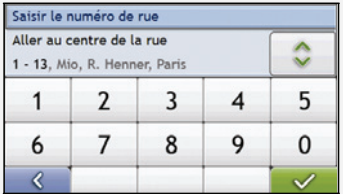

À mesure que vous sélectionnez les caractères, les trois premiers résultats s'affichent. Appuyez sur  $\hat{\circ}$  pour faire défiler davantage de résultats.

- Appuyez sur un caractère ou sur le résultat d'une recherche pour les sélectionner.
- Pour supprimer un caractère, appuyez sur  $\left($  DEL
- z Pour afficher plus de caractères, appuyez sur **123**, **alt** ou **abc**, si disponible.

### **Utilisation de l'écran Recherche de la destination**

L'*Écran Destination* sert à sélectionner votre destination par zone, rue, code postal, centre d'intérêt, intersection, ville, région, état ou pays.

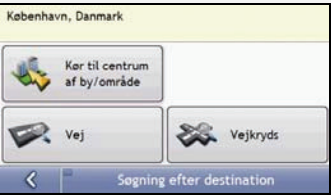

À mesure que vous précisez chaque partie de l'adresse, celle-ci s'affiche en haut de l'écran.

Les options disponibles sont modifiées pour montrer les parties de l'adresse qui ne sont pas encore remplies.

b) Servez-vous de l'écran *Clavier* pour saisir **Mio Street** comme la rue de destination, puis appuyez sur le résultat de la recherche.

**Remarque :** il se peut que plusieurs rues portent le même nom. Les rues qui s'étendent sur plusieurs quartiers ou avec des noms courants sont classées selon le nom de la ville ou de la zone où elles se trouvent.

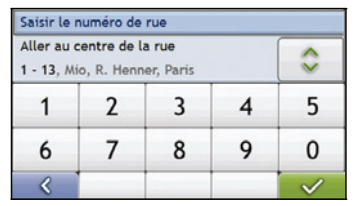

c) Servez-vous de l'écran *Clavier* pour saisir **11** comme le numéro de rue de destination, puis appuyez sur le résultat de la recherche.

**Remarque :** si des numéros de rue autres que celui que vous recherchez s'affichent, il vous faudra peut-être choisir la même rue dans un quartier avoisinant. Appuyez sur <sup>et</sup> et sélectionnez un autre résultat. Si aucun numéro de rue n'est disponible pour la portion de rue sélectionnée, l'écran *Aperçu* s'affiche.

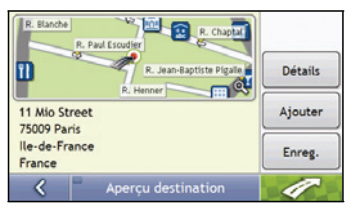

d) Effectuez l'une des opérations suivantes:

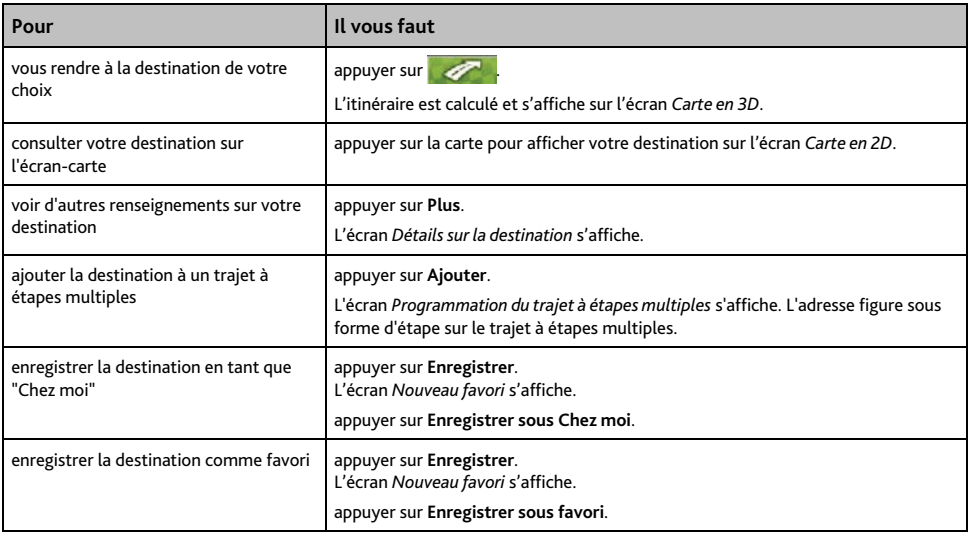

## **Comment créer un trajet à étapes multiples ?**

Vous pouvez utiliser l'écran *Programmation du trajet à étapes multiples* pour configurer plusieurs étapes pour votre trajet. Votre itinéraire sera calculé pour passer par chacun de ces points dans l'ordre que vous aurez choisi.

Les Étapes peuvent être ajoutés sur l'écran Programmation du trajet à étapes multiples ou en sélectionnant **Emplacement** puis **Ajouter au trajet** dans le menu de carte déroulant sur l'écran Carte en 2D ou Carte en 3D. Vous pouvez enregistrer jusqu'à 198 trajets à étapes multiples avec un maximum de 14 étapes pour chacun.

**Remarque :** ajouter, mettre à jour ou supprimer des étapes après le début d'un trajet à étapes multiples n'affectera pas le trajet en cours.

### **Étapes rapides**

- 1. Commencez votre trajet à étapes multiples
- 2. Sélectionnez le pays
- 3. Cherchez la ville/zone
- 4. Cherchez le numéro de rue
- 5. Ajouter yderligere rutepunkter
- 6. Appuyez sur  $\mathscr{P}$

### **Étude de cas: Comment se rendre vers plusieurs adresses ?**

Cette étude de cas vous explique comment configurer un trajet à étapes multiples en saisissant plusieurs étapes.

L'adresse que nous utiliserons dans cet exemple est la suivante:

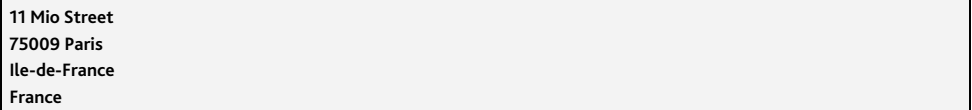

**Remarque :** l'adresse ci-dessus n'existe pas et sert uniquement à titre d'exemple.

**Conseil :** avant de saisir l'adresse de destination, veillez à ce que vos préférences d'itinéraire aient été configurées. Pour plus de renseignements, voir "Options d'itinéraire" à la page 76.

#### **1. Ouvrez l'écran Trajet à étapes multiples**

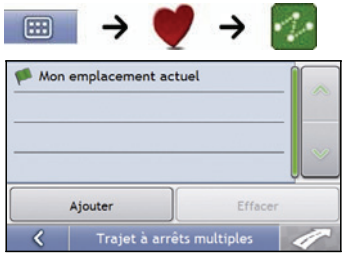

L'écran *Trajet à étapes multiples s'affiche*.

a) Appuyez sur **Ajouter**. Le *Menu Ajouter au trajet* s'affiche.

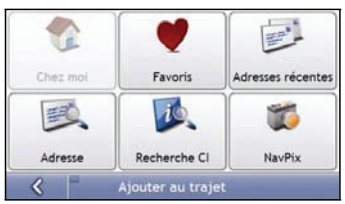

#### b) Appuyez sur **Adresse**. L'écran *Recherche de la destination* s'ouvre.

**Remarque :** vous pouvez également ajouter des étapes à l'aide des favoris, destinations récentes, emplacements de CI et photos NavPix.

### **2. Sélectionnez le pays**

**Remarque :** lorsque la carte routière d'un seul pays est installée et sélectionnée, ce pays est sélectionné par défaut comme votre destination et ne peut pas être modifié. Passez à l'étape 3.

a) Sur l'écran *Recherche de la destination*, appuyez sur L'écran *Sélectionner un pays* s'affiche.

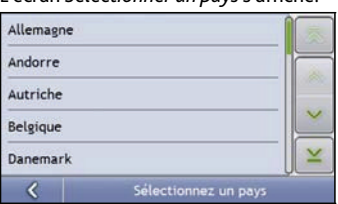

b) Sélectionnez **France** dans la liste. L'écran *Recherche de la destination* s'affiche.

### **3. Cherchez la ville/zone**

a) Sur l'écran *Recherche de la destination*, appuyez sur **Ville/Zone**. L'écran *Clavier* s'affiche*.*

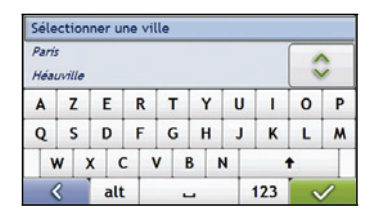

b) Servez-vous de l'écran *Clavier* pour rechercher **Paris**, **Ile-de-France** comme ville ou zone de destination, puis appuyez sur les résultats de la recherche. L'écran *Recherche de la destination* s'affiche alors.

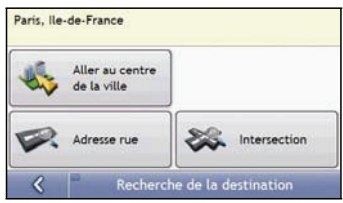

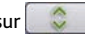

#### **4. Cherchez le nom et le numéro de rue**

a) Sur l'écran *Recherche de la destination*, appuyez sur **Adresse rue**. L'écran *Clavier* s'affiche*.*

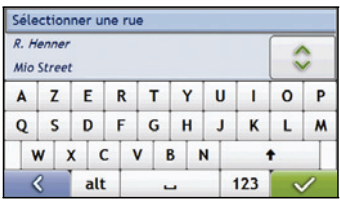

b) Servez-vous de l'écran *Clavier* pour saisir **Mio Street** comme la rue de destination, puis appuyez sur le résultat de la recherche.

**Remarque :** il se peut que plusieurs rues portent le même nom. Les rues qui s'étendent sur plusieurs quartiers ou avec des noms courants sont classées selon le nom de la ville ou de la zone où elles se trouvent.

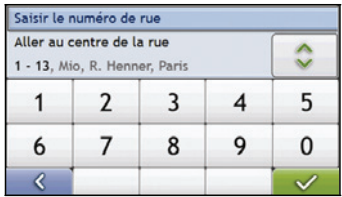

c) Servez-vous de l'écran *Clavier* pour saisir **11** comme le numéro de rue de destination, puis appuyez sur le résultat de la recherche.

**Remarque :** si des numéros de rue autres que celui que vous recherchez s'affichent, il vous faudra peut-être choisir la même rue dans un quartier avoisinant. Appuyez sur <sup>et</sup> et sélectionnez un autre résultat. Si aucun numéro de rue n'est disponible pour la portion de rue sélectionnée, l'écran *Aperçu* s'affiche

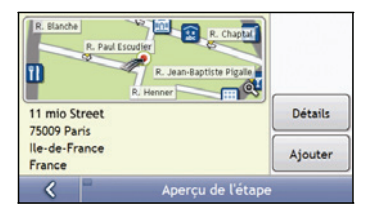

d) Appuyez sur **Ajouter**.

L'étape est automatiquement enregistrée et l'écran *Trajet à étapes multiples* s'affiche.

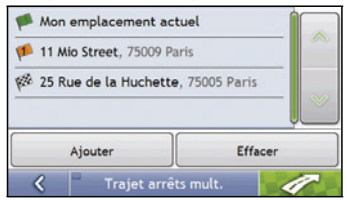

### e) Effectuez l'une des opérations suivantes:

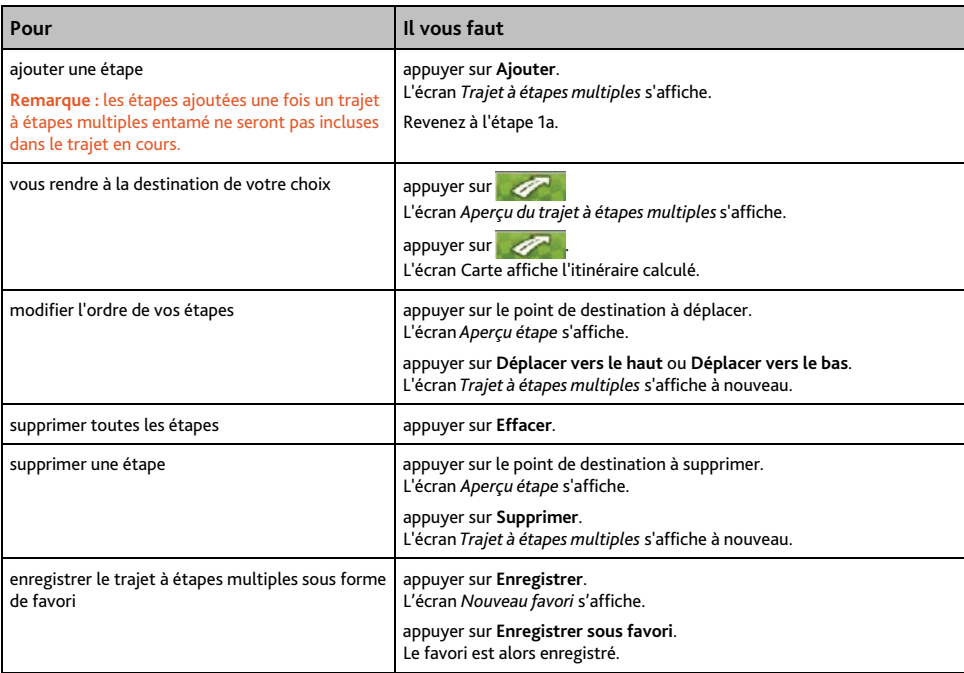

### **Comment ignorer une étape au cours d'un trajet à étapes multiples ?**

Pour ignorer une étape au cours d'un trajet à étapes multiples, procédez de la manière suivante:

1. Appuyez sur la carte pour afficher les curseurs. L'écran *Menu Carte* s'affiche.

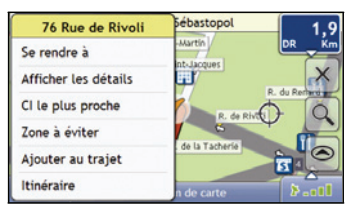

2. Appuyez sur Itinéraire puis sur Sauter étape. La prochaine étape sera ignorée et votre itinéraire sera recalculé pour passer par l'étape suivante.

# **Comment rechercher un Centre d'intérêt (CI) ?**

Un CI peut être un site quelconque, un endroit caractéristique, un lieu mémorable ou un établissement public et s'affiche sous forme d'icône sur la carte. Les CI sont regroupés par catégories, par exemple stations-service, parcs, plages et musées.

Saisissez un CI à l'aide des écrans Destination, Recherche, Clavier et Aperçu, qui, lorsqu'ils sont utilisés conjointement, constituent l'assistant de saisie de CI.

**Conseil :** vous pouvez aussi effectuer une recherche rapide de certains CI en fonction de votre emplacement sur les écrans Menu principal.

Cette section contient une étude de cas pour vous aider à configurer un CI comme votre destination.

#### **Étapes rapides**

- 1. Ouvrez l'écran Recherche de la destination
- 2. Sélectionnez le pays
- 3. Cherchez la ville/zone
- 4. Cherchez le CI
- 5. Appuyez sur

### **Étude de cas: Comment rechercher un Centre d'intérêt (CI) ?**

Cette étude de cas vous explique comment saisir une adresse avant de vous y rendre.

L'adresse que nous utiliserons dans cet exemple est la suivante:

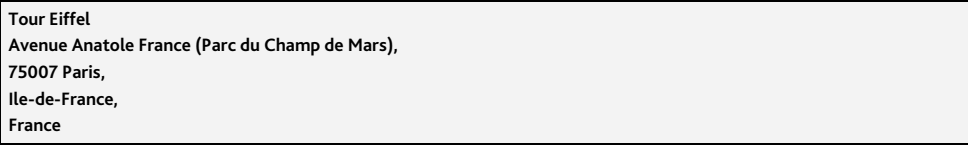

**Conseil :** avant de saisir l'adresse de destination, veillez à ce que vos préférences d'itinéraire aient été configurées. Pour plus de renseignements, voir "Options d'itinéraire" à la page 76.

#### **1. Ouvrez l'écran Recherche de la destination**

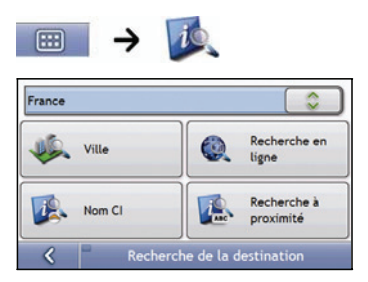

L'écran *Recherche de la destination* s'affiche.

**Remarque :** La fonction **Recherche en ligne** n'est disponible que sur certains modèles avec la capacité Bluetooth.

**Remarque :** si vous configurez une destination pour la première fois et que des cartes routières de plusieurs pays sont installées, l'écran *Choix du pays* s'affiche à la place de l'écran *Recherche de la destination*. Passez directement à l'étape 2b. Lorsque vous recommencerez la même procédure, l'écran *Recherche de la destination* s'ouvrira normalement.

#### **2. Sélectionnez le pays**

**Remarque :** lorsque la carte routière d'un seul pays est installée et sélectionnée, ce pays est sélectionné par défaut comme votre destination et ne peut pas être modifié. Passez à l'étape 3.

a) Sur l'écran *Recherche de la destination*, appuyez sur . L'écran *Sélectionner un pays* s'affiche.

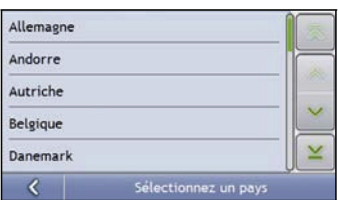

b) Sélectionnez **France** dans la liste. L'écran *Recherche de la destination* s'affiche.

### **3. Cherchez la ville/zone**

a) Sur l'écran *Recherche de la destination*, appuyez sur **Ville/Zone**. L'écran *Clavier* s'affiche*.*

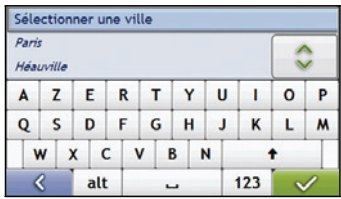

b) Servez-vous de l'écran Clavier pour rechercher **Paris, Ile-de-France** comme la ville ou la zone de destination puis appuyez sur le résultat de la recherche. L'écran Sélectionner la catégorie de CI s'affiche.

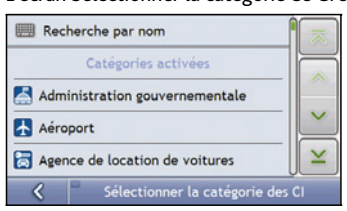

**Conseil :** la liste des catégories est répartie en **Catégories activées**, configurées pour afficher une icône sur les écrans de carte, et **Autres catégories de CI** qui ne s'affichent pas sous forme d'icônes.

### **4. Cherchez le CI**

a) Vous pouvez soit appuyer sur **Recherche par nom** pour chercher dans toutes les catégories de CI, soit sélectionner une catégorie dans la liste. L'écran *Clavier* s'affiche alors..

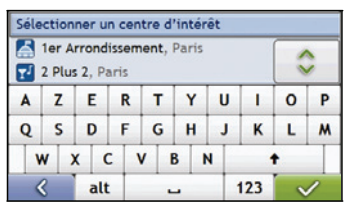

b) Servez-vous de l'écran *Clavier* pour chercher la **Tour Eiffel**, puis appuyez sur le résultat. L'écran *Aperçu* s'affiche.

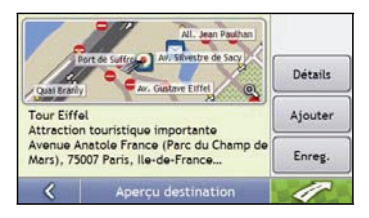

c) Effectuez l'une des opérations suivantes:

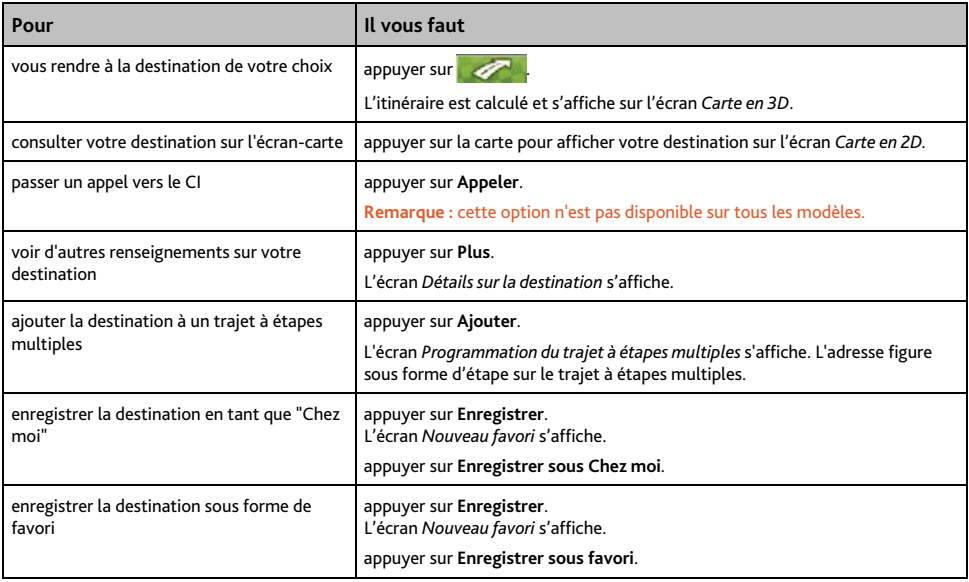

# **Comment enregistrer les favoris et Chez moi ?**

Vous pouvez enregistrer jusqu'à 200 destinations sous forme de favoris, dont une en tant que Chez moi.

Vous pouvez enregistrer un favori sur l'écran *Aperçu* après avoir effectué une recherche d'adresse, ou à partir du *Menu carte* sur les écrans *Carte en 3D* ou *Carte en 2D*. Pour plus de renseignements, voir "Comment utiliser le Menu Carte ?" à la page 48.

# **Est-ce que je peux attribuer une photo NavPix à un favori ?**

Vous avez la possibilité d'attribuer une photo NavPix à n'importe lequel de vos favoris existants. Pour plus de renseignements, voir "Comment se rendre à une photo géolocalisée NavPix ?" à la page 59.

# **Comment enregistrer un favori ou Chez moi ?**

- 1. Recherchez une adresse jusqu'à ce que l'écran *Aperçu de la destination* s'affiche.
- 2. Appuyez sur Enregistrer.

L'écran *Nouveau favori* s'affiche.

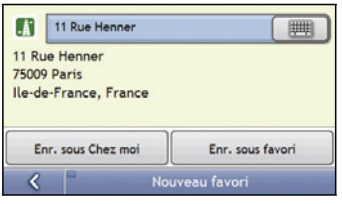

3. Pour modifier le nom du favori, appuyez sur  $\Box$ L'écran *Clavier* s'affiche.

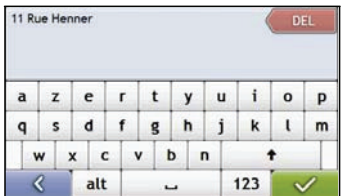

- 4. Après avoir saisi un nom pour le favori, appuyez sur  $\sim$ L'écran *Nouveau favori* s'affiche.
- 5. Effectuez l'une des opérations suivantes:

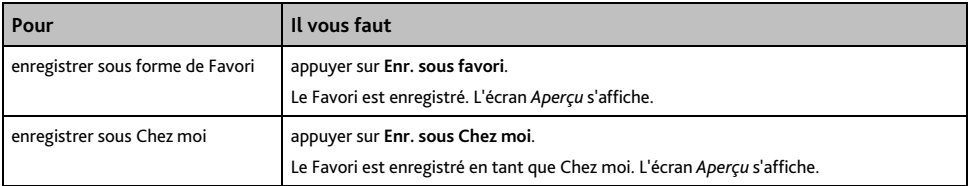

### **Comment se rendre à un favori ?**

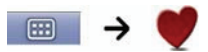

1. Appuyez sur la destination favorite vers laquelle vous souhaitez vous rendre. L'écran *Aperçu* s'affiche.

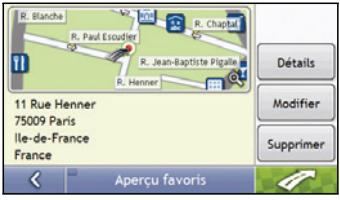

2. Appuyez sur  $\mathbb{Z}$ 

Votre produit calcule l'itinéraire depuis votre emplacement actuel. L'écran *Carte en 3D* s'affiche.

# **Comment se rendre à l'adresse "Chez moi" ?**

Si vous n'avez pas configuré d'adresse *Chez moi*, il vous sera demandé de rechercher une adresse à l'aide de l'assistant de saisie d'adresse la première fois que vous essaierez de vous rendre à l'adresse *Chez moi*.

### **Option 1 - À partir du Menu principal**

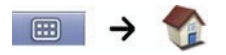

Votre produit calcule l'itinéraire depuis votre emplacement actuel. L'écran *Carte en 3D* s'affiche.

### **Option 2 - À partir de l'écran Destinations favorites**

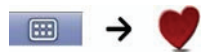

1. Sur l'écran *Destinations favorites*, sélectionnez *Chez moi*. L'écran *Aperçu* s'affiche.

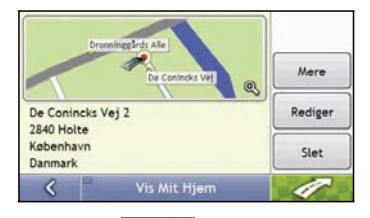

2. Appuyez sur

Votre produit calcule l'itinéraire depuis votre emplacement actuel. L'écran *Carte en 3D* s'affiche.

# **Comment modifier le nom d'un favori ?**

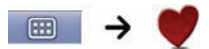

1. Sur l'écran *Destinations favorites*, sélectionnez un favori à modifier. L'écran *Aperçu* s'affiche.

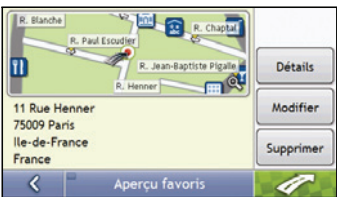

### 2. Appuyez sur **Modifier**.

L'écran *Modifier le nom* s'affiche.

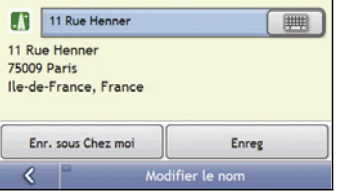

- 3. Pour modifier le nom du favori, appuyez sur  $\Box$
- 4. Une fois le nom du favori modifié, appuyez sur  $\mathbb{R}^2$ L'écran *Modifier le nom* s'affiche.
- 5. Effectuez l'une des opérations suivantes:

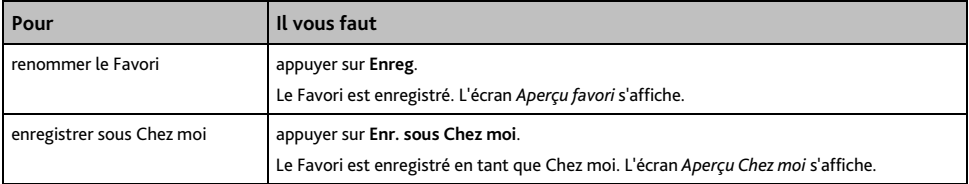

# **Comment supprimer un favori ?**

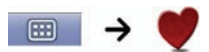

1. Sur l'écran *Destinations favorites*, sélectionnez un favori à supprimer. L'écran *Aperçu* s'affiche.

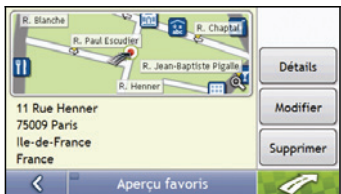

### 2. Appuyez sur **Supprimer**.

.

Le favori est supprimé. L'écran *Destinations favorites* s'affiche.
# **Comment se rendre à un emplacement récent ?**

Pour faciliter la navigation vers une adresse donnée, votre produit Mio enregistre automatiquement tous vos lieux de départs et vos destinations dans la liste des emplacements récents.

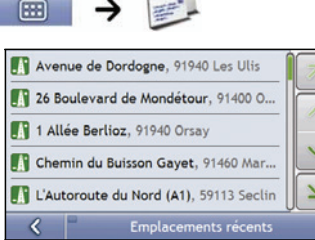

 $L = 8$ 

1. Appuyez sur un emplacement récent. L'écran *Aperçu* s'affiche.

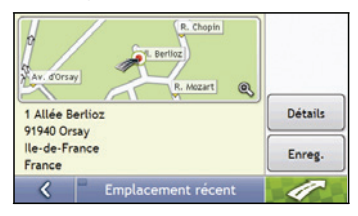

2. Effectuez l'une des opérations suivantes:

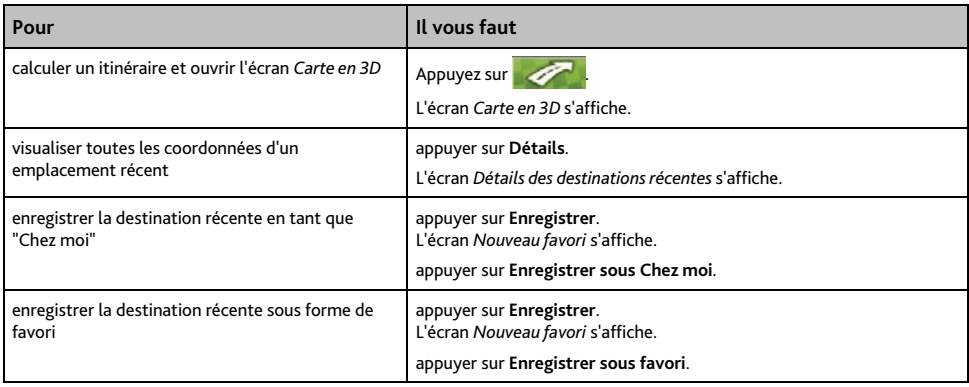

# **Comment visualiser l'itinéraire ?**

Une fois qu'un itinéraire a été calculé, l'écran *Carte en 3D* s'affiche. Vous êtes guidé jusqu'à votre destination à l'aide d'instructions vocales et visuelles.

 La touche **Carte** permet de faire défiler les écrans *Carte en 3D*, *Carte en 2D*, *Aperçu de la circulation*, *Vue d'ensemble du trajet* et *Turn-by-Turn*.

# **Écran Carte en 3D**

L'écran *Carte en 3D* affiche votre emplacement et suit la direction dans laquelle vous allez.

- Appuyez et faites glisser l'écran pour vous déplacer sur la carte.
- Appuyez sur la carte pour consulter le Menu carte voir "Comment utiliser le Menu Carte ?" à la page 48.

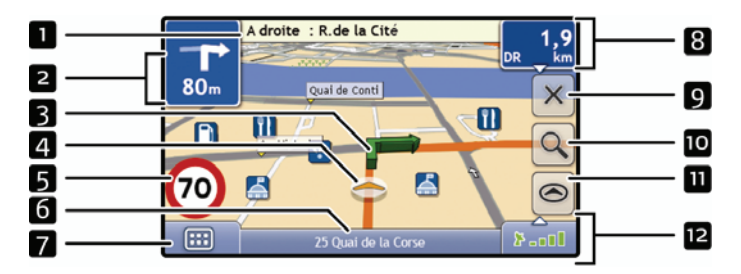

**Remarque :** selon le pays dans lequel vous vous trouvez, la couleur des touches de direction et de distance peut varier de celle ci- dessus par exemple.

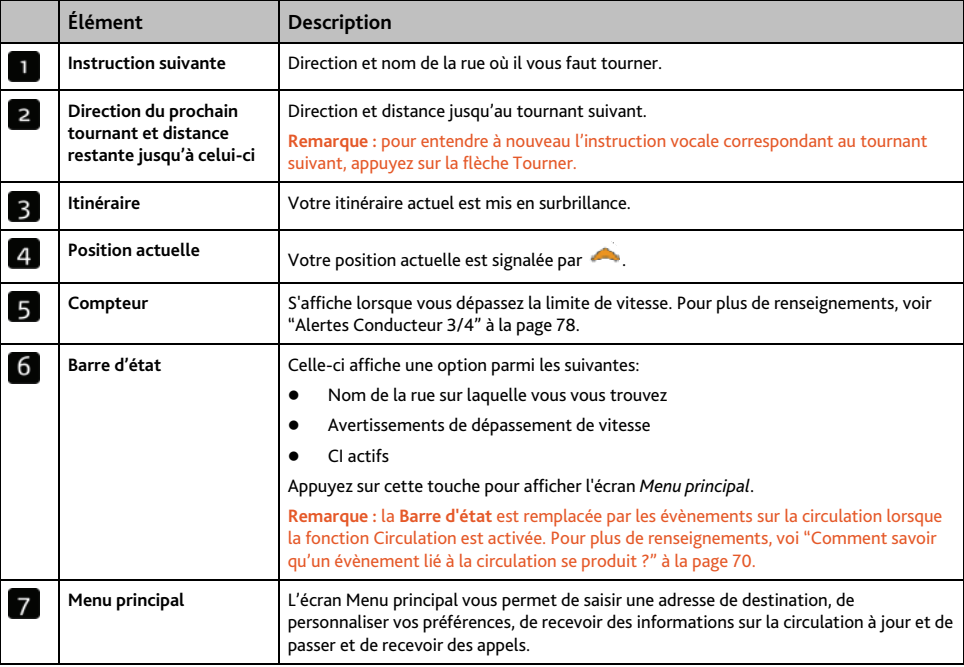

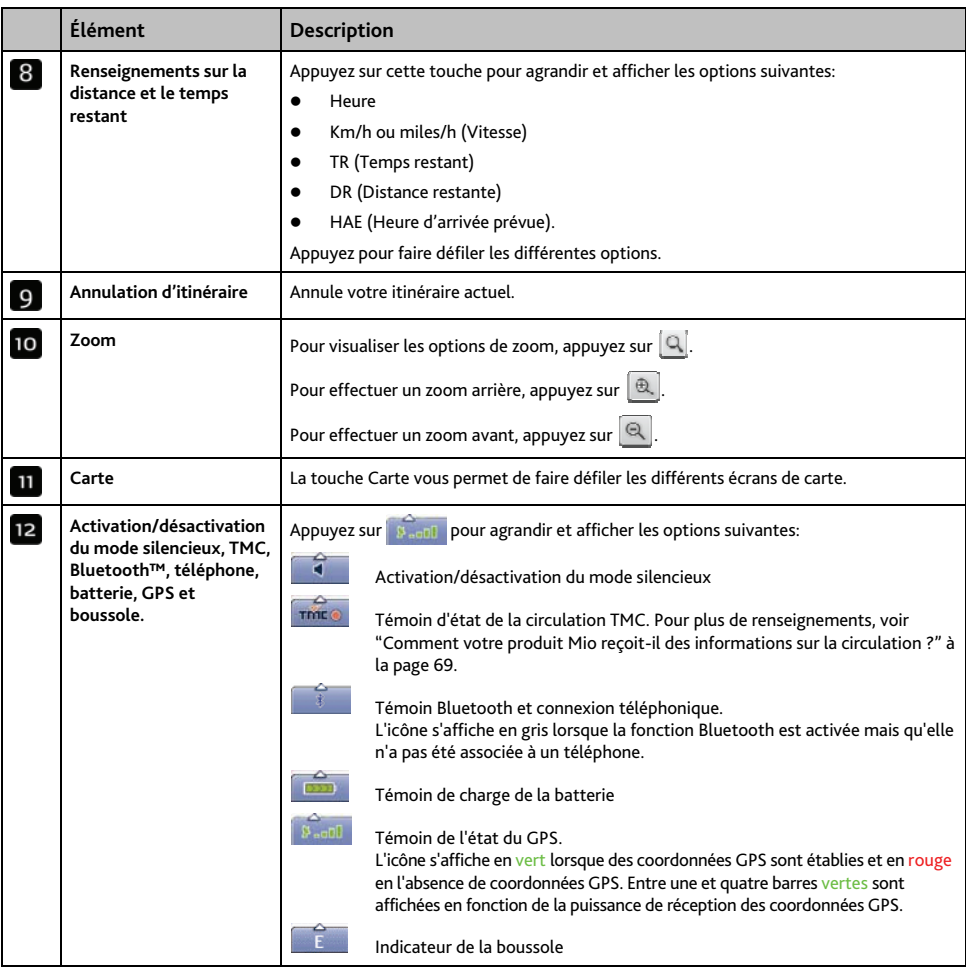

# **Écran Carte en 2D**

L'écran *Carte en 2D* montre votre position actuelle (en présence de coordonnées GPS) ainsi que les noms des rues qui l'entourent. Si un itinéraire a été calculé, il est mis en surbrillance, ainsi que tous les tournants à prendre. L'écran *Carte en 2D* suit la direction dans laquelle vous allez, sauf si les préférences d'*Affichage de la carte* sont configures sur Nord (voir "Affichage de la carte 2/3" à la page 81).

- Appuyez et faites glisser l'écran pour vous déplacer sur la carte.
- Appuyez sur la carte pour consulter le Menu carte voir "Comment utiliser le Menu Carte ?" à la page 48.

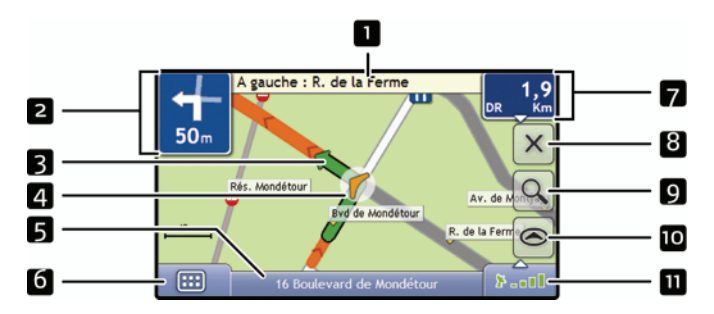

**Remarque :** selon le pays dans lequel vous vous trouvez, la couleur des touches de direction et de distance peut varier de celle ci- dessus par exemple.

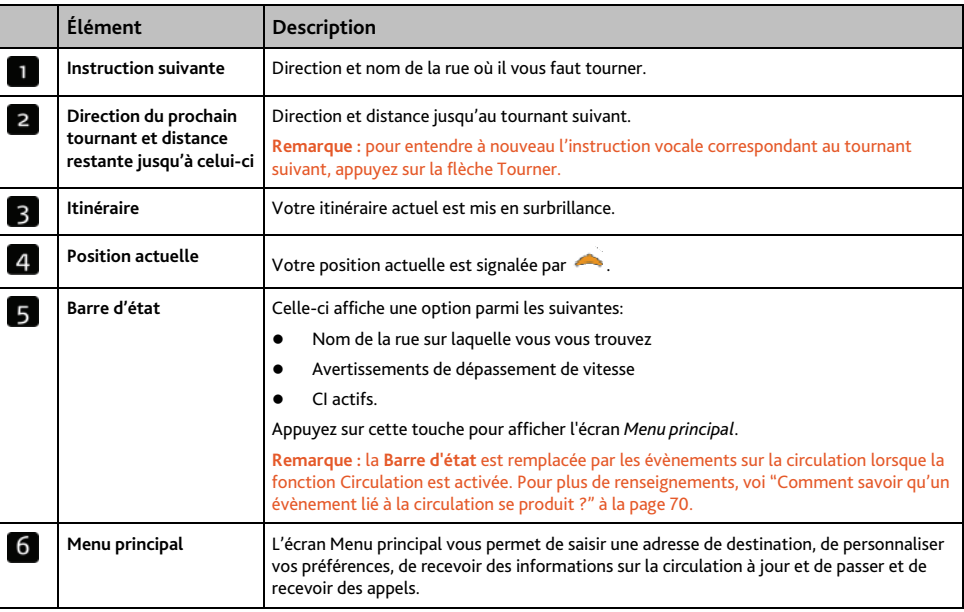

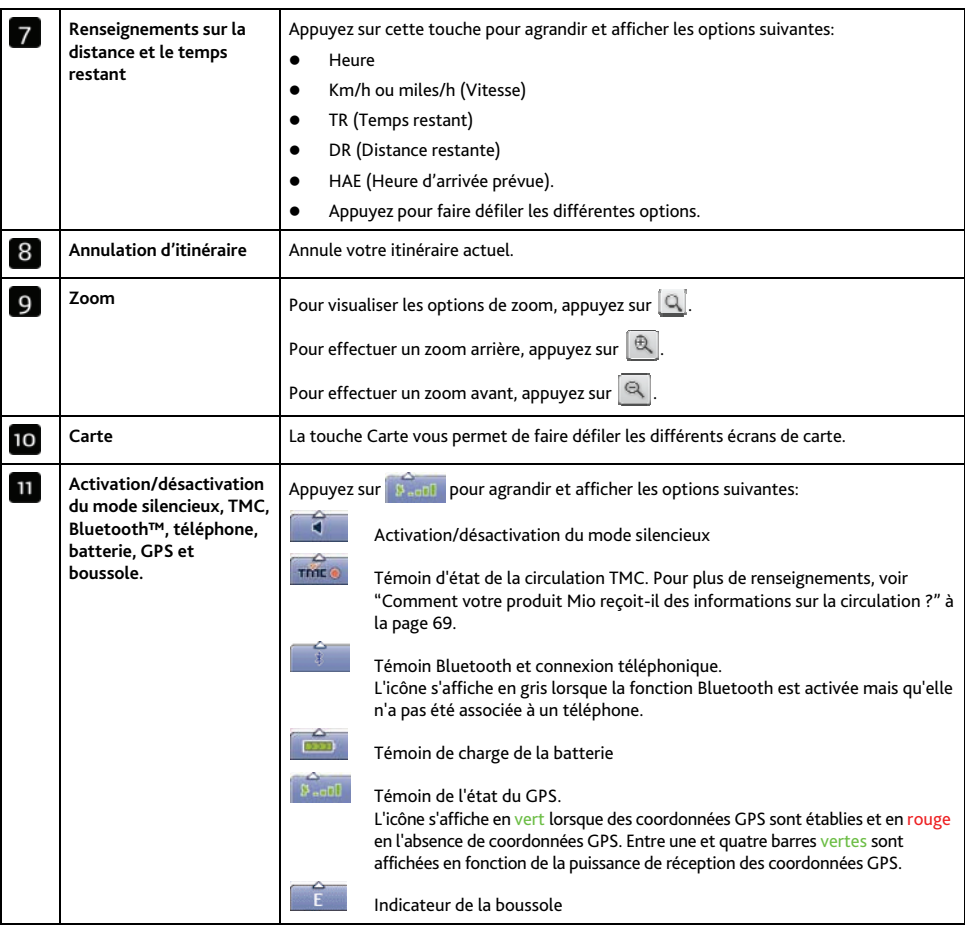

# **Écran Aperçu de la circulation**

**Remarque :** Selon le modèle de votre produit Mio, il se peut que les informations sur la circulation ne soient pas disponibles ou requièrent un socle de synchronisation.

L'écran *Aperçu de la circulation* vous donne un aperçu global de l'état de la circulation routière sur votre itinéraire, notamment les évènements à proximité.

- Appuyez et faites glisser l'écran pour vous déplacer sur la carte.
- Appuyez sur la carte pour consulter le Menu carte voir "Comment utiliser le Menu Carte ?" à la page 48.

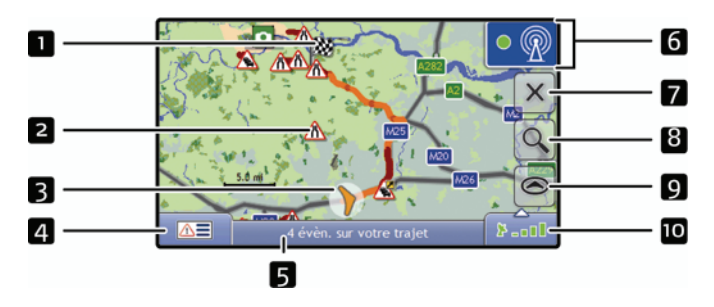

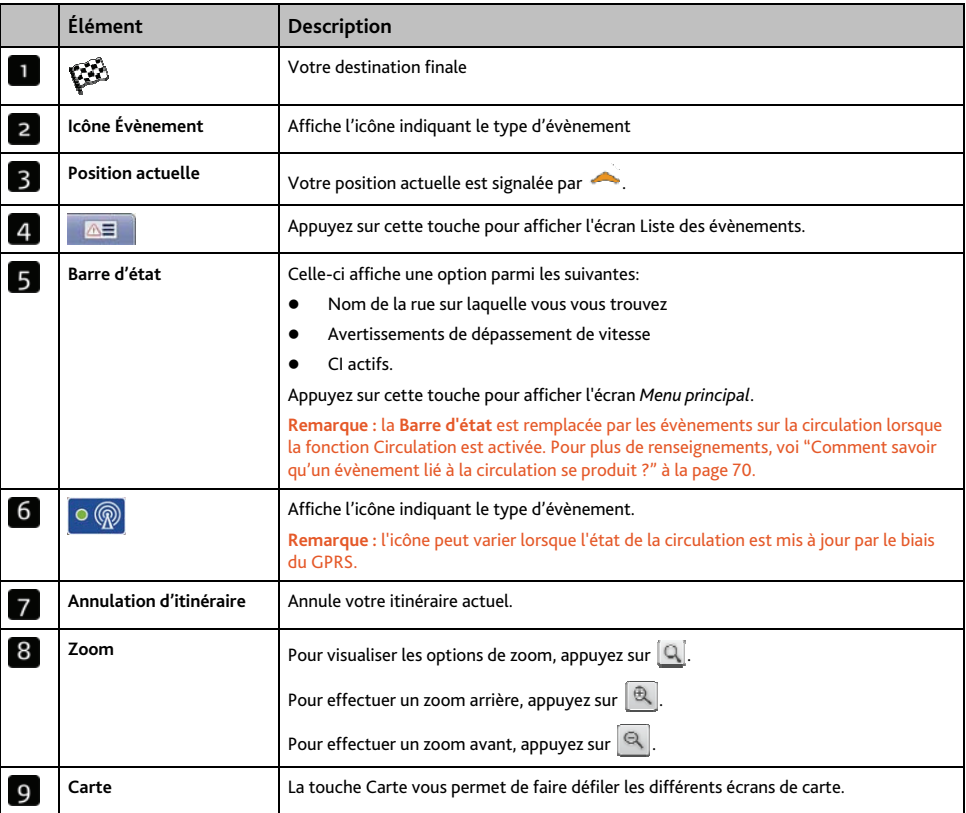

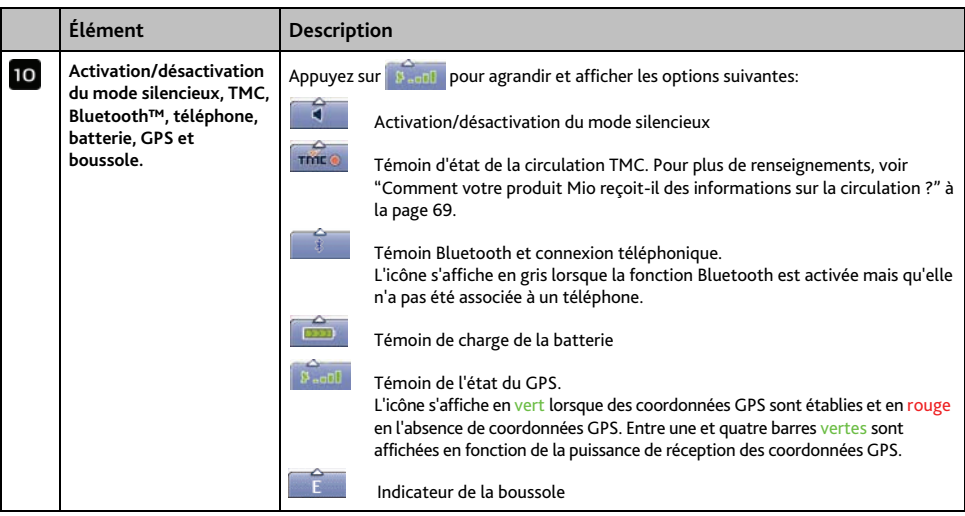

# **Écran Vue d'ensemble de l'itinéraire**

L'écran *Vue d'ensemble de l'itinéraire* affiche un zoom dynamique de votre itinéraire.

**Remarque :** pour pouvoir utiliser cet écran, il faut que l'appareil ait déjà calculé un itinéraire.

- Appuyez et faites glisser l'écran pour vous déplacer sur la carte.
- Appuyez sur la carte pour consulter le Menu carte voir "Comment utiliser le Menu Carte ?" à la page 48.

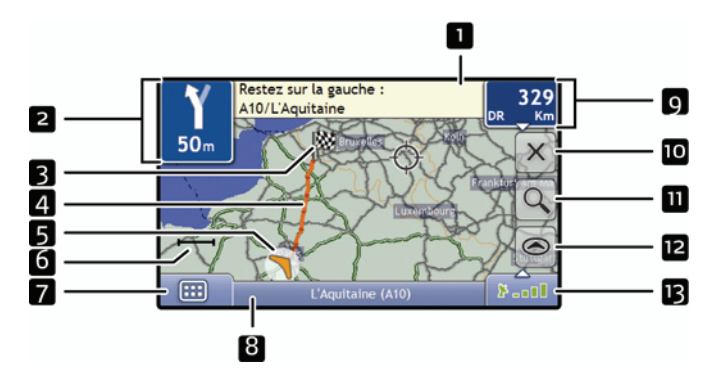

**Remarque :** selon le pays dans lequel vous vous trouvez, la couleur des touches de direction et de distance peut varier de celle ci- dessus par exemple.

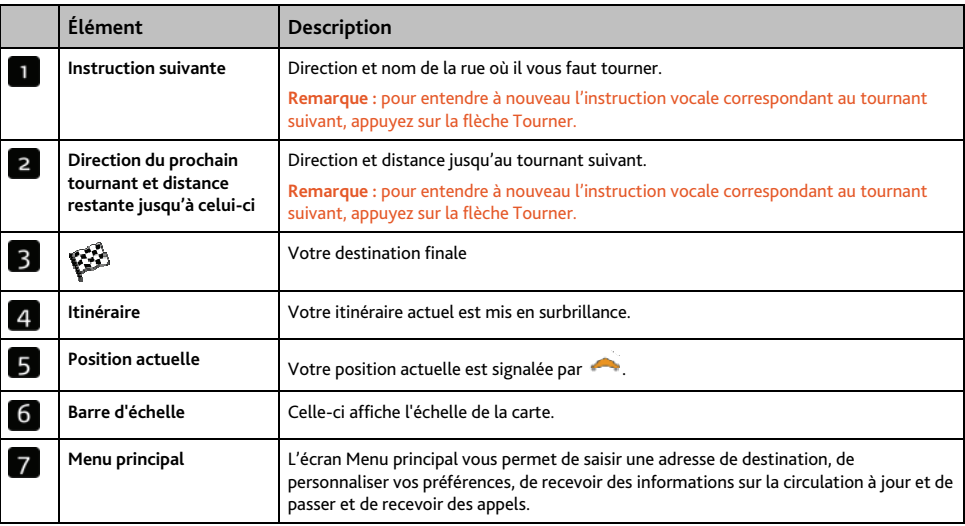

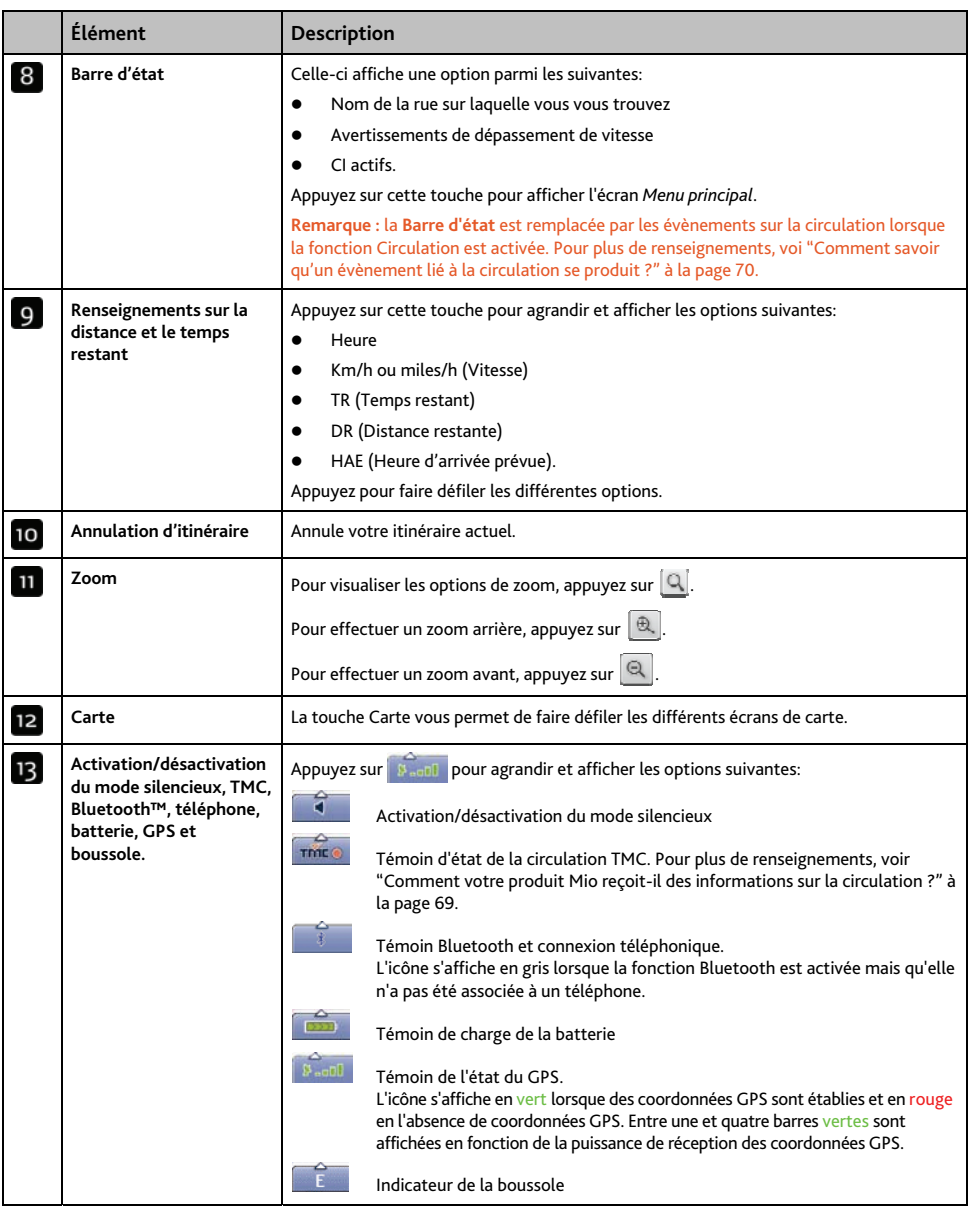

# **Écran Turn-by-Turn**

L'écran *Turn-by-Turn* affiche les quatre tournants à venir, le sens de bifurcation, le nom de la rue et la distance restante jusqu'au prochain tournant. Vous pouvez visualiser tous les tournants de la liste à l'aide des flèches haut et bas. Pour pouvoir utiliser cet écran, il faut que l'appareil ait déjà calculé un itinéraire.

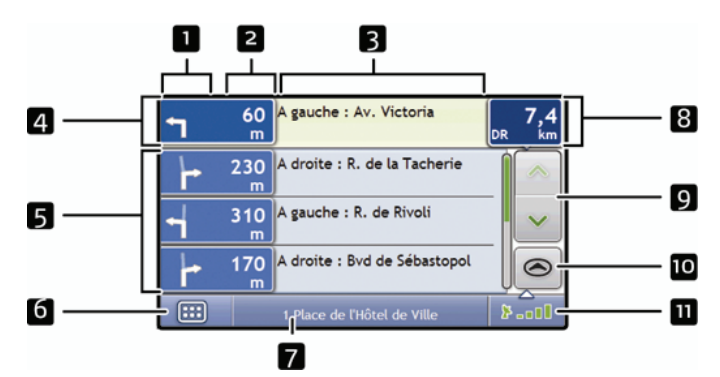

**Remarque :** pour pouvoir utiliser cet écran, il faut que l'appareil ait déjà calculé un itinéraire.

**Remarque :** selon le pays dans lequel vous vous trouvez, la couleur des touches de direction et de distance peut varier de celle ci- dessus par exemple.

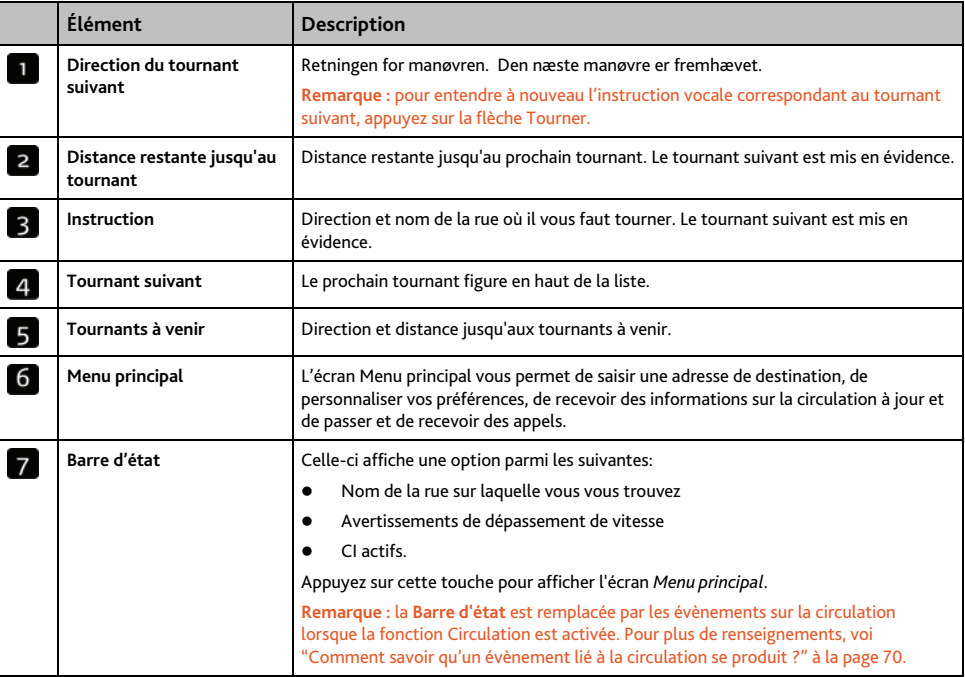

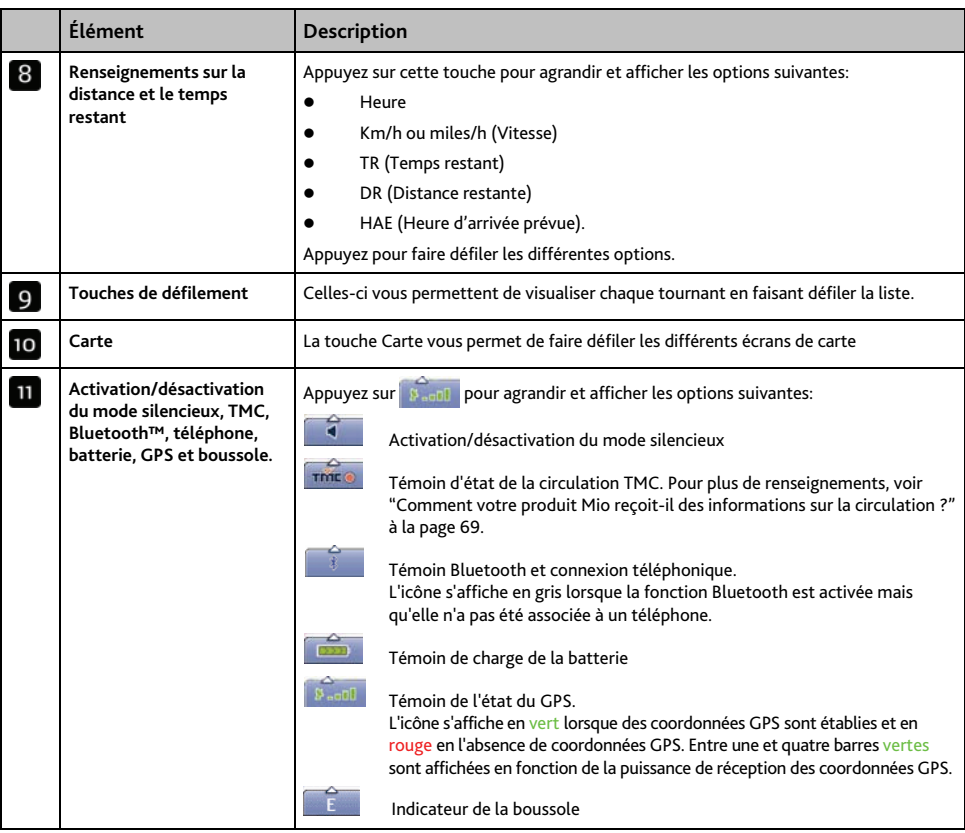

# **Comment utiliser le Menu Carte ?**

Le *Menu Carte* vous permet d'accéder aux fonctions de navigation à partir des écrans *Carte en 3D* et *Carte en 2D*.

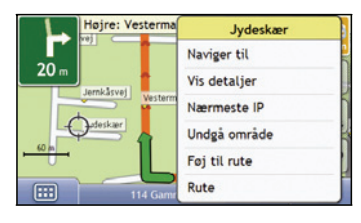

## **Affichage du Menu carte**

- 1. Appuyez sur pour afficher l'écran *Carte en 3D* ou *Carte en 2D*.
- 2. Appuyez et faites glisser sur la carte jusqu'à la destination de votre choix.
- 3. Appuyez sur la carte. L'écran *Menu Carte* s'affiche.

### **Options du Menu Carte**

Les options suivantes sont disponibles dans le *Menu Carte*:

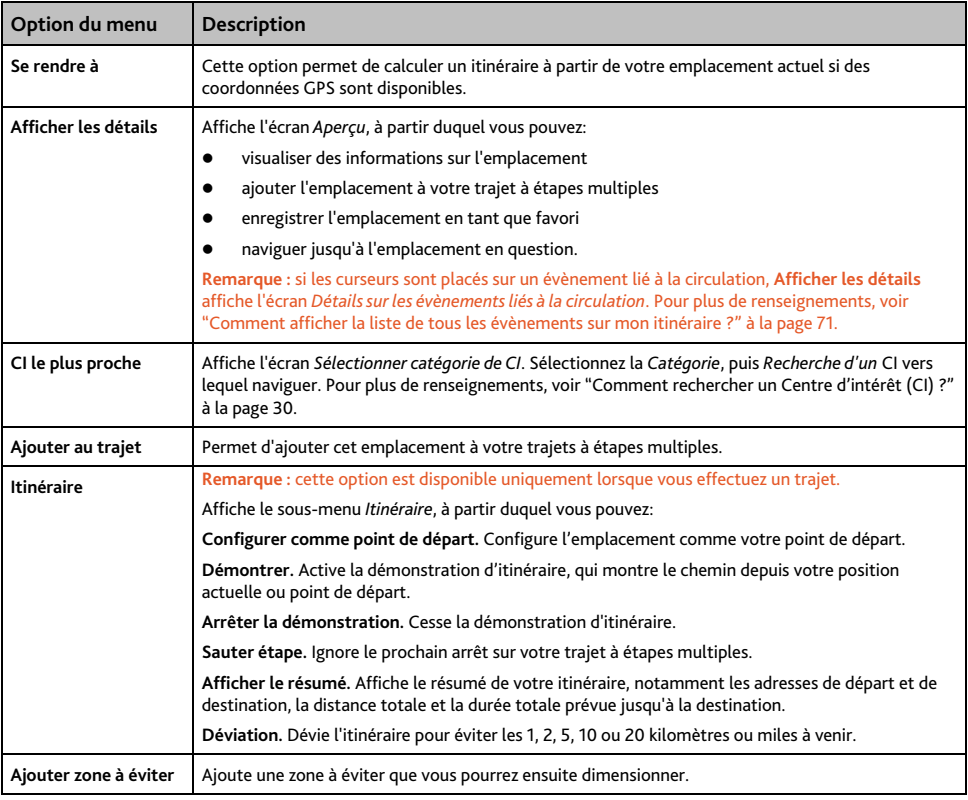

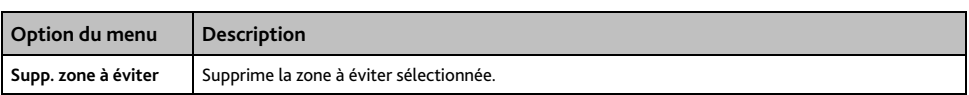

## **Comment éviter une zone ?**

Vous pouvez grâce à votre produit Mio calculer un itinéraire qui évite une zone précise sur la carte. Les zones à éviter sont marquées en gris.

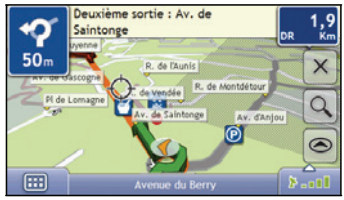

### **ATTENTION:**

- Si aucun itinéraire alternatif contournant la Zone à éviter n'existe, le calcul d'itinéraire échouera
- Si votre destination se trouve dans une Zone à éviter, vous serez dirigé vers celle-ci.

### **Comment ajouter une Zone à éviter ?**

- 1. Appuyez sur la carte pour afficher le *Menu Carte*.
- 2. Sélectionnez Aj zone à éviter.
- 3. Appuyez et faites glisser pour régler la zone à éviter sur la taille et la position qui conviennent. La zone à éviter est ajoutée.

### **Comment supprimer une Zone à éviter ?**

- 1. Localisez la zone à éviter que vous souhaitez supprimer.
- 2. Appuyez sur la zone à éviter pour afficher le *Menu Carte*.
- 3. Sélectionnez Supp. zone à éviter. La zone à éviter est supprimée.

### **Comment supprimer toutes les Zones à éviter ?**

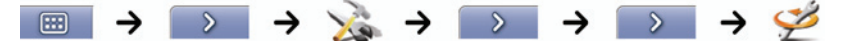

L'écran *Informations enregistrées* s'affiche.

- 1. Appuyez sur Supprimer les zones à éviter.
- 2. Lorsque la boîte de dialogue Avertissement s'ouvre, appuyez sur Oui pour confirmer. Toutes les zones à éviter sont supprimées.

# **Comment visualiser préalablement un itinéraire ?**

La démonstration de l'itinéraire vous permet de:

- Visualiser préalablement un itinéraire
- Programmer et visualiser un itinéraire sans coordonnées GPS, par exemple si vous êtes à l'intérieur d'un bâtiment.

Les étapes suivantes vous expliquent comment visualiser préalablement un itinéraire.

#### **1. Sélection d'un point de départ**

Si des coordonnées GPS sont obtenues, il n'est pas nécessaire de sélectionner de point de départ, à moins que vous souhaitiez que l'itinéraire affiché débute à un autre endroit.

a) Appuyez sur l'écran *Carte en 2D* ou *Carte en 3D* sur votre point de départ. Le *Menu Carte* s'affiche.

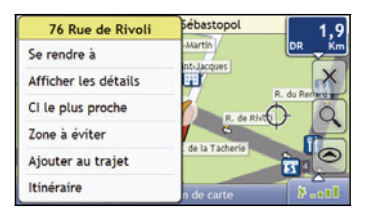

- b) Appuyez sur **Emplacement**. Le sous-menu *Emplacement* s'affiche.
- c) Appuyez sur **Position de départ**. Le *Menu Carte* se ferme et le point sélectionné est configuré comme votre point de départ.

#### **2. Sélection d'un point de destination**

Configurez une destination soit à l'aide de l'assistant de saisie d'adresse, soit en vous servant du *Menu Carte*:

- a) Localisez votre destination.
- b) Appuyez sur votre destination pour afficher le *Menu Carte*.
- c) Appuyez sur **Se rendre à**. Le *Menu Carte* se ferme et l'écran de consultation de la carte affiche l'itinéraire calculé.

#### **3. Démonstration de l'itinéraire**

Une fois un itinéraire défini, vous pouvez le visualiser en procédant aux étapes suivantes:

- a) Appuyez sur l'écran de consultation de la carte pour afficher le *Menu Carte*.
- b) Appuyez sur **Itinéraire**. Le sous-menu *Itinéraire* s'affiche.
- c) Appuyez sur **Montrer**. L'écran *Carte* affiche l'itinéraire calculé en mode Démonstration d'itinéraire.

# **Comment visualiser les statistiques de l'itinéraire ?**

#### **Remarque :** non disponible pour tous les modèles.

Votre produit vous donne des renseignements sur:

- la distance parcourue
- la vitesse moyenne
- la vitesse maximale
- la durée du trajet
- le temps stationnaire.

Les informations sur le trajet sont présentées de deux manières différentes:

- informations sur le trajet en cours
- informations sur tous les trajets à ce jour, ou depuis la dernière réinitialisation du totalisateur partiel

## **Comment visualiser les statistiques du trajet en cours ?**

L'écran *Totalisateur - Trajet actuel* sert à visualiser des informations statistiques sur votre trajet.

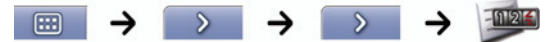

L'écran *Totalisateur partiel - Itinéraire actuel* s'affiche.

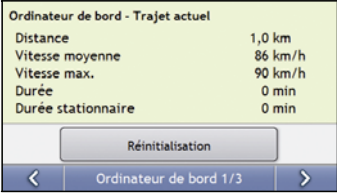

Effectuez l'une des opérations suivantes:

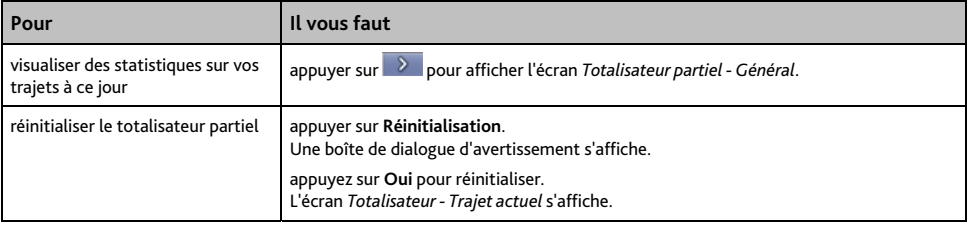

## **Comment visualiser les statistiques sur mes trajets à ce jour ?**

L'écran *Totalisateur partiel - Général* sert à visualiser des informations statistiques sur tous vos trajets à ce jour ou depuis la dernière réinitialisation du totalisateur partiel.

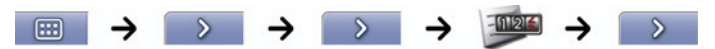

L'écran *Totalisateur partiel - Général* s'affiche.

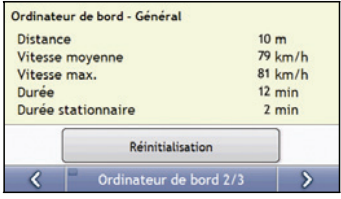

### Effectuez l'une des opérations suivantes:

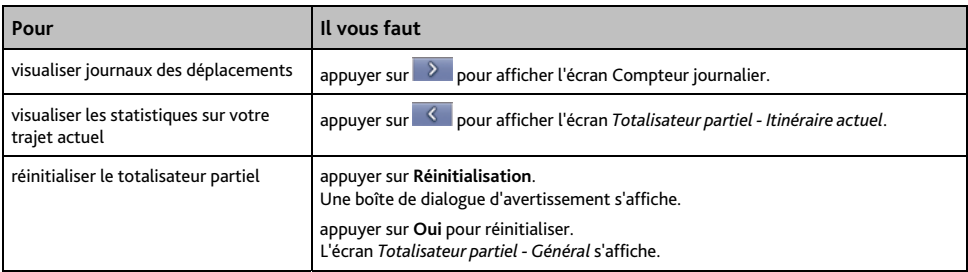

## **Comment consulter les journaux des déplacements ?**

**Remarque :** Le compteur journalier est disponible sur certains modèles uniquement.

L'écran Compteur journalier sert à enregistrer et consulter les journaux des déplacements pour le trajet en cours. Celui-ci n'enregistre les journaux que si vous avez choisi cette option au préalable.

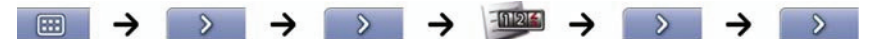

L'écran *Compteur journalier* s'affiche alors.

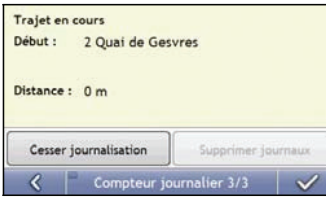

Effectuez l'une des opérations suivantes:

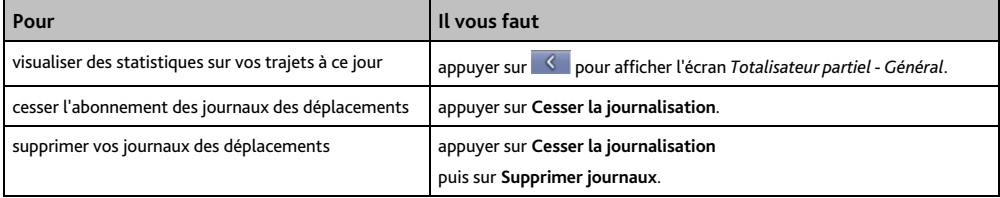

# **Comment utiliser NavPix ?**

**Remarque :** La fonctionnalité NavPix est disponible sur certains modèles uniquement.

Les photos prises avec des coordonnées GPS sont des photos NavPix et servent à vous rendre jusqu'à l'emplacement photographié et géolocalisé.

# **Comment gérer mes photos géolocalisées NavPix ?**

## **Gestion de l'album**

Les albums contiennent toutes vos photos NavPix et les affichent sous forme de miniatures. Vous pouvez enregistrer vos photos NavPix dans des albums à personnaliser sur la mémoire interne de votre produit Mio ou sur votre carte mémoire.

**Remarque :** lorsque vous prenez une photo géolocalisées NavPix, celle-ci est toujours enregistrée dans l'album NavPix sur la mémoire interne de votre produit Mio. Vous pouvez ensuite la copier sur un autre album ou sur une carte mémoire.

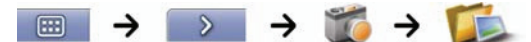

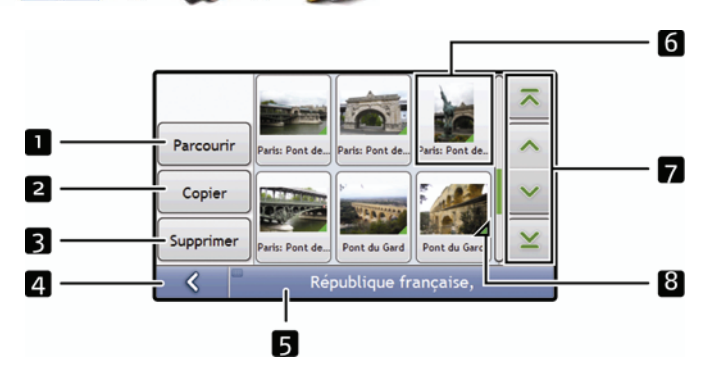

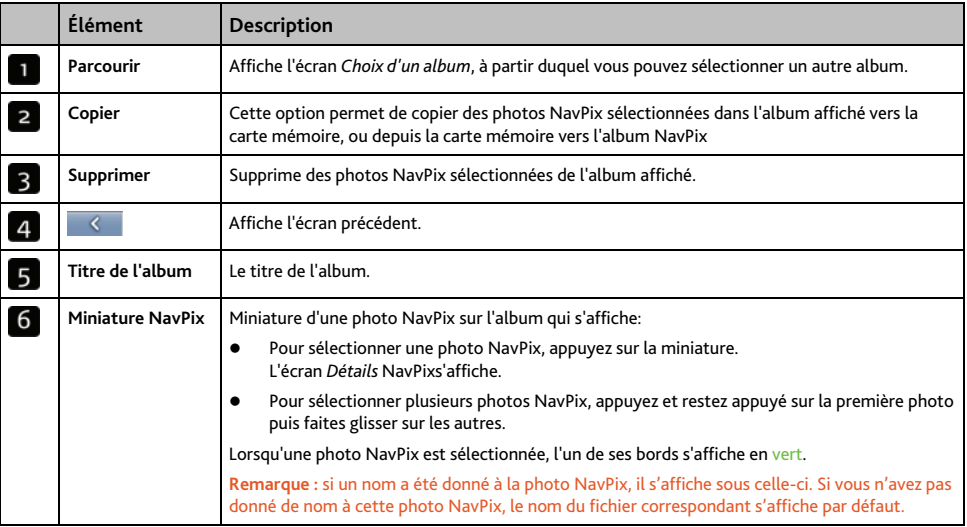

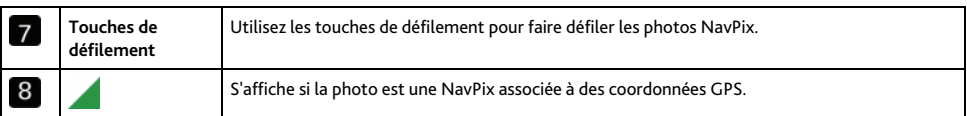

#### **Comment copier une photo NavPix sur ma carte mémoire ?**

Vous pouvez copier des photos NavPix sur votre carte mémoire à partir des albums qui se trouvent sur la mémoire interne de votre produit Mio et vice-versa.

**Remarque :** lorsque vous copiez une photo NavPix sur la carte mémoire pour la première fois, un dossier est crée sur la celle-ci, appelé NavPix.

- 1. Sur l'écran *Album*, appuyez sur Parcourir. L'écran *Choix d'un album* s'affiche.
- 2. Sélectionnez l'album que vous souhaitez consulter.
- 3. Appuyez sur l'écran et restez appuyé puis faites glisser l'écran pour sélectionner la ou les photo(s) NavPix que vous souhaitez copier. Quand une photo NavPix est sélectionnée, un bord vert apparaît autour de celle-ci.
	- Pour annuler une sélection, appuyez et faites glisser à nouveau sur les photos NavPix.
- 4. Une fois votre sélection terminée, appuyez sur Copier.
- 5. Un écran d'avertissement s'affiche, vous demandant confirmation ou annulation de la procédure. Si vous confirmez, les photos NavPix seront copiées.

#### **Comment supprimer des photos NavPix contenues dans un album ?**

Vous pouvez supprimer des photos NavPix d'un album situé sur la mémoire interne de votre produit Mio ou sur votre carte mémoire.

**Remarque :** lorsqu'une photo NavPix a été enregistrée sous forme de destination favorite, supprimer cette photo ne supprimera pas le favori.

- 1. Sur l'écran *Album*, appuyez sur Parcourir. L'écran *Choix d'un album* s'affiche.
- 2. Sélectionnez l'album que vous souhaitez consulter.
- 3. Appuyez sur l'écran et restez appuyé puis faites glisser l'écran pour sélectionner la ou les photo(s) NavPix à supprimer. À mesure que chaque NavPix est sélectionnée, un bord rouge apparaît autour de celle-ci.
	- Pour annuler une sélection, appuyez et faites glisser à nouveau sur les photos NavPix.
- 4. Une fois votre sélection terminée, appuyez sur Supprimer.
- 5. Un écran d'avertissement s'affiche, vous demandant confirmation ou annulation de la procédure. Si vous confirmez, les photos NavPix seront supprimées.

**Conseil :** vous pouvez également supprimer une seule photo NavPix à partir de l'écran *Détails photos*.

### **Gestion des photo NavPix**

L'écran *Détails* NavPix affiche des informations sur votre photo NavPix. Appuyez sur une NavPix pour afficher l'écran *Détails photos*.

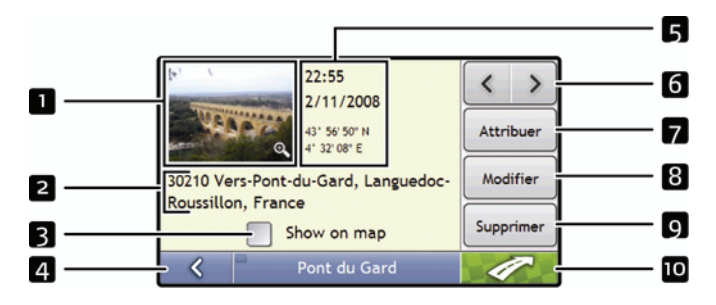

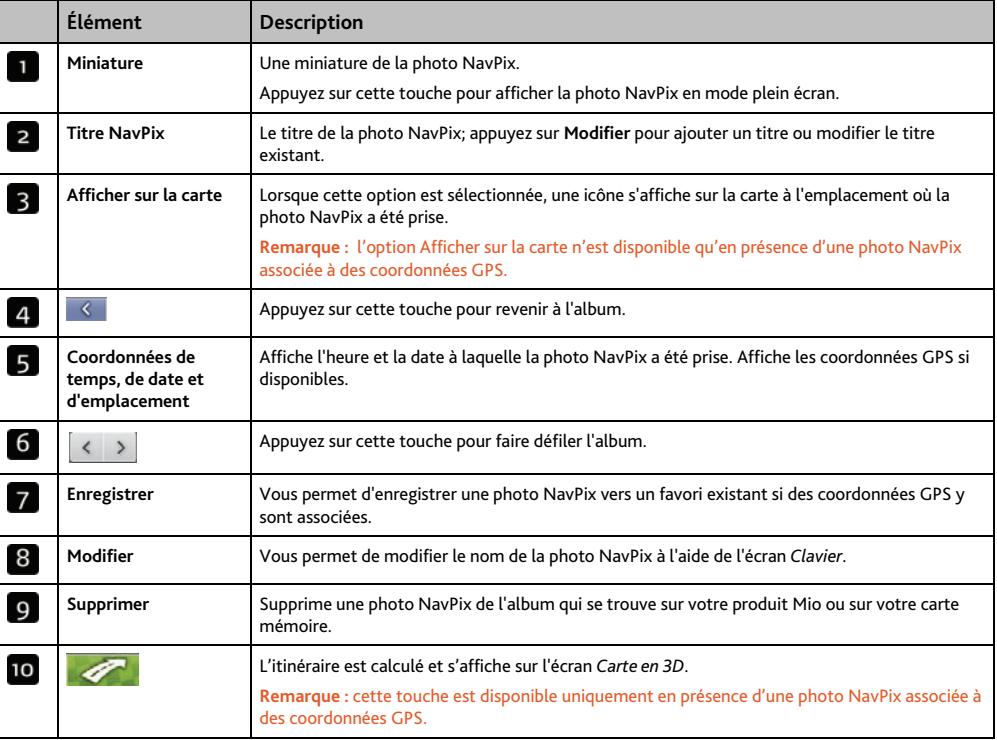

### **Comment visualiser une photo NavPix en mode plein écran ?**

1. Sur l'écran *Détails* NavPix, appuyez sur la miniature de la photo NavPix. Celle-ci s'affichera en mode plein écran.

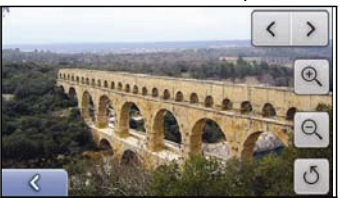

**Remarque :** les icônes disparaissent au bout de quelques secondes ; appuyez sur l'écran si vous voulez qu'elles s'affichent à nouveau.

#### 2. Procédez aux étapes suivantes:

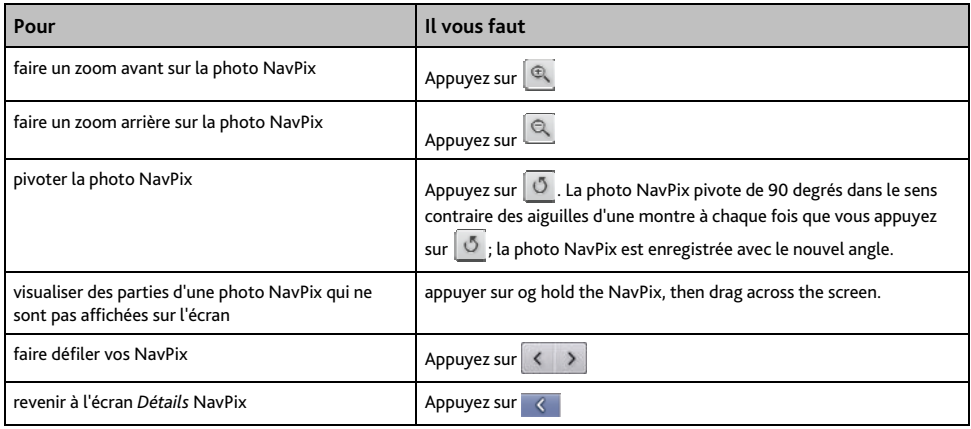

#### **Comment ajouter ou modifier une description de photo NavPix ?**

Une description peut être attribuée à votre photo NavPix ; vous avez également la possibilité de modifier une description existante. La description en question ne doit pas dépasser 34 caractères.

- 1. Sur l'écran *Détails* NavPix, appuyez sur Modifier. L'écran *Clavier* s'affiche.
- 2. Appuyez sur les caractères requis. La description apparaît en haut de l'écran.

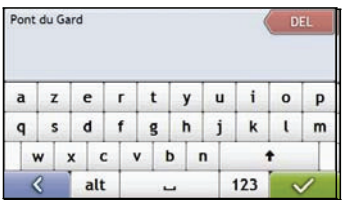

3. Une fois la description complétée, appuyez sur . L'écran *Détails* NavPix s'affiche et la nouvelle description apparaît sous la miniature de la NavPix.

**Remarque :** une description peut être ajoutée à votre photo NavPix ou une description existante modifiée, mais uniquement si vous avez enregistré la photo NavPix en question sous forme de CI ou de favori. Pour plus de renseignements, voir "Comment enregistrer une photo NavPix vers un favori ?" à la page 60 ou voir "Comment enregistrer une photo NavPix vers un CI ?" à la page 61.

# **Comment se rendre à une photo géolocalisée NavPix ?**

Votre produit Mio contient des photos géolocalisée NavPix préinstallées vers lesquelles vous pouvez naviguer. Si vous n'avez pas encore navigué vers une photo NavPix, trois des NavPix préinstallées s'afficheront sur l'écran Aller sur NavPix. Dans le cas contraire, vos trois photos NavPix utilisées le plus récemment s'affichent.

**Remarque :** pour vous rendre à un emplacement NavPix, des coordonnées GPS doivent avoir été disponibles au moment où la photo NavPix a été prise, ou bien ajoutées à l'aide de MioMap.

**Comment se rendre à une photo NavPix récente ?** 

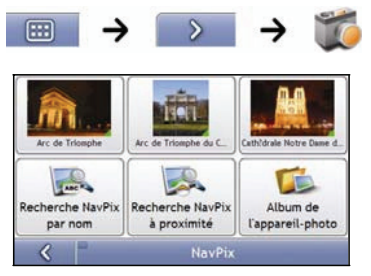

1. Appuyez sur la photo NavPix vers laquelle vous voulez naviguer. L'écran *Aperçu* s'affiche.

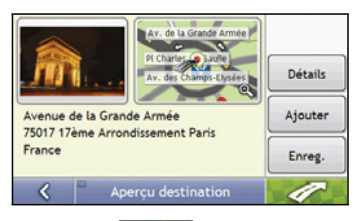

2. Appuyez sur

Votre produit calcule l'itinéraire depuis votre emplacement actuel. L'écran *Carte en 3D* s'affiche.

### **Comment naviguer jusqu'à une photo NavPix téléchargée ou qui était déjà installée?**

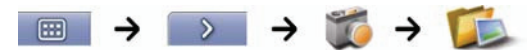

1. Sur l'écran *Album*, sélectionnez une photo NavPix et tapotez sur celle-ci. L'écran *Détails NavPix* s'affiche.

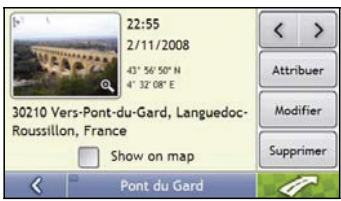

2. Appuyez sur  $\mathscr{P}$ 

Votre produit calcule l'itinéraire depuis votre emplacement actuel. L'écran *Carte en 3D* s'affiche.

## **Comment enregistrer une photo NavPix vers un favori ?**

**Remarque :** lorsqu'une NavPix est attribuée à un favori, seule les photos sont associées à celui-ci, et non pas les coordonnées GPS.

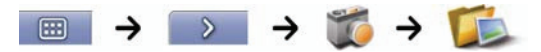

1. Sur l'écran *Album*, sélectionnez une NavPix et appuyez sur celle-ci. L'écran *Détails* NavPix s'affiche.

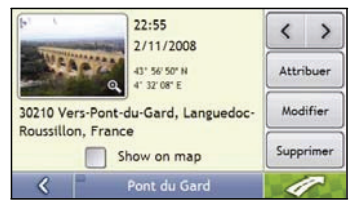

2. Sur l'écran *Détails* NavPix, appuyez sur Enregistrer. L'écran *Enregistrer photo* s'affiche.

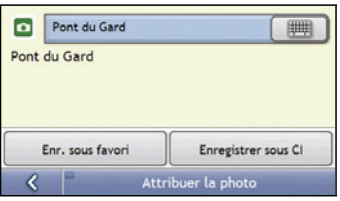

3. Procédez aux étapes suivantes:

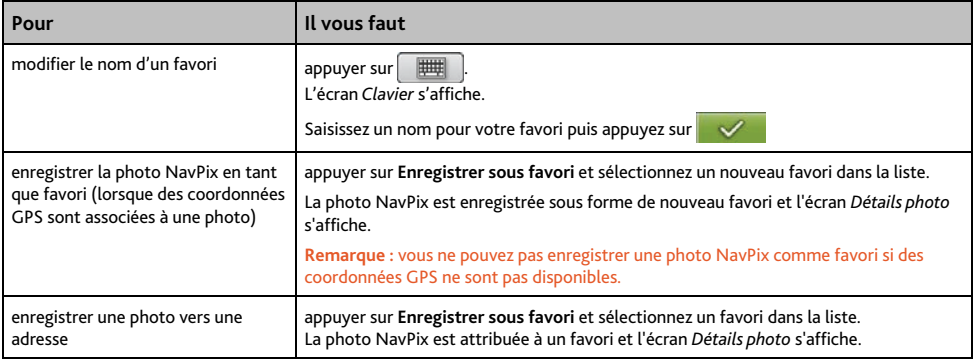

## **Comment enregistrer une photo NavPix vers un CI ?**

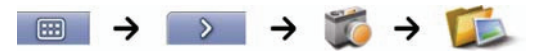

**Remarque :** seule une photo NavPix avec des coordonnées GPS associées peut être enregistrée en tant que CI.

1. Sur l'écran *Album*, sélectionnez une NavPix et tapotez sur celle-ci. L'écran *Détails* NavPix s'affiche.

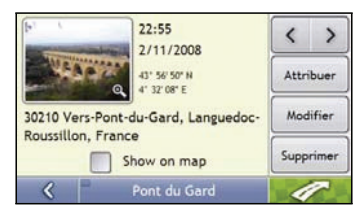

2. Sur l'écran *Détails* NavPix, appuyez sur Enregistrer. L'écran *Enregistrer photo* s'affiche.

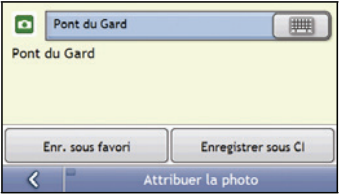

- 3. Appuyez sur Enregistrer sous CI. L'écran Sélectionner catégories de CI s'affiche.
- 4. Procédez aux étapes suivantes:

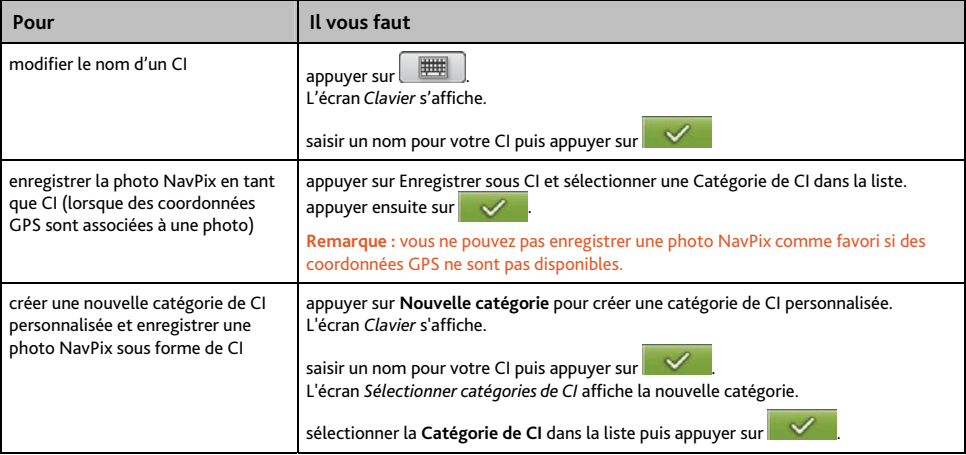

# **Qu'est-ce que Mio Connect (Local Search) ?**

Mio Connect vous permet d'accéder aux coordonnées et géolocalisation de CI en temps réel depuis Internet.

Vous pouvez chercher des CI grâce à Mio Connect et naviguer jusqu'à eux à l'aide de votre produit Mio ou vous rendre sur des lieux correspondants à des CI que vous avez téléchargé en utilisant MioMore Desktop.

**Remarque :** pour chercher des CI à l'aide de votre produit Mio, vous devez apparier celui-ci avec votre téléphone portable. Si votre produit Mio n'est pas apparié avec votre téléphone portable, l'écran Bluetooth s'affiche.

## **Pairage de votre produit Mio avec un téléphone portable Bluetooth :**

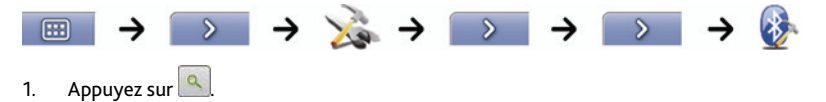

- 2. Votre produit Mio recherche des dispositifs Bluetooth à proximité. Vérifiez que la fonction Bluetooth de votre téléphone est activée et en mode découverte (reportez-vous au manuel d'utilisation de votre portable pour plus de renseignements). L'écran Recherche affiche une liste des dispositifs Bluetooth à proximité.
- 3. Sélectionnez votre téléphone portable dans la liste des dispositifs locaux sans fil Bluetooth. L'écran Avertissement s'affiche.
- 4. Appuyez sur **Oui**. L'écran En attente s'affiche.
	- S'il vous est demandé un mot de passe ou un numéro d'identification de l'appareil, saisissez le code **1234**.
- 5. Appuyez sur **OK**. L'écran Menu téléphone s'affiche.

# **Comment rechercher un CI à l'aide de Mio Connect ?**

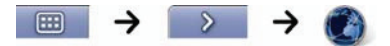

1. Cherchez l'emplacement de votre choix sur l'écran Rechercher un lieu. L'écran *Aperçu* s'affiche.

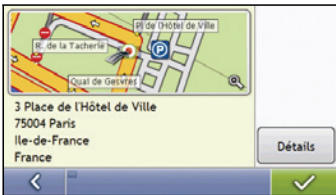

2. Appuyez sur  $\mathbf{v}$ 

L'écran *Services disponibles* s'affiche.

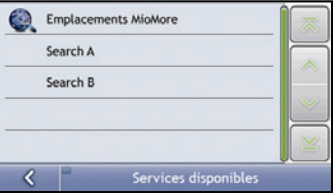

3. Cherchez le service de recherche de votre choix sur l'écran Services disponibles. L'écran *Clavier* s'affiche.

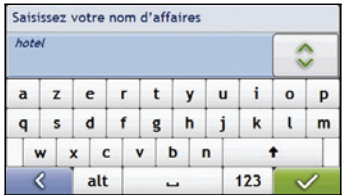

**Remarque :** les services de recherche disponibles peuvent varier selon le pays dans lequel vous vous trouvez. Selon le service sélectionné, vous pouvez chercher un CI en fonction de son nom ou de sa catégorie.

4. Cherchez un CI sur l'écran clavier puis appuyez sur  $\mathbb{R}^2$ L'écran *Liste des résultats* s'affiche.

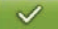

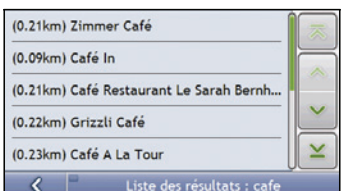

### 5. Appuyez sur un CI. L'écran Aperçu s'affiche.

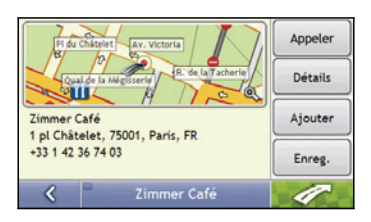

6. Effectuez l'une des opérations suivantes:

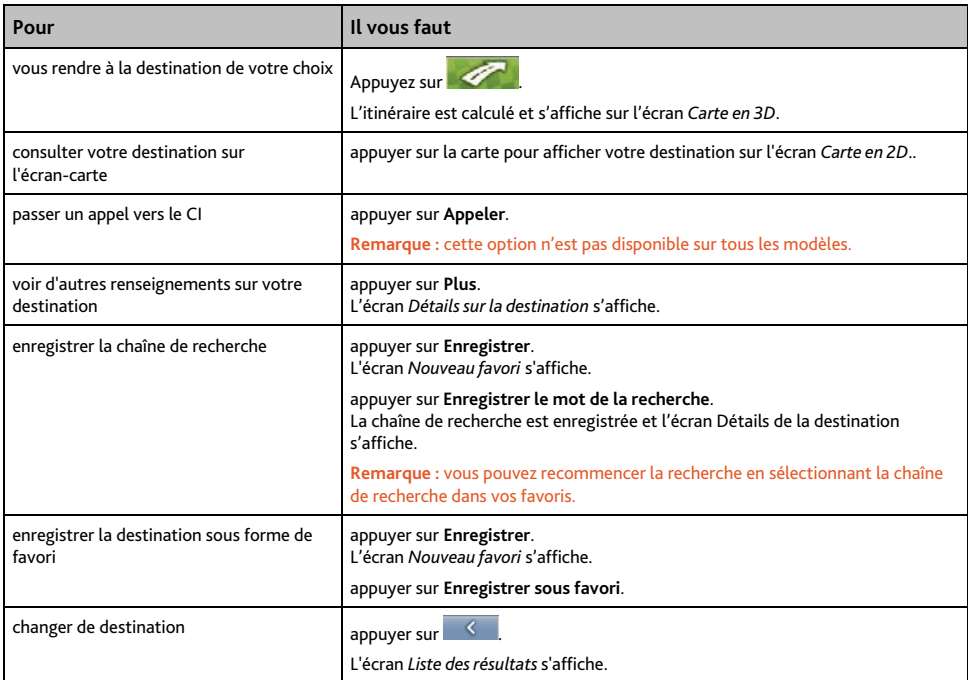

# **Passer un appel mains libres**

**Remarque :** La fonction appel mains libres n'est pas disponible sur tous les modèles.

Si votre téléphone portable est équipé de la technologie sans fil *Bluetooth*, vous pouvez utiliser votre produit Mio comme un kit mains libres pour le véhicule. Les modèles équipés de la fonction *Bluetooth* peuvent échanger des informations sur une distance d'environ 10 mètres sans qu'il y ait besoin d'une connexion physique.

**Remarque :** avant de pouvoir utiliser cette fonction, appariez votre téléphone portable au Mio. Vérifiez que la fonction Technologie sans fil Bluetooth de votre téléphone portable est activée avant de procéder au pairage.

# **Pairage de votre produit Mio avec un téléphone portable Bluetooth :**

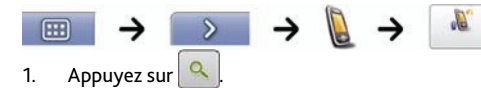

2. Votre produit Mio recherche des dispositifs Bluetooth à proximité. Vérifiez que la fonction Bluetooth de votre téléphone est activée et en mode découverte (reportez-vous au manuel d'utilisation de votre portable pour plus de renseignements).

L'écran Recherche affiche une liste des dispositifs Bluetooth à proximité.

- 3. Sélectionnez votre téléphone portable dans la liste des dispositifs locaux sans fil Bluetooth. L 'écran Avertissement s'affiche.
- 4. Appuyez sur **Oui**. L'écran En attente s'affiche.
	- S'il vous est demandé un mot de passe ou un numéro d'identification de l'appareil, saisissez le code **1234**.
- 5. Appuyez sur **OK**. L'écran *Menu téléphone* s'affiche.

**Remarque :** lorsque vous appariez votre téléphone portable avec votre produit Mio, une connexion s'établit entre eux. Les 12 derniers téléphones portables appariés s'affichent sur l'écran *Connexion au téléphone*. Vous pouvez ensuite déconnecter ou connecter votre portable en appuyant sur **N** sur l'écran *Connexion au téléphone*.

### **Pairage de votre produit Mio avec une oreillette Bluetooth :**

**Remarque :** Votre produit Mio peut être apparié uniquement avec une oreillette mono et non pas stéréo.

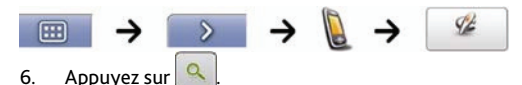

7. Votre produit Mio recherche des oreillettes *Bluetooth* à proximité. Vérifiez que votre oreillette est allumée et en mode découverte (reportez-vous au manuel d'utilisation de celle-ci pour plus de renseignements). L'écran *Recherche* affiche une liste des oreillettes *Bluetooth* à proximité.

**Remarque :** si la fonction Bluetooth est désactivée à ce moment-là, votre produit Mio l'active automatiquement.

- 8. Dans la liste des oreillettes Bluetooth, sélectionnez la votre. L'écran *Avertissement* s'affiche.
- 9. Appuyez sur **Oui**. L'écran *En attente* s'affiche
	- S'il vous est demandé un mot de passe ou un numéro d'identification de l'appareil, saisissez le code **1234**.
- 10. Appuyez sur **OK**. L'écran Menu téléphone s'affiche.

## **Passer un appel sur l'écran Composer :**

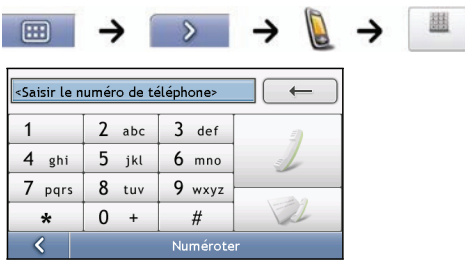

1. Saisissez le numéro que vous souhaitez appeler.

**Remarque :** le numéro du dernier appel passé s'affiche lorsque vous accédez à l'écran *Composer*. Celui-ci s'efface lorsque vous saisissez le nouveau numéro.

- Pour supprimer le dernier chiffre saisi, appuyez sur  $\leftarrow$ .
- Pour supprimer l'ensemble du numéro de téléphone, appuyez sur  $\rightarrow$  et maintenez cette touche enfoncée.

**Conseil :** pour les appels à l'international, un indicatif est requis. Sur votre produit Mio, l'indicatif est séparé du reste du numéro de téléphone par le signe **+**. Si vous passez un appel à l'international, appuyez sur **0** et maintenez cette touche enfoncée jusqu'à ce que le signe **+** s'affiche.

2. Appuyez sur pour passer l'appel. L'écran Composition numéro s'affiche.

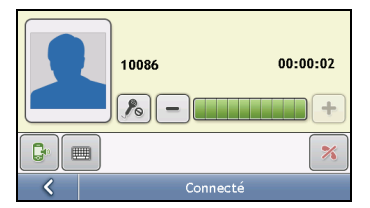

3. Procédez aux étapes suivantes:

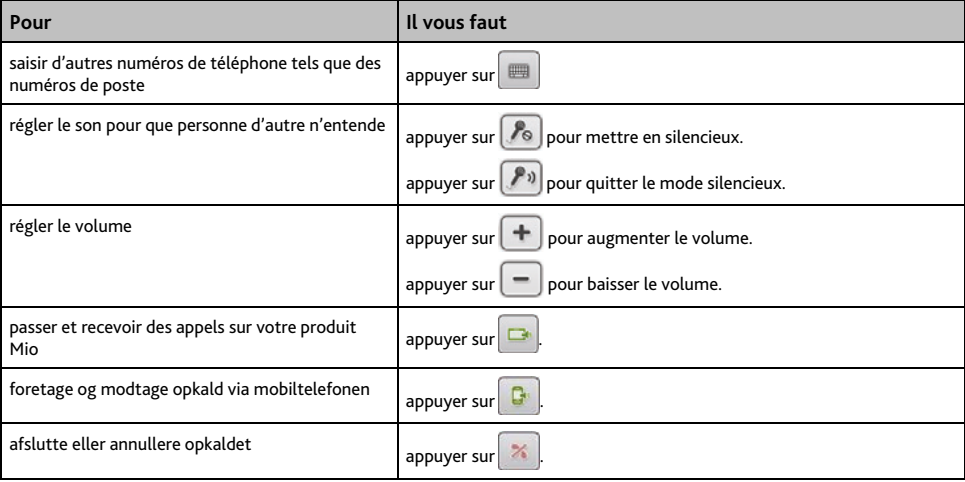

## **Recevoir un appel :**

Lorsque vous recevez un appel, l'écran *Appel entrant* s'affiche.

- Appuyez sur pour répondre ou sur pour refuser l'appel.
- Appuyez sur pour terminer ou annuler l'appel..

## **Ajouter un contact sur votre produit Mio :**

Votre produit Mio utilise des contacts crées sur votre téléphone portable. Pour ajouter un nouveau contact sur votre produit Mio, il vous faut d'abord l'ajouter sur votre portable. Reportez-vous au manuel d'utilisation de votre téléphone portable pour plus de renseignements.

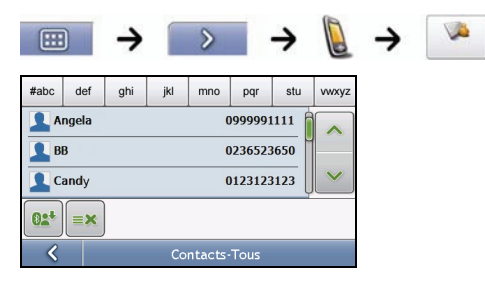

**Remarque :** si aucun contact n'est inclus sur votre produit Mio, il vous sera demandé de transférer la liste de contacts depuis votre téléphone portable. Il se peut que votre téléphone se déconnecte puis se reconnecte au Mio pendant le transfert

- Pour synchroniser la liste de contacts avec votre téléphone portable, appuyez sur  $\frac{1}{2}$ . Il se peut que votre téléphone se déconnecte puis se reconnecte au Mio pendant le transfert.
- Pour supprimer un contact de votre produit Mio, appuyez sur .

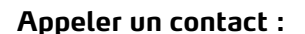

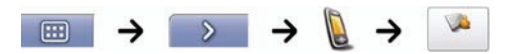

**Remarque :** si aucun contact n'est inclus sur votre produit Mio, il vous sera demandé de transférer la liste de contacts depuis votre téléphone portable. Il se peut que votre téléphone se déconnecte puis se reconnecte au Mio pendant le transfert.

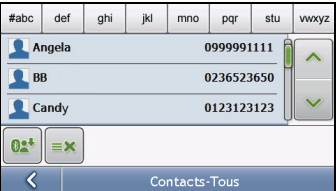

- 1. Sélectionnez un contact dans la liste. L'écran Détails s'affiche.
- 2. Appuyez sur pour agrandir et afficher les options d'appel.

#### 3. Procédez aux étapes suivantes:

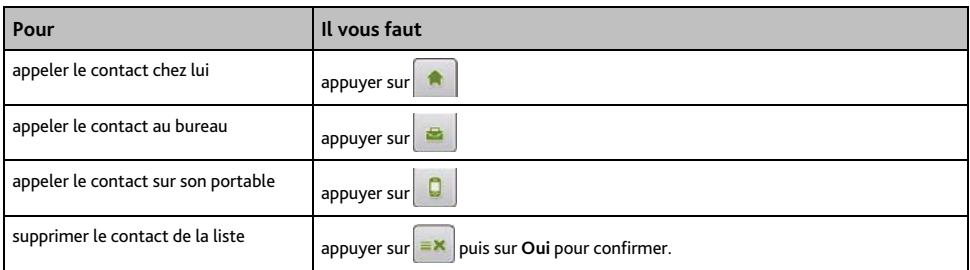

# **Visualiser l'historique des appels :**

Vous pouvez depuis l'écran Journal des appels consulter la liste des *Appels entrants*, *Appels sortants et Appels en absence*.

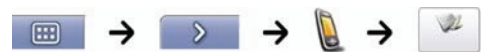

**Remarque :** l'historique des appels affiche la liste des appels effectués lorsque votre produit Mio est connecté à un téléphone portable.

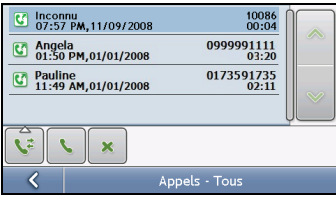

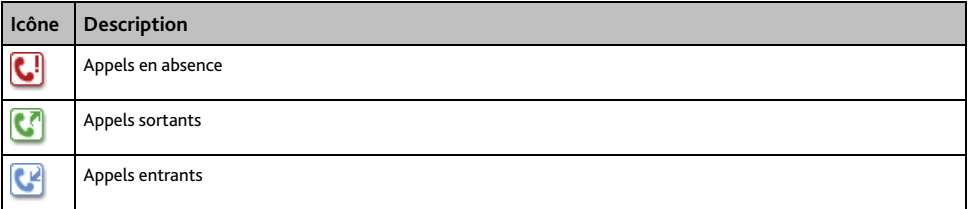

- 1. Pour composer un numéro figurant dans l'historique des appels, sélectionnez-le dans la liste.
- 2. Appuyez sur  $\left| \cdot \right|$  pour passer un appel.
	- Appuyez sur  $\left| \frac{\partial f}{\partial x} \right|$  pour terminer ou annuler l'appel.
	- Appuyez sur **x** pour supprimer un numéro de téléphone de l'historique des appels.

**Remarque :** Appuyer sur pour passer en revue vos appels et voir les *Appels entrants*, *Appels sortants* et *Appels en absence*.

# **Comment recevoir des infos trafic en temps réel ?**

#### **Remarque :** Les informations sur la circulation (info trafic) ne sont pas disponibles pour tous les pays.

Votre produit Mio peut recevoir des informations sur la circulation en temps réel (info trafic) pour toutes les routes principales et autoroutes, ce qui vous permet d'éviter tout retard. Les messages sur les évènements et les icônes de circulation s'affichent à mesure qu'ils se produisent. Si un message sur la circulation gêne la visualisation de votre emplacement actuel, la carte sera ajustée pour afficher à la fois le message et votre emplacement.

## **Comment votre produit Mio reçoit-il des informations sur la circulation ?**

Vous pouvez recevoir les informations de trafic en cours sur votre Mio via l'antenne intégrée, à l'aide du service de la chaîne d'infos trafic ou Traffic Message Channel (TMC). L'inscription au service TMC est gratuite.

**Remarque :** Pour recevoir les informations de trafic, vous devez brancher votre Mio sur le chargeur auto.

La transmission de messages sur la circulation routière (TMC) diffuse des informations sur la circulation et sur la météo en temps réel au moyen du système de données radio (RDS) FM. Les stations de radio FM transmettent des données TMC sur un cycle de plusieurs minutes, avec des centaines d'évènements diffusés sur les base TMC tel que le module info trafic Mio.

## **État de la circulation**

L'état actuel de la circulation est indiqué par la couleur sur l'icône TMC en bas à droite des écrans de consultation de carte.

Pour consulter l'état de la circulation actuel sur les écrans de carte, appuyez sur  $\left[\mathbf{E}\right]$  puis sur  $\left[\hat{\mathbf{m}}\right]$ 

Les tableaux ci-dessous décrivent les trois différentes icônes d'état de la circulation:

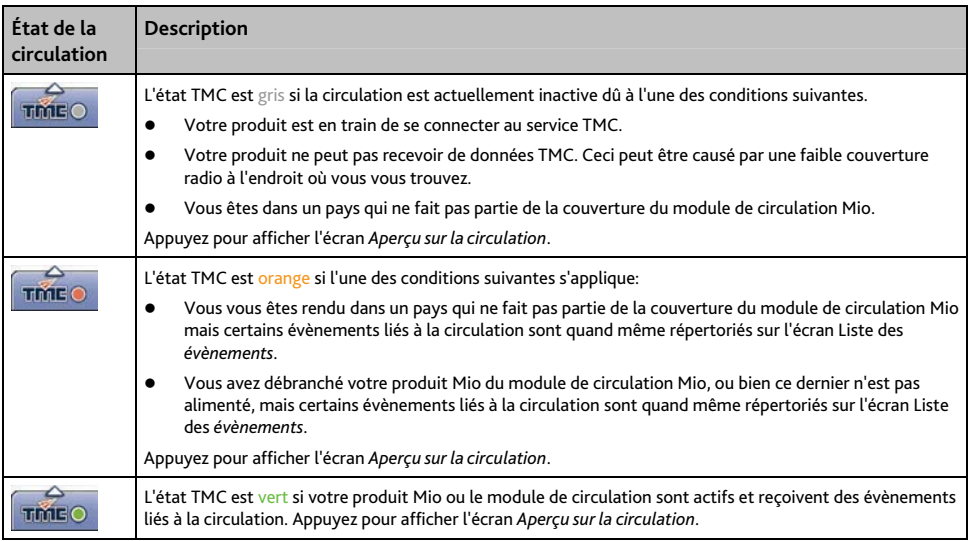

L'état de la circulation s'affiche avec plus de détails sur l'écran *État de la circulation*.

## **Comment savoir qu'un évènement lié à la circulation se produit ?**

Les évènements à venir sont gérés selon les Préférences de circulation. Pour plus de renseignements, voir "Circulation (info trafic)" à la page 91.

Lorsque vous circulez dans une zone dans laquelle vous pouvez recevoir l'état de la circulation, votre produit Mio décode ces évènements et les affiche à l'écran. Une icône s'affiche sur l'emplacement de l'évènement sur les écrans de carte et une alerte sonore se déclenche si un évènement se produit sur votre itinéraire. Lorsque l'évènement se prolonge sur une distance donnée, la route est mise en surbrillance et des flèches indiquent la direction affectée.

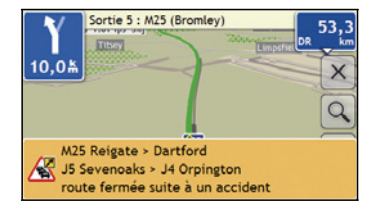

Un message s'affiche au bas de l'écran, détaillant le nom de la rue, la portion de route touchée et le type d'évènement qui a eu lieu. Ce message restera à l'écran pendant 8 secondes et sera ajouté à la *Liste des évènement*.

# **Comment afficher la liste de tous les évènements sur mon itinéraire ?**

Votre produit crée une liste d'évènements à mesure qu'il les reçoit - ceux-ci s'affichent sur l'écran *Liste des évènements*. Cet écran ne peut être visualisé que si l'icône TMC est verte ou orange.

Sur l'écran *Aperçu sur la circulation*, appuyez sur .

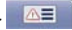

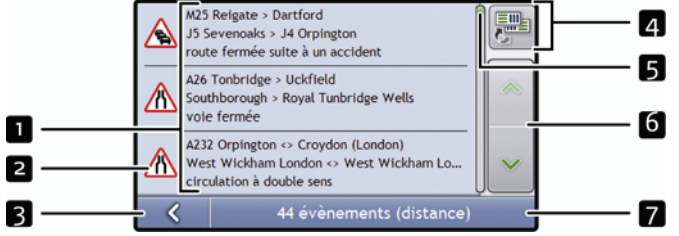

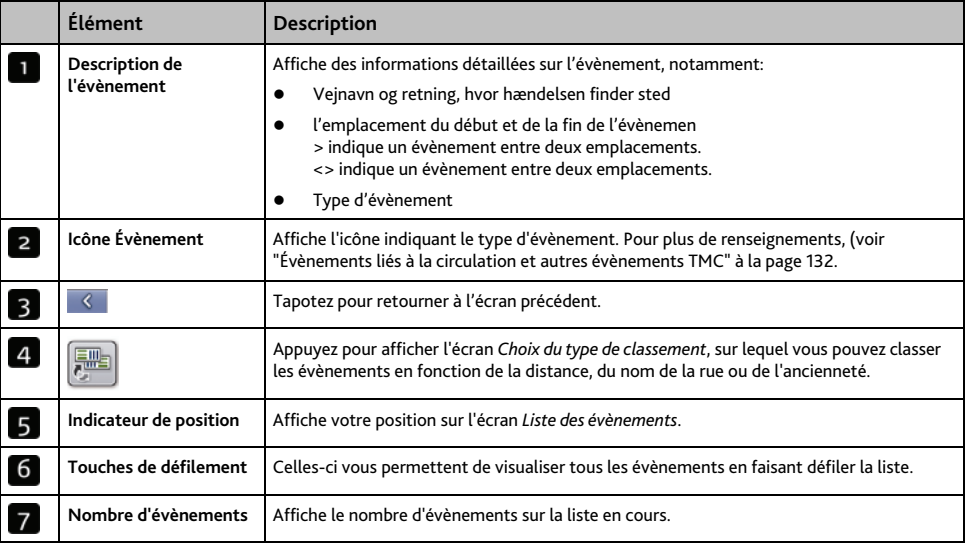

# **Comment afficher les détails sur la circulation ?**

Il existe plusieurs manières de visualiser des détails sur un évènement reçu sur votre produit Mio.

Choisissez une option parmi les suivantes:

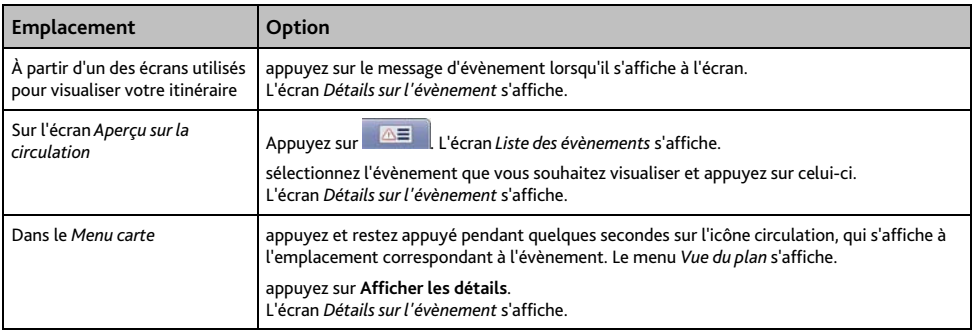

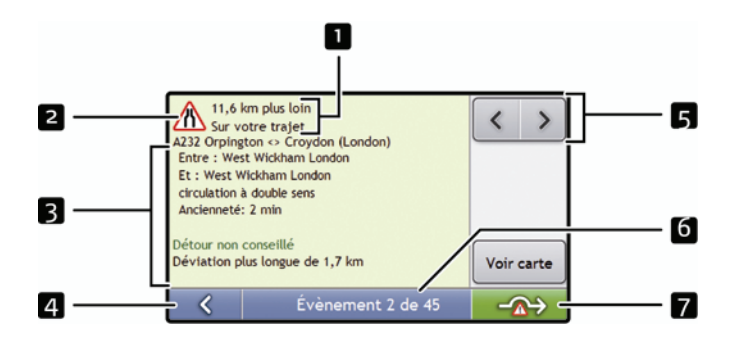

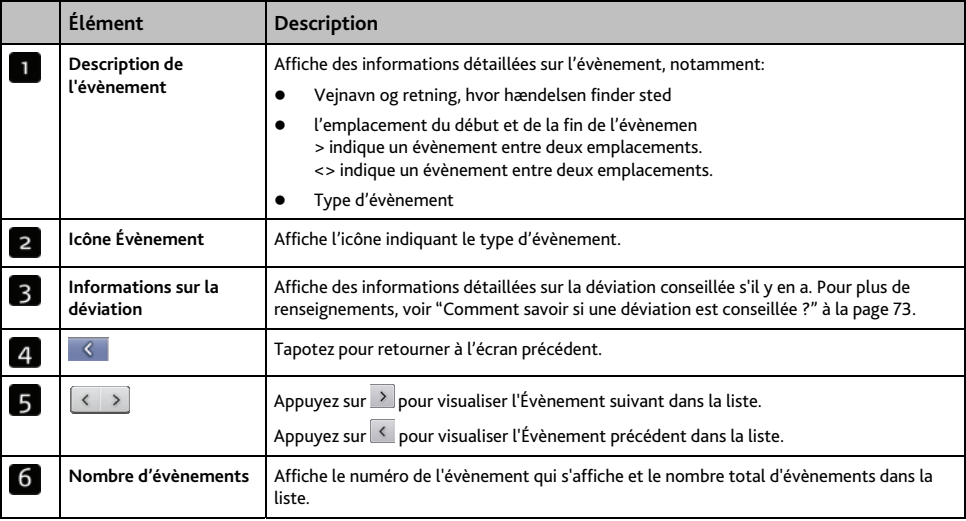
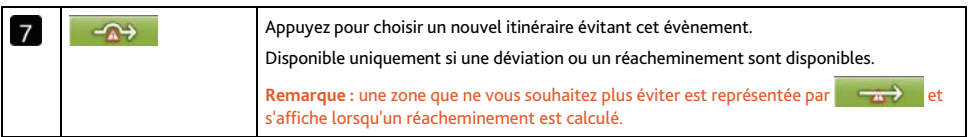

## **Comment savoir si une déviation est conseillée ?**

Lorsqu'un évènement lié à la circulation a lieu ou que la route se dégage sur votre itinéraire, une déviation est toujours conseillée. Le message Évènement de déviation s'affiche dans la barre d'état qui se trouve sur les écrans de visualisation de votre itinéraire. Une icône de déviation s'affiche au niveau de l'emplacement de l'évènement sur les écrans *Carte en 3D* et *Carte en 2D*.

**Remarque :** les déviations ne sont conseillées que pour les évènements liés à la circulation ou annonçant un dégagement sur un itinéraire calculé.

### **Comment éviter un évènement sur mon itinéraire ?**

Sur l'écran *Aperçu sur la circulation*, appuyez sur .

- 1. Sur l'écran *Liste des évènements*, appuyez sur l'évènement à éviter. L'écran *Détails sur l'évènement* s'affiche.
- 2. Si une déviation a été calculée pour éviter un évènement sur votre trajet,  $\rightarrow$ appuyez pour accepter le nouvel itinéraire et éviter l'évènement. L'écran *Carte en 3D* s'affiche.

### **Comment annuler une déviation évitant un évènement sur mon trajet ?**

Si vous avez choisi d'éviter un évènement et qu'un nouvel itinéraire a été calculé, vous pouvez choisir d'annuler la déviation et de revenir à votre itinéraire d'origine.

- 1. Sur l'écran *Liste des évènements*, appuyez sur l'évènement que vous ne souhaitez plus éviter. L'écran *Détails sur l'évènement* s'affiche.
- 2. Des informations sur le réacheminement s'affichent en bas de l'écran.
	- Si un réacheminement a été calculé, l'option  $\rightarrow$  est disponible ; appuyez pour accepter le nouvel itinéraire. L'écran *Carte en 3D*.

### **Comment éviter automatiquement tous les évènements liés à la circulation ou annonçant un dégagement sur mon itinéraire ?**

Pour éviter automatiquement tous les évènements de circulation et de dégagement, voir "Notification d'évènements liés à la circulation" à la page 92.

## **Messages sur la circulation**

L'écran *Détails sur l'évènement* affiche des informations sur l'état de la déviation.

### **Messages Déviation non disponible**

Si une déviation n'est pas disponible, l'un des messages suivants s'affiche:

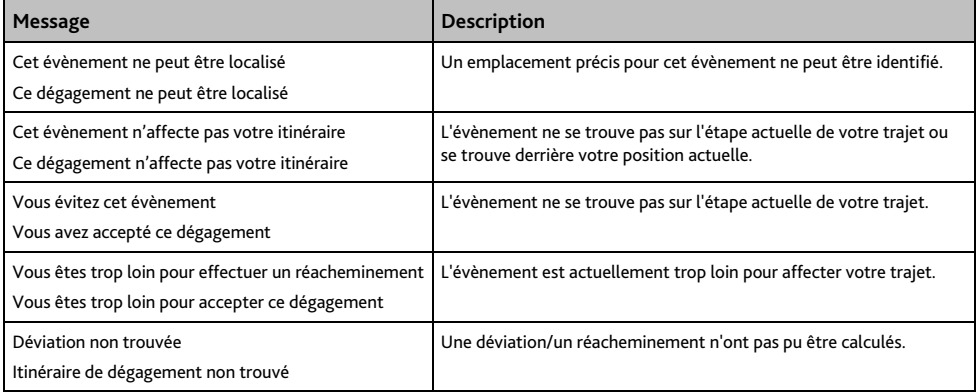

### **Messages sur les Déviations conseillées**

Si une déviation est conseillée, l'un des messages suivants s'affiche:

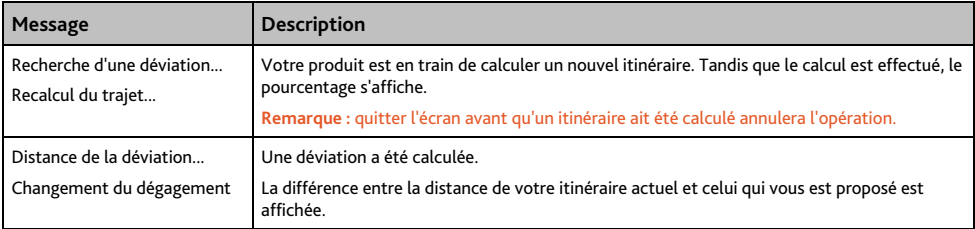

# **Que puis-je personnaliser ?**

Différents écrans de personnalisation sont disponibles pour une meilleure navigation.

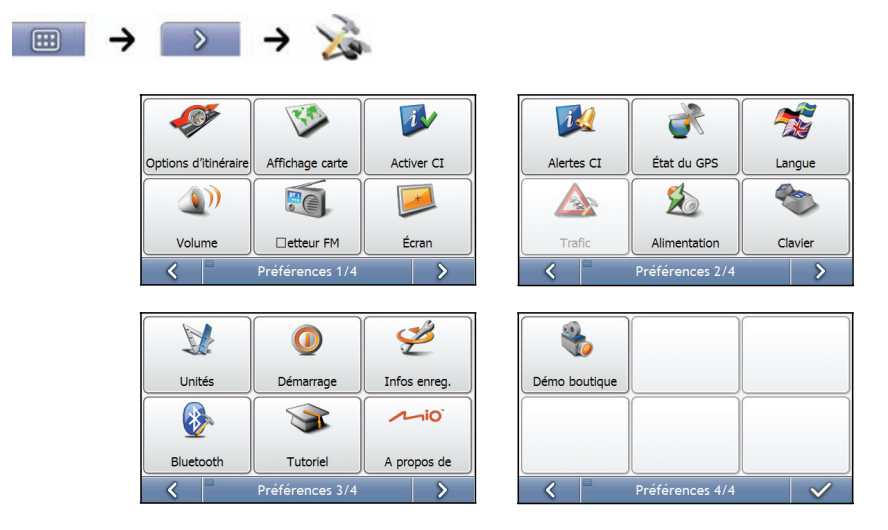

**Remarque :** Les écrans *Préférences* peuvent varier des schémas ci-dessus selon le modèle de votre produit Mio.

- Pour vous déplacer dans les écrans *Préférences*, appuyez sur .
- Pour revenir à l'écran précédent, appuyez sur  $\overline{\mathcal{L}}$ .

## **Options d'itinéraire**

Vous pouvez améliorer la navigation en modifiant certains critères de votre itinéraire et du calcul d'itinéraire. L'option d'itinéraire est une sélection de quatre écrans.

### **Calcul d'itinéraire 1/4**

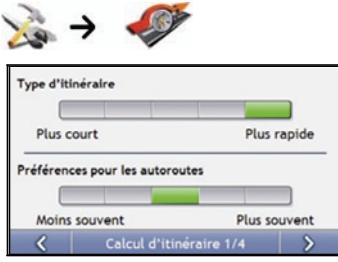

Procédez aux étapes suivantes:

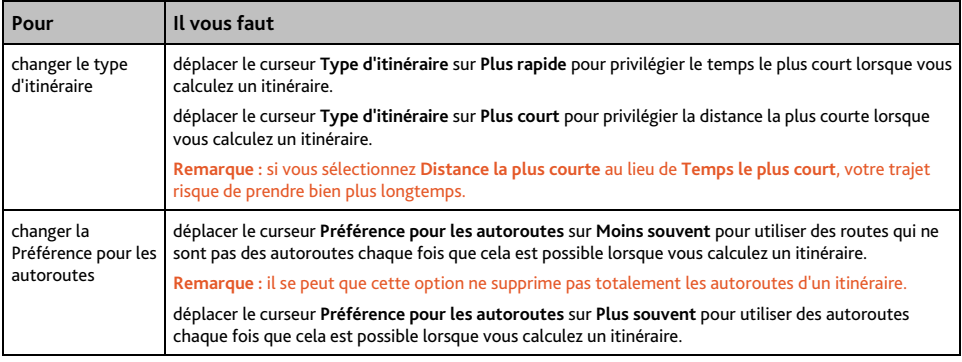

### **Types de routes 2/4**

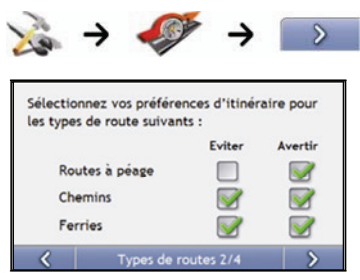

#### Procédez aux étapes suivantes:

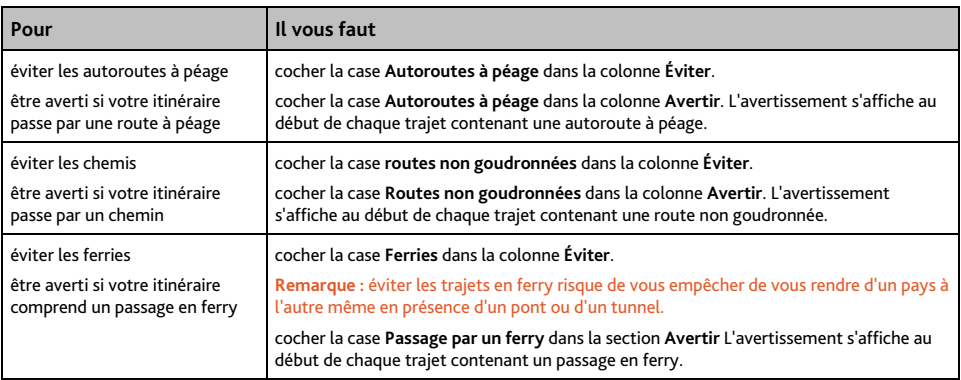

### **Alertes Conducteur 3/4**

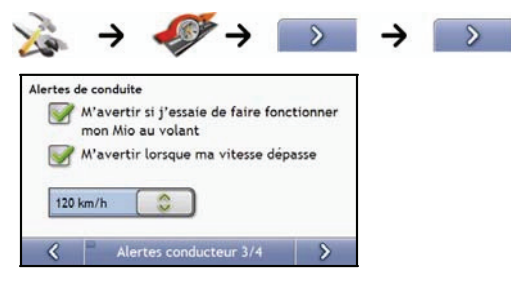

#### Procédez aux étapes suivantes:

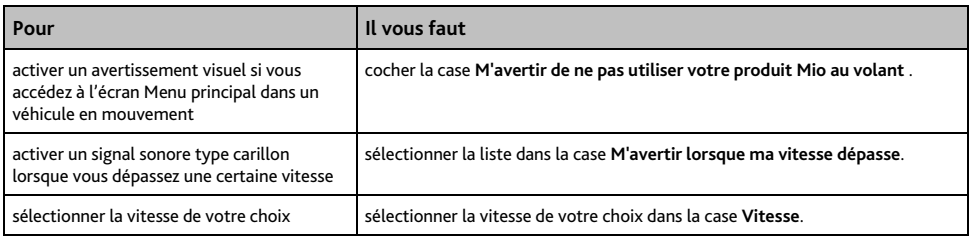

### **Enregistrement de données 4/4**

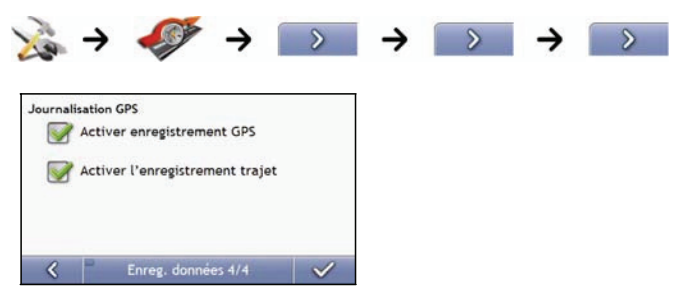

#### Procédez aux étapes suivantes:

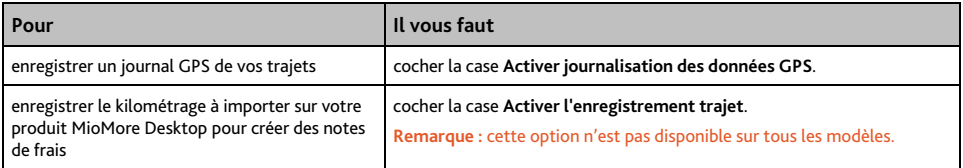

## **Affichage de la carte**

Vous pouvez modifier l'aspect et le mode de fonctionnement des écrans *Carte* en personnalisant les préférences d'*Affichage de la carte*.

### **Affichage de la carte 1/3**

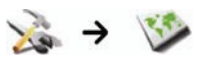

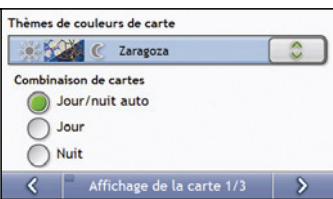

#### Procédez aux étapes suivantes:

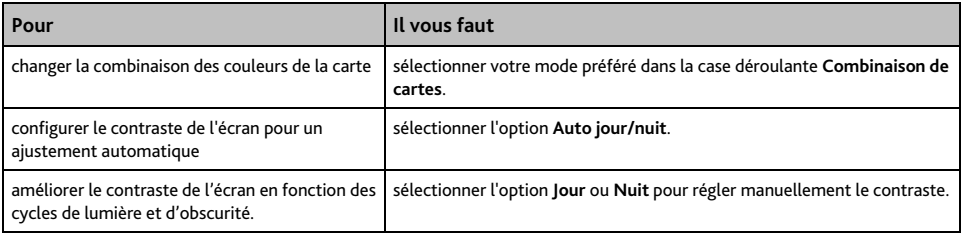

### **Affichage de la carte 2/3**

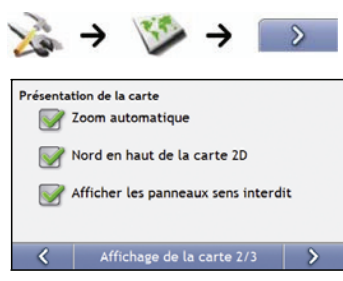

#### Procédez aux étapes suivantes:

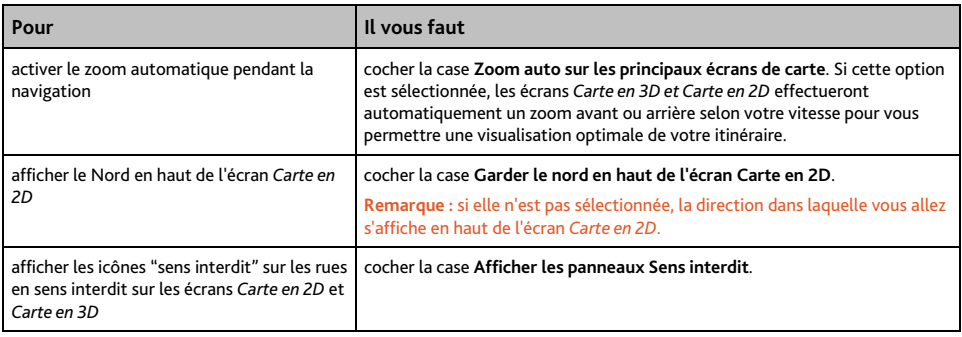

## **Choix des cartes 3/3**

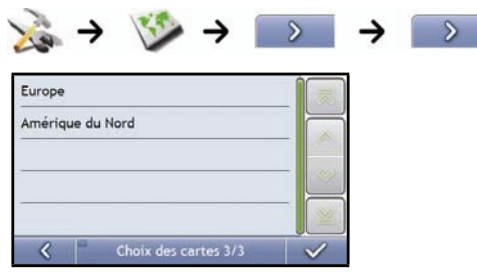

Procédez aux étapes suivantes:

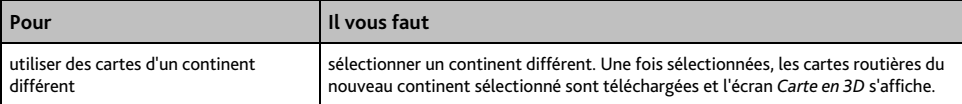

## **Centres d'intérêt**

Les centres d'intérêt (CI) sont regroupés par catégorie. Vous pouvez afficher (ou masquer) les icônes de toutes les catégories de CI sur les écrans de consultation de carte ou afficher uniquement les icônes de catégories sélectionnées.

Par exemple, si seuls les lieux de divertissement vous intéressent, vous pouvez désactiver les autres catégories telles que les établissements scolaires.

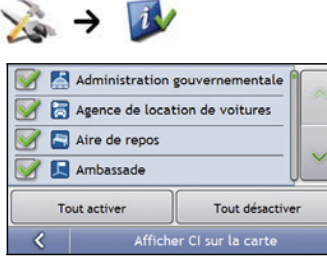

#### Procédez aux étapes suivantes:

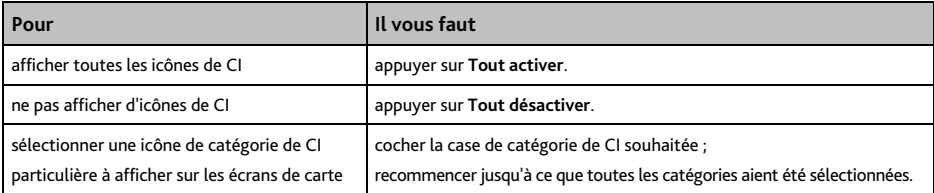

## **Volume**

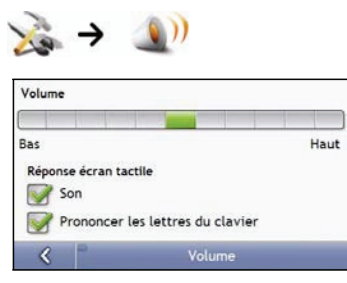

#### Procédez aux étapes suivantes:

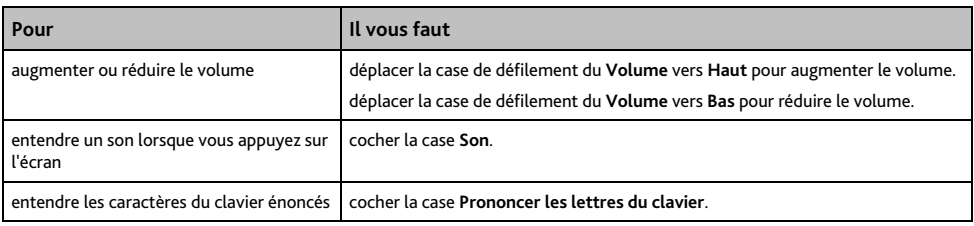

## **Émetteur FM (Transmetteur FM)**

**Remarque :** cette option n'est pas disponible sur tous les modèles.

#### **ATTENTION:**

- L'utilisation de cet appareil n'est pas autorisée en France.
- La fonction de transmission FM n'étant pas autorisée en France, elle doit rester désactivée.

Par défaut, l'appareil utilise les haut-parleurs internes pour la sortie audio. Vous pouvez également utiliser le transmetteur FM intégré à l'appareil pour transférer la sortie audio vers les haut-parleurs du véhicule.

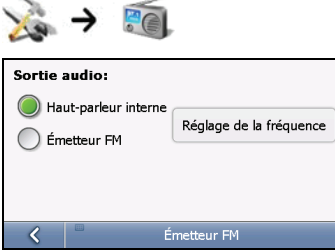

- 1. Sélectionner l'option **Émetteur FM** et pointez sur le bouton **Réglage de la fréquence**.
- 2. Réglez-vous sur une fréquence FM non utilisée de votre autoradio.
- 3. Utilisez les touches fléchées droite et gauche pour régler la fréquence de votre appareil sur la même fréquence que celle de votre autoradio.

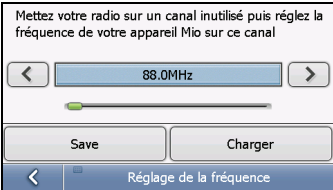

4. Procédez aux étapes suivantes:

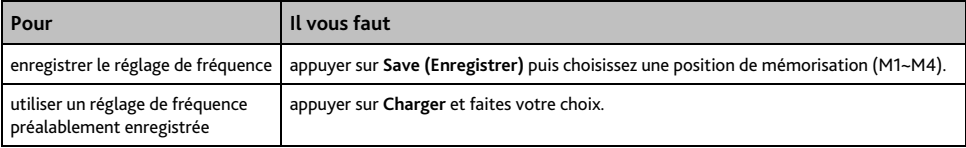

## **Affichage de l'écran**

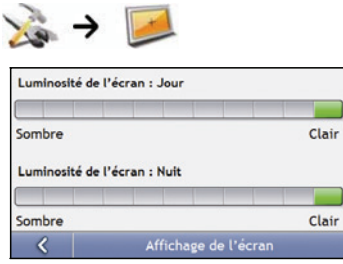

#### Procédez aux étapes suivantes:

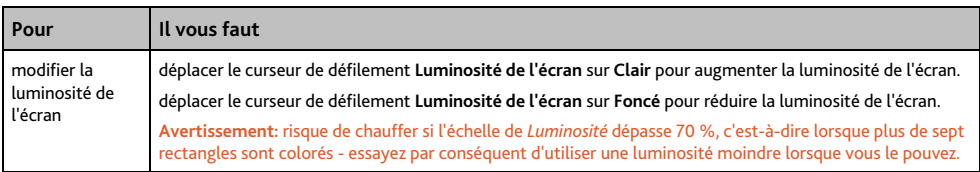

## **Alertes de CI**

Les préférences d'alertes de CI vous permet de configurer une alerte sonore et/ou visuelle pour les catégories de centres d'intérêt que vous avez installées grâce à de votre produit MioMore Desktop (CI personnalisés). Vous avez également la possibilité de configurer des avertissements pour certaines catégories de CI préinstallées sur votre produit Mio ou disponibles sur abonnement telles que les radars de sécurité.

Si vous avez configuré un itinéraire, l'avertissement se déclenchera à une certaine distance (prédéterminée dans les préférences de **Distance d'avertissement**) du CI qui se trouve sur votre trajet.

Si aucun itinéraire n'a été configuré, l'avertissement se déclenchera lorsque vous serez à proximité du CI.

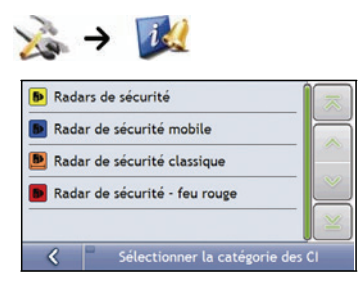

1. Appuyez sur une catégorie personnalisée. Les préférences d'activation pour la catégorie sélectionnée s'affichent.

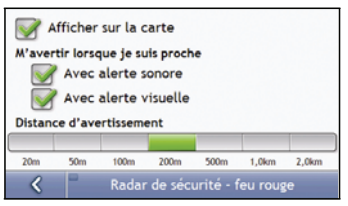

2. Procédez aux étapes suivantes:

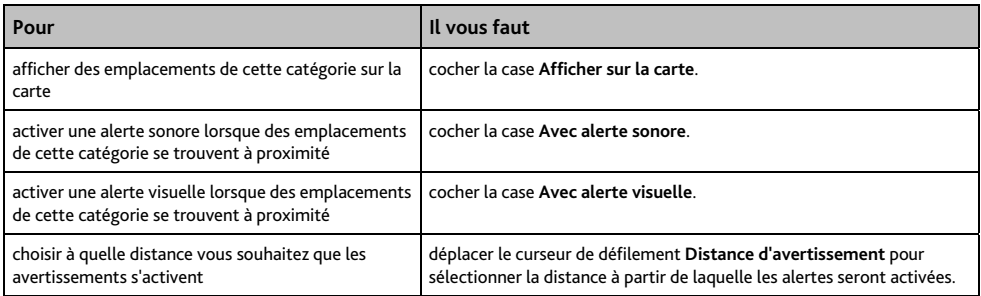

# **GPS**

### **État du GPS**

Les signaux sont transmis par les satellites du système mondial de positionnement (GPS) en orbite autour de la terre. L'écran *État du GPS* affiche une représentation visuelle des données GPS reçues.

La latitude et la longitude sont affichées ainsi que la vitesse au sol, le cap en degrés et une boussole orientée vers le nord. La puissance du signal de chaque satellite est affichée sous forme de graphique en barres.

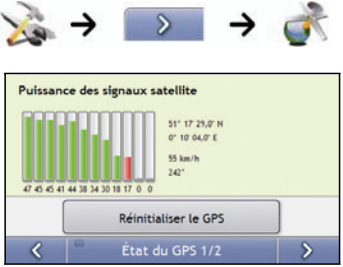

Les satellites disponibles à partir de votre position actuelle sont affichés sous forme de barres de couleur grise, rouge et verte:

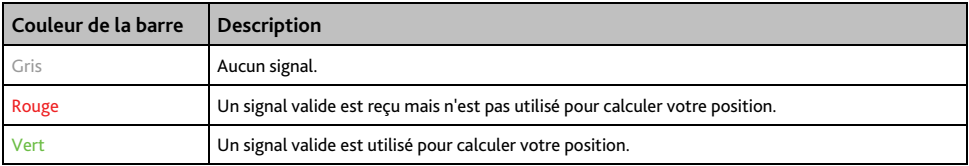

#### **Réinitialisation des coordonnées GPS**

Les coordonnées GPS doivent être réinitialisées dans certaines circonstances, par exemple si le récepteur a été transporté à une distance importante de l'endroit où il avait été utilisé la dernière fois, tel qu'un autre pays, et continue à rechercher sa dernière position.

Procédez aux étapes suivantes:

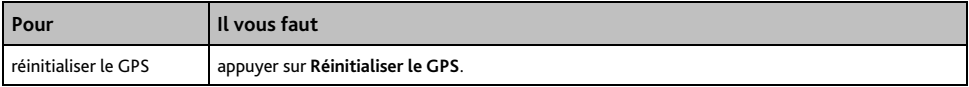

### **Configuration du mode GPS**

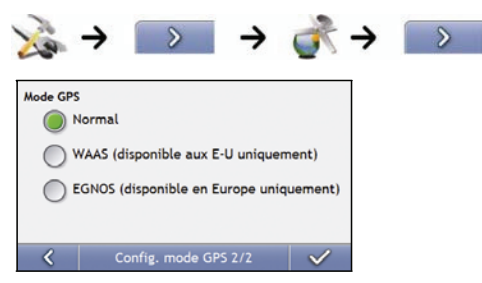

#### Procédez aux étapes suivantes:

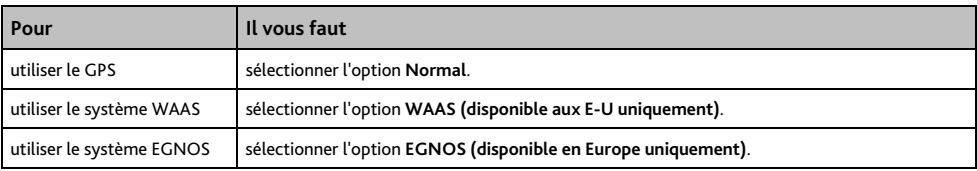

#### **Remarque :**

Le WAAS (système de renforcement à large zone de couverture) est un système de navigation très précis développé pour l'aviation civile par l'Administration fédérale de l'aviation (FAA), une division du ministère des transports des États-Unis (DOT). EGNOS (service européen géostationnaire complémentaire de la navigation) est un système de renforcement satellitaire (SBAS) actuellement développé par l'agence spatiale européenne, la Commission européenne et EUROCONTROL.).

**Conseil :** ne modifiez les paramètres par défaut qu'en cas de faible réception GPS.

## **Langue**

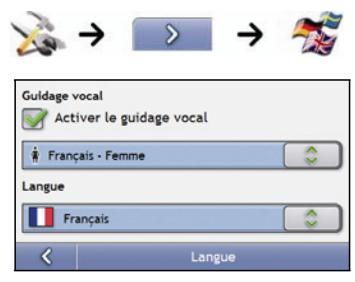

### Procédez aux étapes suivantes:

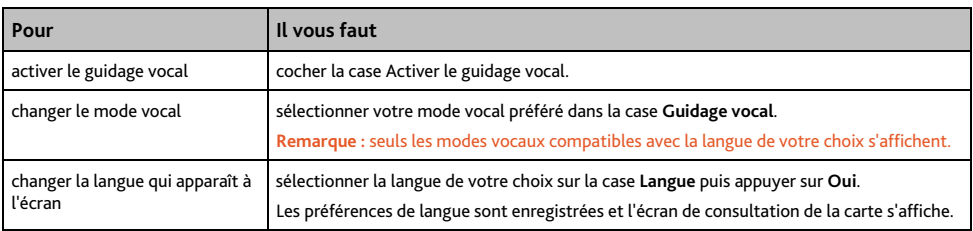

## **Circulation (info trafic)**

Vous pouvez consulter l'état du service d'info trafic et modifier les options en personnalisant les préférences de réception de l'info trafic.

### **État de la circulation**

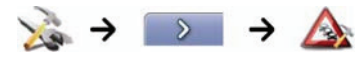

OU

Sur l'écran Aperçu sur la circulation:

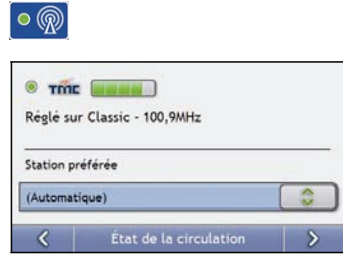

La section **Syntoniseur** permet d'afficher le nom et la fréquence de la station actuellement utilisée pour recevoir des informations sur la circulation. Une barre affiche la puissance du signal reçu ; plus la barre d'état (en vert) est importante, plus le signal est puissant.

Procédez aux étapes suivantes:

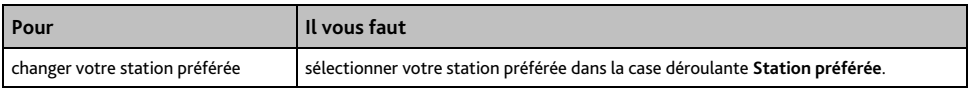

### **Notification d'évènements liés à la circulation**

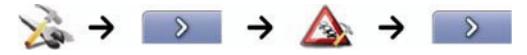

OU

Sur l'écran Aperçu sur la circulation:

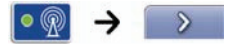

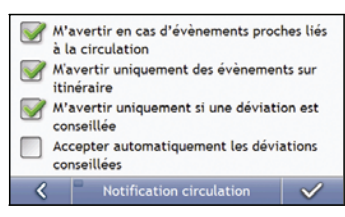

#### Procédez aux étapes suivantes:

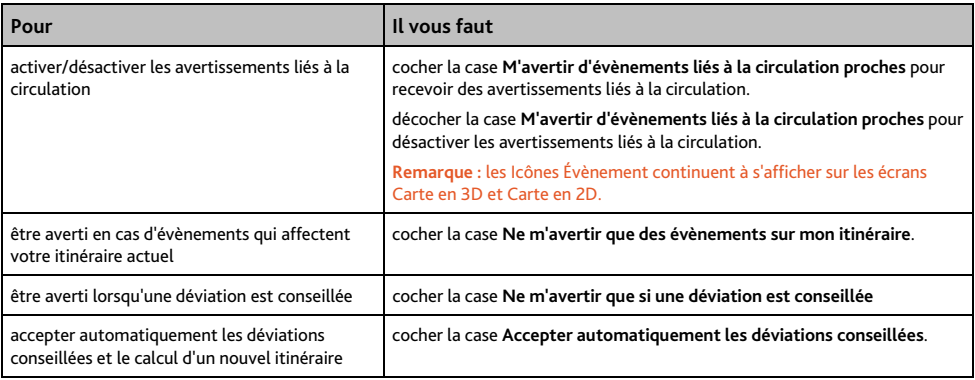

### **Choix du classement des évènements**

Sur l'écran Aperçu sur la circulation:

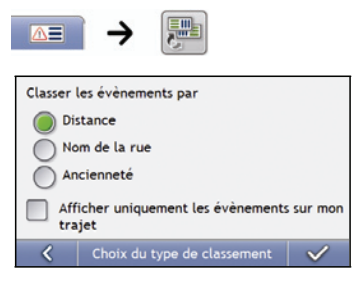

Effectuez l'une des opérations suivantes:

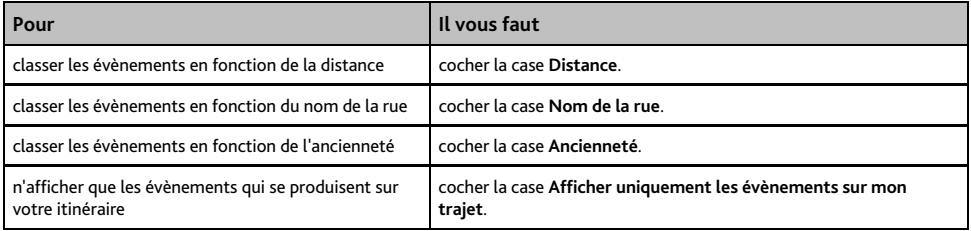

## **Alimentation**

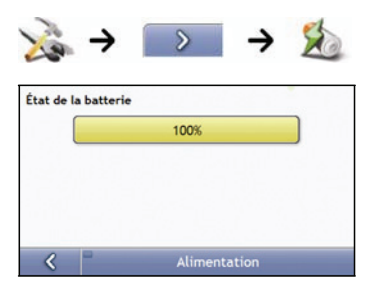

La barre **État de la batterie** montre la chanrge restante sur la batterie de votre produit Mio ; **Alimentation secteur** s'affiche lorsque celle-ci est chargée depuis une source d'alimentation externe.

Pour charger la batterie, voir "Comment surveiller le niveau de chargement de la batterie ?" à la page 14.

### **Clavier**

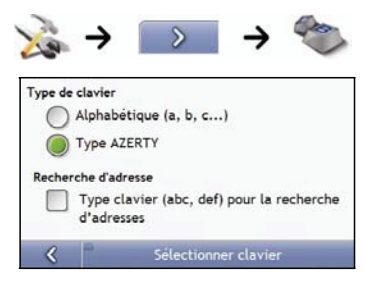

#### Procédez aux étapes suivantes:

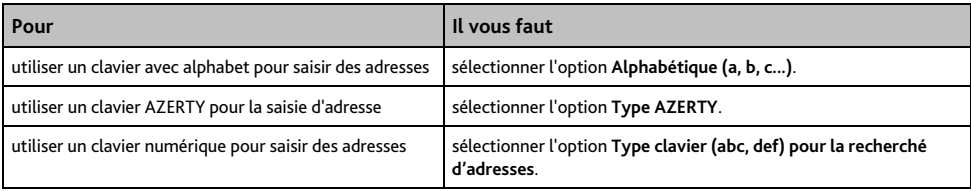

Vos préférences sont automatiquement enregistrées.

### **Comment fonctionne la saisie de texte intuitive (abc, def…) ?**

La saisie de texte intuitive permet d'appuyer une seule fois sur une touche pour trouver la bonne lettre. Lorsque que vous saisissez la première lettre d'une adresse, votre produit Mio compare toutes les combinaisons possibles par rapport aux cartes installées et détermine ainsi l'adresse que vous souhaitez saisir.

Par exemple:

Pour saisir **Londres**, appuyez sur **JKL MNO DEF**.

Votre produit Mio compare alors toutes les combinaisons possibles et affiche "Londres" comme résultat de la recherche. Vous pouvez ajouter d'autres lettres pour réduire la recherche.

## **Unités**

Vous pouvez modifier le type d'unités de votre produit Mio en personnalisant les préférences de mesure.

### **Unités 1/2**

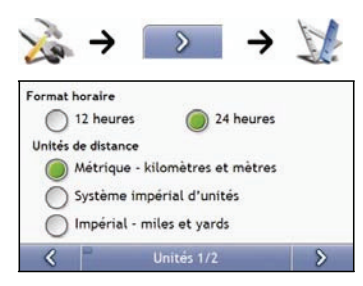

Procédez aux étapes suivantes:

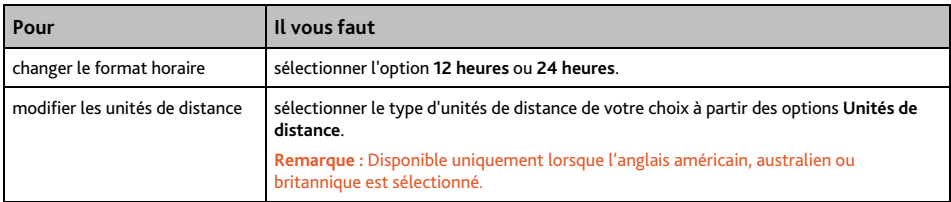

## **Unités 2/2**

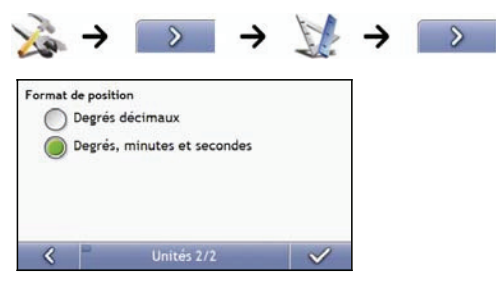

#### Procédez aux étapes suivantes:

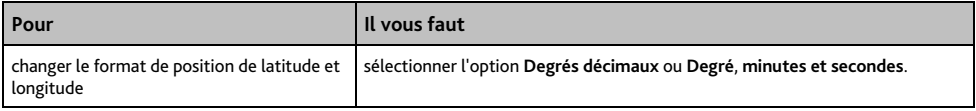

### **Démarrage**

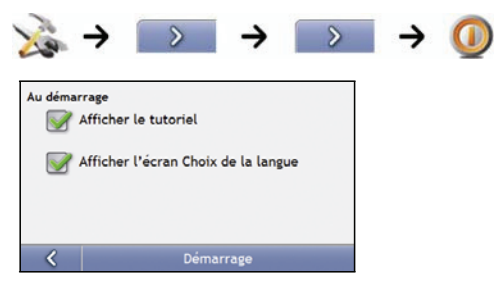

#### Procédez aux étapes suivantes:

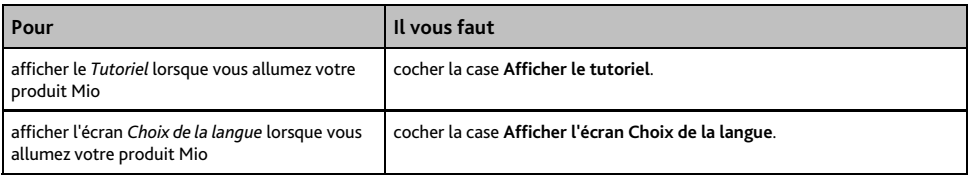

## **Infos enregistrées**

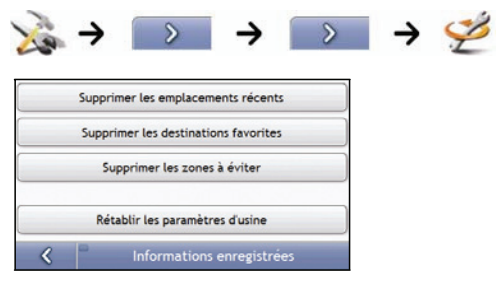

Procédez aux étapes suivantes:

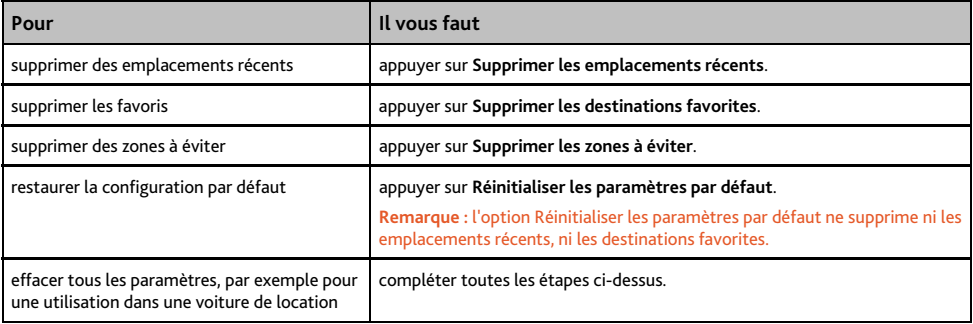

Lorsque la boîte de dialogue Avertissement s'ouvre, appuyez sur **Oui**.

# **Préférences Bluetooth**

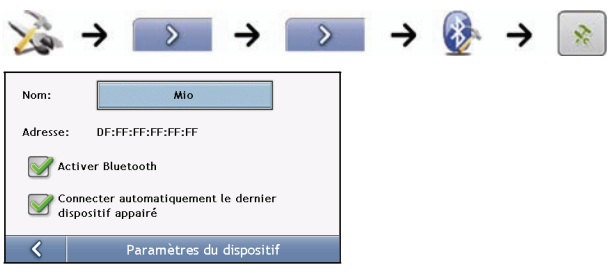

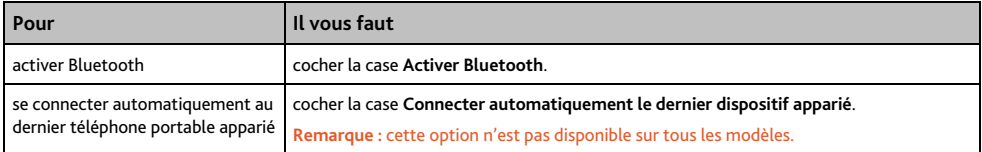

## **Tutoriel**

Le *Tutoriel* s'affiche lorsque vous allumez votre produit Mio, sauf si vous avez décoché la case **Afficher au démarrage**.

Vous pouvez visualiser le *Tutoriel* à tout moment:

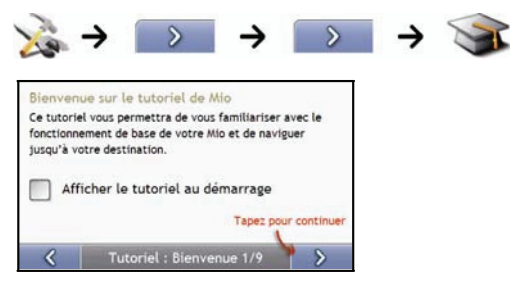

- Pour éviter que le *Tutoriel* ne s'affiche à nouveau au démarrage, décochez la case **Afficher au démarrage**.
- **Pour avancer dans les écrans** *Tutoriel*, appuyez sur 2. Pour revenir à l'écran précédent, appuyez sur  $\left\| \cdot \right\|$ .

# **À propos de**

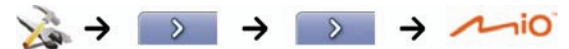

Ces préférences contiennent des informations sur les droits d'auteur et de marque.

## **Démo boutique**

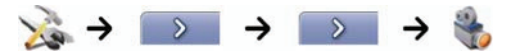

Procédez aux étapes suivantes:

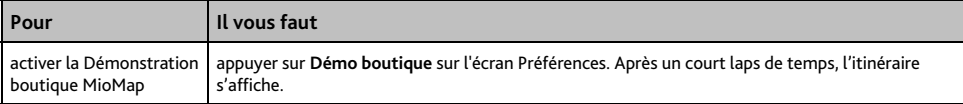

# **Qu'est-ce que MioMore Desktop ?**

MioMore Desktop est une série d'outils logiciels permettant d' accéder à des fonctionnalités et informations supplémentaires depuis votre ordinateur.

MioMore Desktop vous permet de:

- obtenir des mises à jour de logiciel
- gérer des cartes routières
- gérer des CI personnalisés
- gérer les abonnements aux radars
- émettre des comptes-rendus de déplacement
- transférer des photos depuis votre produit Mio à l'aide de Photo Album
- parcourir le site Internet de Mio pour découvrir nos offres spéciales

#### **Est-ce que je peux utiliser MioMore Desktop avec mon ordinateur ?**

Vérifiez que votre ordinateur dispose de la configuration suivante avant d'installer MioMore Desktop:

- **PC** compatible avec IBM
- Microsoft<sup>®</sup> Windows XP SP2, Vista x32
- **Internet Explorer version 6 ou plus récente**
- lecteur DVD
- port USB
- Connexion Internet pour l'activation

**Remarque :** pour les utilisateurs de Windows 2000 et XP, Microsoft .NET 2.0 devra être installé sur votre ordinateur dans le cadre de l'installation de MioMore Desktop.

#### **Comment installer une carte routière pour la première fois?**

La tâche la plus commune effectuée lors de l'utilisation de MioMore Desktop est l'installation d'une nouvelle carte sur la mémoire interne de votre produit Mio ou la carte mémoire. Procédez aux étapes suivantes :

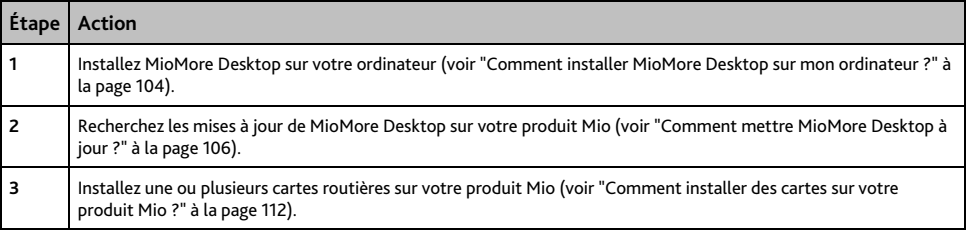

## **Comment installer MioMore Desktop sur mon ordinateur ?**

**ATTENTION:** avant de commencer, Vérifiez que votre ordinateur dispose de la configuration requise pour MioMore Desktop, en particulier:

- Assurez-vous que Internet Explorer 6 ou une version plus récente se trouve sur votre ordinateur avant d'installer MioMore Desktop, même s'il ne s'agit pas de votre navigateur par défaut.
- Les utilisateurs de Windows XP devront s'assurer que Windows XP Service Pack 2 (ou une version plus récente) est présent avant d'installer MioMore Desktop.
- 1. Fermez tous les programmes sur votre ordinateur.
- 2. Introduisez le DVD d'installation de l'application MioMore Desktop dans le lecteur DVD de votre ordinateur.

Le programme d'installation de MioMore Desktop démarre alors.

si votre ordinateur ne lance pas automatiquement le DVD, démarrez manuellement l'installation: *Démarrer* → *Exécuter*.

Appuyez **D:\Install.exe**, "**D**" étant la lettre correspondant au lecteur DVD, puis appuyez sur **OK**.

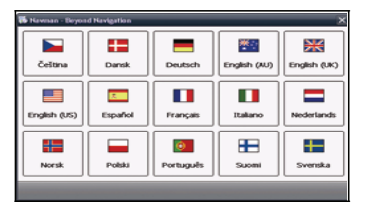

- 3. Sélectionnez la langue de votre choix pour MioMore Desktop.
- 4. Cliquez sur Installer MioMore Desktop.
- 5. Suivez les instructions qui apparaissent à l'écran pour installer MioMore Desktop:
	- Lisez et acceptez la licence d'utilisation de MioMore Desktop lorsque cela vous sera demandé.
	- Sélectionnez un dossier de destination pour MioMore Desktop lorsque cela vous sera demandé.
	- Une fois l'installation terminée, cliquez sur **Terminer**. MioMore Desktop s'ouvre.
- 6. S'il vous est demandé de brancher votre produit Mio à l'ordinateur, procédez de la manière suivante:
	- Branchez l'extrémité la plus large du câble USB à un des ports USB de votre ordinateur (et non pas à un concentrateur USB) et la plus petite à la Prise USB ( $e^+$ ) qui se trouve au bas de votre produit Mio.

**Conseil :** lorsque vous en avez la possibilité, reliez le câble USB à un port USB au *dos* de votre ordinateur.

 Faites glisser l'interrupteur d'**alimentation** sur **ON** (allumé) pour mettre votre produit Mio en marche. L'écran suivant s'affiche sur celui-ci:

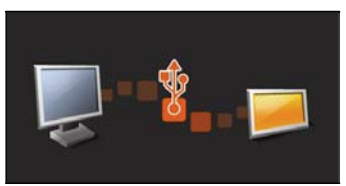

7. Suivez les instructions vous demandant de mettre à jour votre produit Mio le cas échéant.

Vous êtes maintenant prêt à utiliser MioMore Desktop et à installer des cartes routières sur votre produit Mio.

### **Fonctionnalités de votre produit MioMore Desktop**

**Remarque :** Certaines applications MioMore Desktop ne sont pas disponibles sur tous les modèles. **Conseil :** une fois MioMore Desktop installé sur votre ordinateur, vous pouvez y accéder depuis le menu **Démarrer** de Windows:

#### *Démarrer → Programmes* → Mio → MioMore Desktop

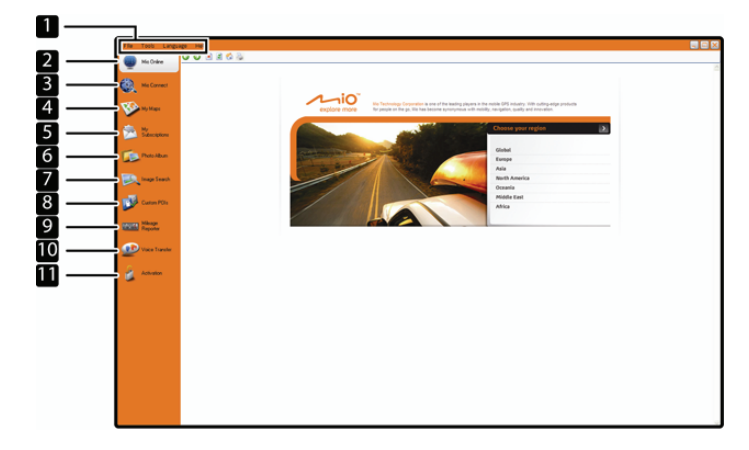

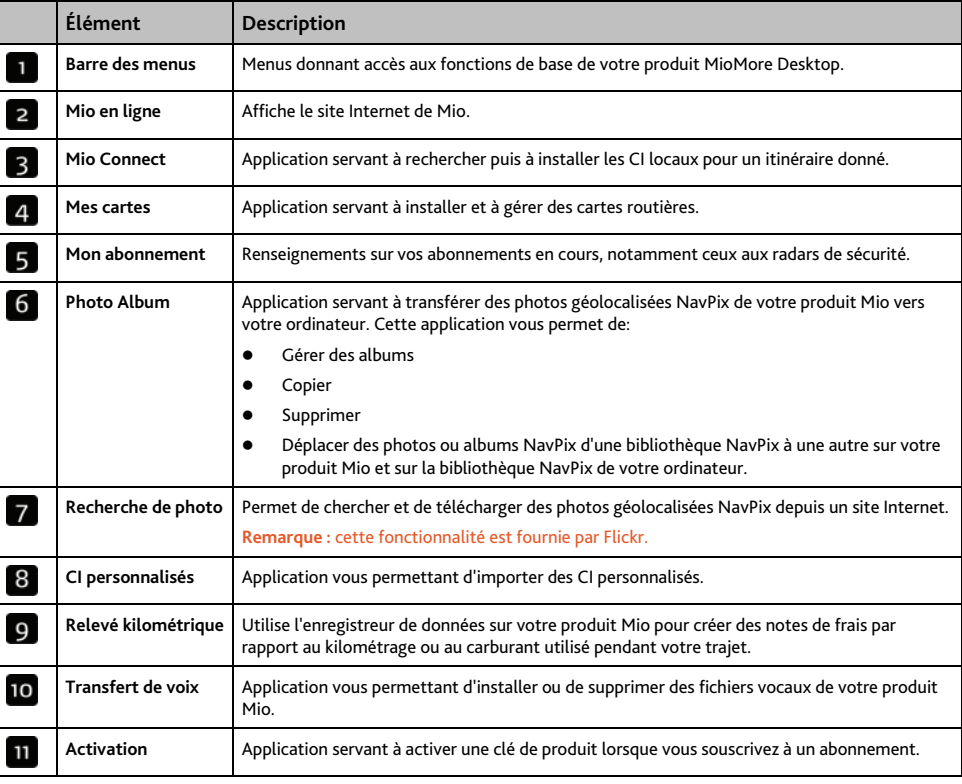

## **Comment mettre MioMore Desktop à jour ?**

Nous vous conseillons d'utiliser régulièrement MioMore Desktop pour rechercher des mises à jour de MioMore Desktop sur le serveur de votre produit Mio.

### **Comment mettre à jour MioMore Desktop ?**

*Démarrer → Programmes → Mio → MioMore Desktop → Outils → Options → Général* 

#### Cliquez sur **Mise à jour disponible**.

Lorsque vous effectuez une *mise à jour* de MioMore Desktop, les derniers "services pack" et correctifs sont téléchargés depuis le serveur Mio et appliqués à votre produit.

**Remarque :** pour effectuer une *mise à niveau* de MioMore Desktop, vous devez d'abord acheter une nouvelle version de MioMore Desktop auprès d'un revendeur puis l'installer sur votre produit Mio.

### **Préférences de MioMore Desktop**

*Outils → Options → Général* 

Effectuez l'une des opérations suivantes:

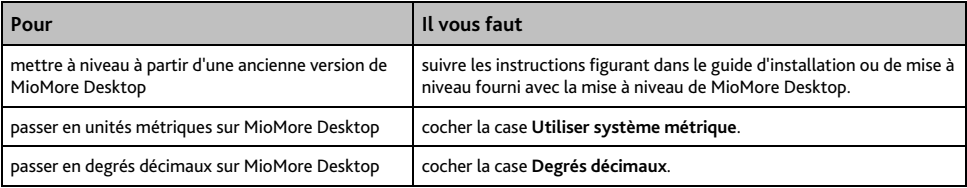

## **Mio Connect**

**Remarque :** Certaines applications MioMore Desktop ne sont pas disponibles sur tous les modèles.

Mio Connect est une application de MioMore Desktop qui vous permet d'accéder à la recherche locale et de chercher des informations sur les CI locaux qui se trouvent sur votre ordinateur et de les installer sur votre produit Mio.

*Démarrer → Programmes → Mio → MioMore Desktop → Mio Connect* 

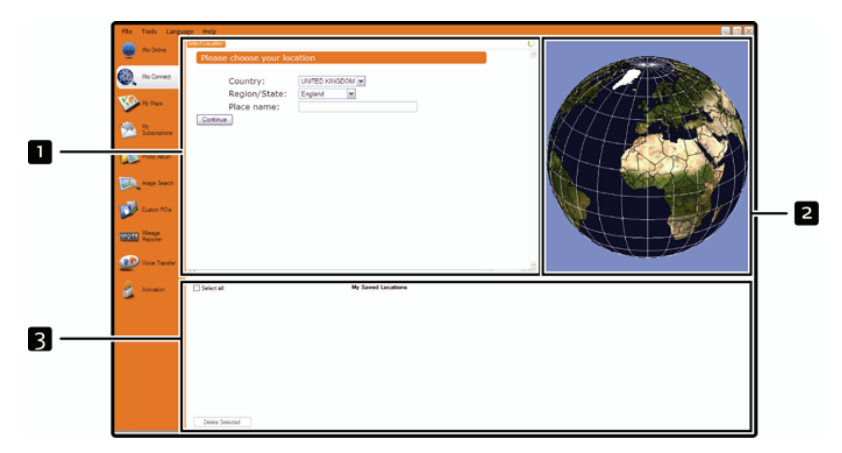

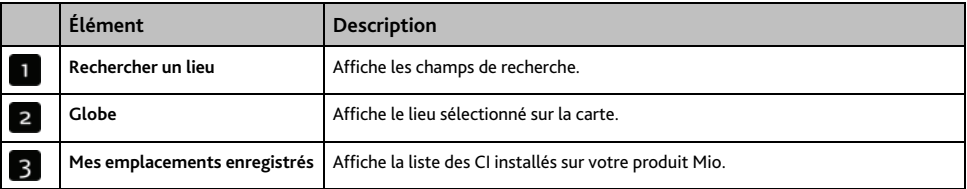

#### **Comment rechercher un CI à l'aide de Mio Connect ?**

- 1. Sélectionnez un pays dans la case déroulante Pays.
- 2. Si nécessaire, sélectionnez une région ou un état dans la case déroulante Région/État.
- 3. Dans la case Nom de l'emplacement, saisissez les premières lettres d'une ville puis faites votre choix.
- 4. Cliquez sur Continuer. La page Services disponibles s'affiche.
- 5. Sélectionnez le service de recherche de votre choix. La page correspondant aux services sélectionnés s'affiche.

**Remarque :** les services de recherche disponibles peuvent varier selon le pays dans lequel vous vous trouvez.

6. Saisissez vos critères de recherche puis cliquez sur Chercher. La page Sélectionner une méthode de recherche s'affiche.

#### **Remarque :** dans certains pays, vous devez accepter les conditions d'utilisation.

7. Sélectionnez votre méthode de recherche préférée puis appuyez sur Chercher. Une liste affichant les résultats de la recherche s'affiche.

### **Comment installer des CI sur votre produit Mio depuis mon ordinateur ?**

- 1. Complétez les étapes 1 à 7 du chapitre "Comment rechercher un CI à l'aide de Mio Connect ?" à la page 107.
- 2. Cliquez sur Ajouter au Mio à côté du CI à installer.
- 3. Recommencez les étapes 1 et 2 pour installer d'autres CI sur votre produit Mio.

**Remarque :** vous pouvez installer 200 CI maximum sur votre produit Mio en utilisant Mio Connect.

#### **Comment supprimer un CI de votre produit Mio ?**

- 1. Dans Mes emplacements enregistrés, cochez la case correspondant au CI que vous souhaitez supprimer.
- 2. Cliquez sur Supprimer la sélection. Le CI est supprimé de votre produit Mio.
- 3. Recommencez les étapes 1 et 2 pour supprimer d'autres CI de votre produit Mio.

**Remarque :** pour supprimer tous les CI qui se trouvent sur votre produit Mio, cochez la case Tout sélectionner puis cliquez sur Supprimer la sélection.
### **Mes cartes**

L'application Mes cartes vous permet d'installer de nouvelles cartes sur votre produit Mio, de les supprimer et d'en acheter de nouvelles.

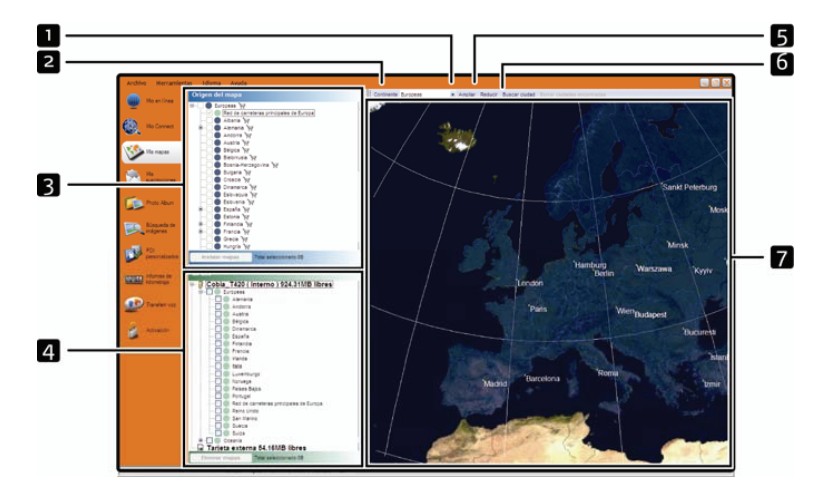

*Démarrer → Programmes → Mio → MioMore Desktop → Mes cartes* 

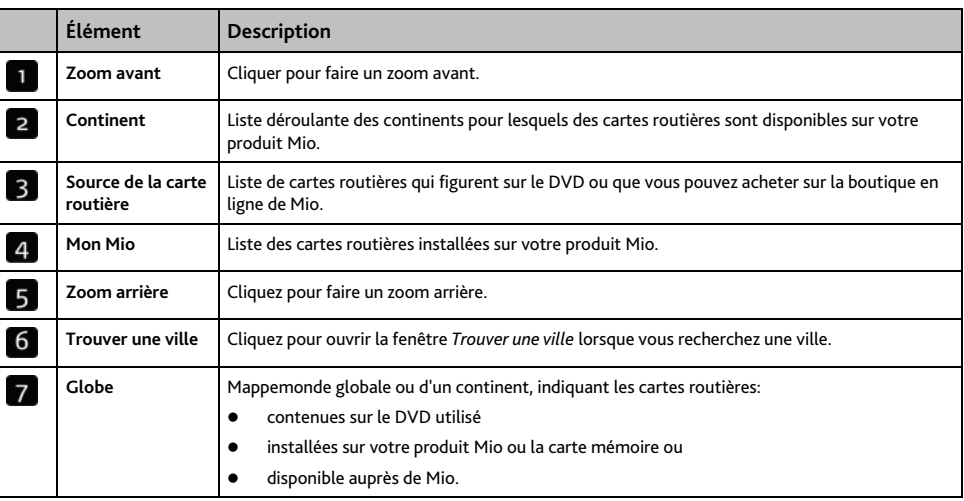

### **Comment installer des cartes sur votre produit Mio ?**

Votre produit est fourni avec une ou plusieurs cartes routières préinstallées.

Vous pouvez installer les cartes routières qui se trouvent sur les DVD fournis sur une carte mémoire ou sur le disque dur interne de votre produit Mio ; il vous faudra peut-être cependant acheter une Map Product Key pour activer les cartes routières.

Si vous ne savez pas quelle carte contient la ville que vous souhaitez installer, servez-vous de la fenêtre *Trouver une ville* pour identifier la carte appropriée. Pour plus de renseignements, voir "Comment savoir quelle carte routière contient une ville particulière ?" à la page 112.

### **Comment installer des cartes routières à partir du DVD ?**

- 1. Ouvrez MioMore Desktop si celui-ci n'est pas déjà ouvert: *Démarrer → Programmes → Mio → MioMore Desktop*
- 2. Cliquez sur Mes cartes. L'application *Mes cartes* s'affiche.
- 3. Introduisez un DVD de carte routière dans le lecteur DVD de votre ordinateur.
	- Les cartes déjà installées sur votre produit Mio s'affichent en vert.
	- Les cartes déverrouillées et prêtes à l'installation sur votre produit Mio s'affichent en jaune.
	- Les cartes devant être activées avant leur installation sur votre produit Mio s'affichent en rouge.
	- Les cartes disponibles à l'achat auprès de Mio s'affichent en bleu.

**Remarque :** si votre ordinateur ouvre Windows Explorer lorsque vous introduisez le DVD, fermez ce programme.

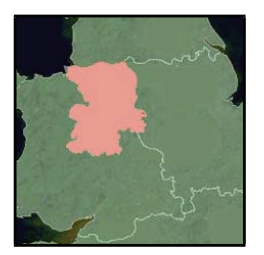

4. Procédez aux étapes suivantes:

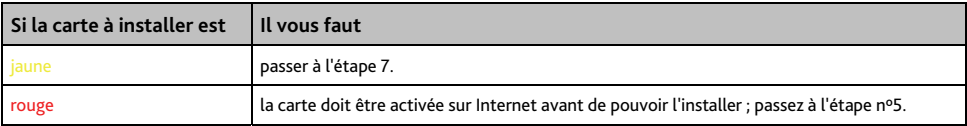

5. Si votre accès à Internet passe par une ligne commutée, connectez-vous maintenant.

- 6. Suivez les instructions d'activation de la Map Product Key:
	- Saisissez la clé d'activation de la carte lorsque cela vous sera demandé.

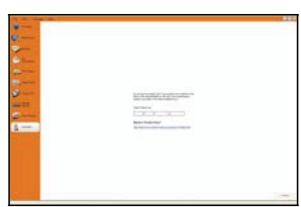

- Votre ordinateur se connecte alors à Internet et active votre Map Product Key.
- Une fois l'activation terminée, la carte change de couleur et devient jaune; passez à l'étape 7.

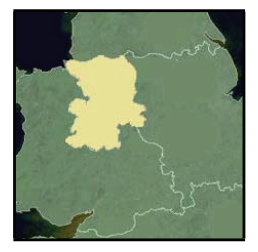

- 7. Cliquez sur la carte à installer sur votre produit Mio. Celle-ci devient vert foncé pour indiquer qu'elle a été sélectionnée.
	- Pour désélectionner une carte, cliquez à nouveau sur celle-ci.

**Remarque :** il se peut que vous ayez besoin d'installer plusieurs cartes pour couvrir la zone géographique souhaitée.

8. Procédez aux étapes suivantes:

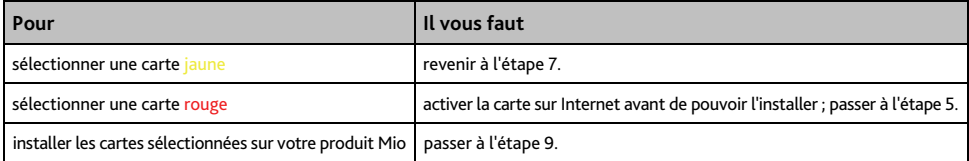

9. Sélectionnez les supports de destination pour les cartes sélectionnées puis cliquez sur Transférer maintenant. Les cartes sélectionnées sont alors installées et s'affichent en vert.

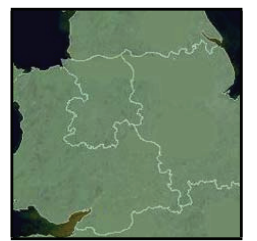

10. Pour utiliser votre produit Mio, débranchez le câble USB.

**AVERTISSEMENT:** Ne débranchez pas le câble USB de la **prise USB** de votre produit Mio jusqu'à ce que le **Globe** s'actualise et que les cartes installées deviennent grøn.

### **Comment supprimer des cartes de votre produit Mio ?**

- 1. Cliquez sur Mes cartes. L'application *Mes cartes* s'affiche.
- 2. Sur le panneau *Mon Mio*, cochez la case qui se trouve près de la carte que vous souhaitez supprimer.
- 3. Cliquez sur Supprimer cartes pour supprimer les cartes sélectionnées.
- 4. Confirmez que vous souhaitez supprimer la carte sélectionnée lorsque cela vous le sera demandé. La carte routière est supprimée de votre produit Mio.

### **Comment savoir quelle carte routière contient une ville particulière ?**

Servez-vous de la fenêtre *Trouver une ville* pour trouver la carte routière contenant une ville précise.

- 1. Cliquez sur Mes cartes. L'application *Mes cartes* s'affiche.
- 2. Sur le panneau Mes cartes, sélectionnez Trouver une ville. La fenêtre *Trouver une ville* s'ouvre.

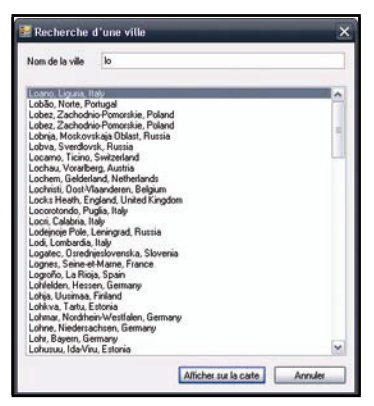

- 3. Appuyez le nom de la ville dans le champ Nom de la ville. La liste des villes disponibles est réduite pour correspondre à votre recherche.
- 4. Sélectionnez le nom de la ville puis cliquez sur Afficher sur la carte. Le Globe pivote pour se centrer sur la ville sélectionnée.

### **Options for Mes cartes**

#### *Outils → Options → Mes cartes*

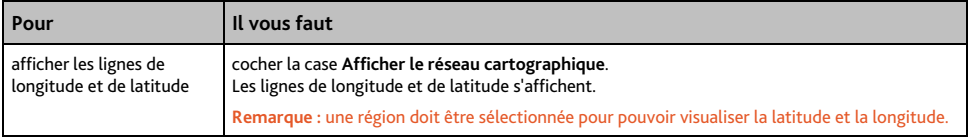

### **Qu'est-ce qu'une carte du principal réseau routier ?**

### **Navigation continentale continue**

Les cartes des principaux réseaux routiers vous permettent de naviguer en continu entre les différentes cartes routières installées sans avoir à installer des cartes pour toutes les régions que vous traversez. Chaque carte du principal réseau routier recouvre une zone étendue telle que l'Europe occidentale ou les Etats-Unis (continent) et contient les axes principaux qui relient les différentes villes. Vous pouvez sélectionner une route ou un Centre d'intérêt sur une carte du principal réseau routier comme votre point de départ ou d'arrivée.

Toutes les cartes des principaux réseaux routiers:

- contiennent les jonctions routes et ferry d'importance nationale et internationale.
- utilisent moins de mémoire que si on installait des cartes détaillées équivalentes
- ne prennent pas en compte les petites routes et ont un niveau limité de détails géographiques.

#### **Comment installer ou réinstaller une carte du principal réseau routier?**

Les cartes des principaux réseaux routiers peuvent être installées sur une nouvelle carte mémoire ou réinstallées sur le disque dur de votre produit Mio par le biais de MioMap. Pour plus de renseignements, voir "Comment installer des cartes routières à partir du DVD ?" à la page 110.

### **Photo Album**

**Remarque :** ertaines applications MioMore Desktop ne sont pas disponibles sur tous les modèles.

Photo Album est une application de MioMore Desktop qui vous permet de copier, supprimer ou déplacer des photos ou des albums entre la bibliothèque NavPix qui se trouve sur votre produit Mio et celle de votre ordinateur.

*Démarrer → Programmes → Mio → MioMore Desktop → Photo Album* 

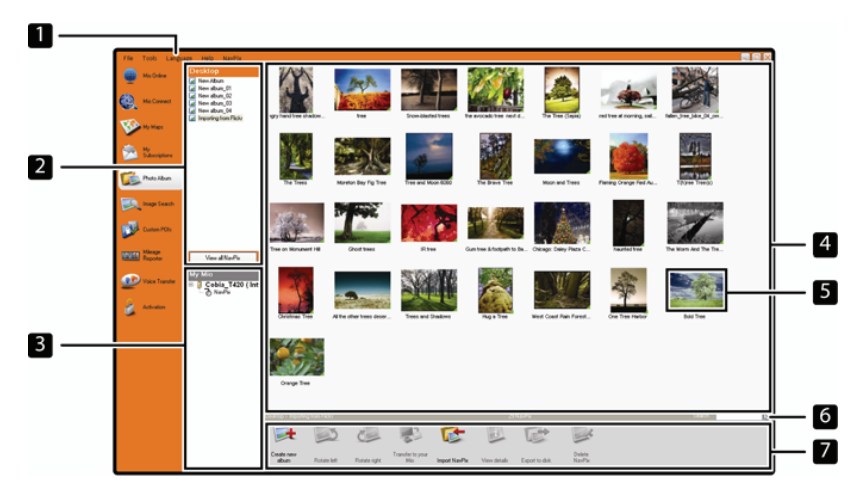

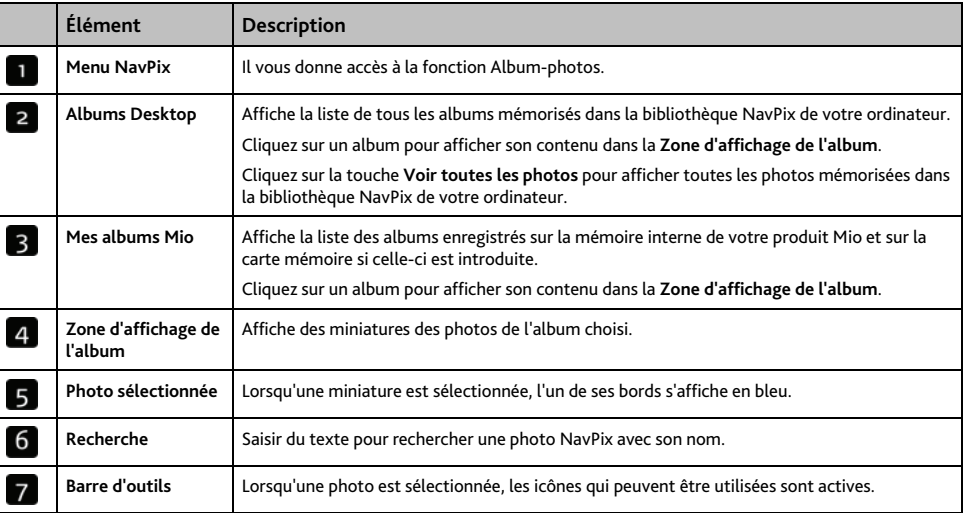

### **Barre d'outils**

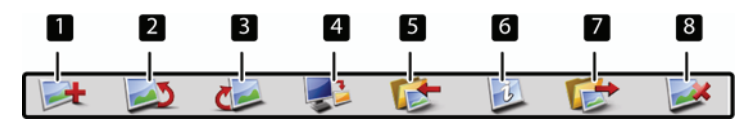

Les options suivantes sont disponibles sur la barre d'outils.

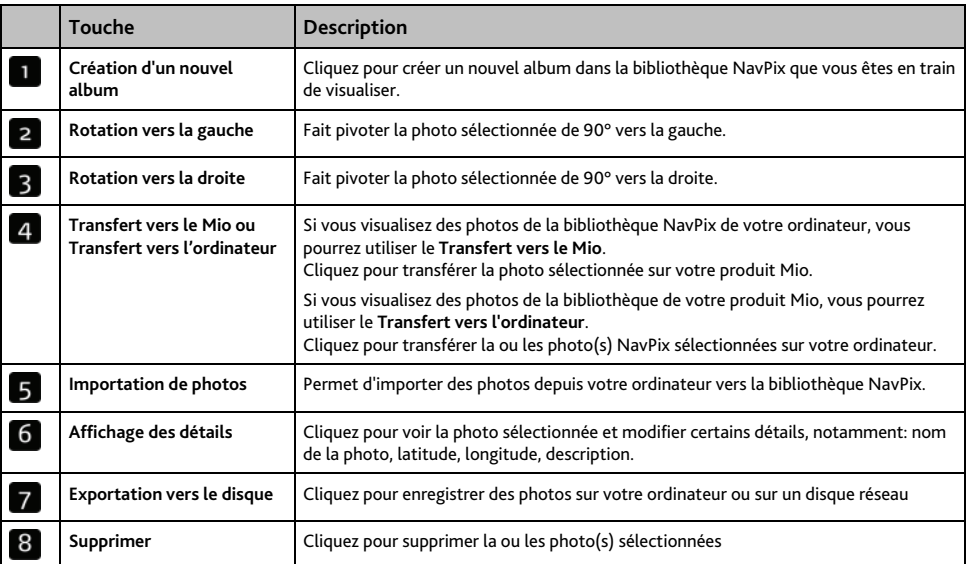

### **Comment copier NavPix ou des albums depuis mon Mio vers Photo Album ?**

Votre Mio est livré avec quelques NavPix pré-installés qui peuvent être enregistrés sur votre ordinateur, imprimés, envoyés par courriel à des amis, ou partagés avec d'autres utilisateurs de NavPix de par le monde.

- 1. Dans la section **Mon Mio**, sélectionnez l'album qui contient la NavPix désirée. Les vignettes des NavPix dans l'album sélectionné s'afficheront dans la **Zone d'affichage d'album**.
- 2. Cliquez et glissez la NavPix désirée sur un album dans la section **Albums Desktop (Albums du bureau)** ou cliquez sur l'icône **Transfert vers l'ordinateur** de la barre d'outils.

**Remarque :** Si un album n'a pas été sélectionné dans la section Desktop albums (Albums du bureau), vous serez invité à en sélectionner un ou à créer un nouvel album.

3. Répétez les étapes 1 et 2 pour copier la NavPix à partir d'un autre album.

### **Comment transférer des photos de Photo Album vers votre produit Mio ?**

Vous pouvez transférer des photos sur votre produit Mio à partir de votre ordinateur. Vous pouvez importer toute photo au format JPEG (.jpg) sur le Photo Album, ajouter ou modifier des informations sur le GPS, puis copier la photo sur votre produit Mio.

- 1. Dans la section Barre d'outils, sélectionnez Importer NavPix. La boîte de dialogue Ouvrir s'ouvre.
- 2. Sélectionnez une NavPix d'un album sur votre ordinateur puis cliquez sur Ouvrir. Des miniatures de la photo NavPix s'affichent dans la Zone d'affichage de l'album.
- 3. Cliquez et glissez la NavPix désirée sur un album dans la section **Mon Mio** ou cliquez sur l'icône **Transfert vers le Mio** de la barre d'outils.

**Remarque :** si vous avez transféré une photo NavPix avec des coordonnées GPS, vous pouvez vous rendre à l'emplacement où la photo a été prise.

### **Comment consulter et modifier des photos ou des albums sur mon ordinateur ?**

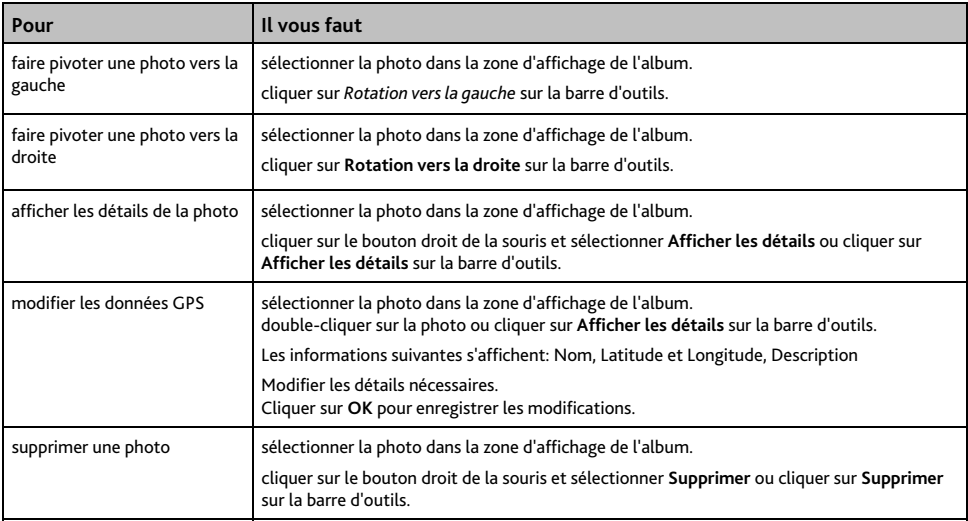

#### **Quelles sont les autres options disponibles sur mon ordinateur pour les photos et les albums ?**

Vous pouvez, à partir de la bibliothèque NavPix sur votre ordinateur:

- ajouter une photo à un autre album
- enlever des photos d'un album
- consulter et modifier des détails sur la photo de votre choix
- télécharger des photos sur Flickr™
- exporter sur le disque
- exporter des photos sur Google Earth™
- rechercher des photos
- consulter toutes les photos de la bibliothèque

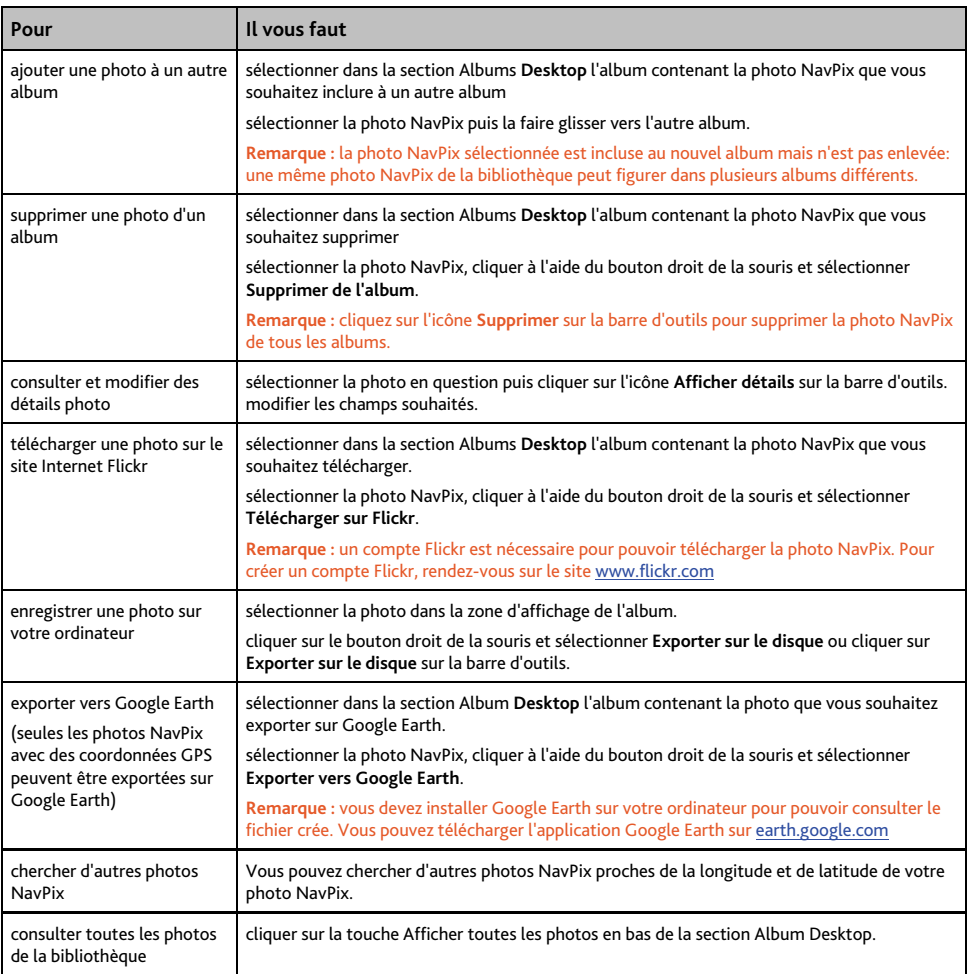

### **Préférences de Photo Album**

 $Outils → Options → Photo Album$ 

Effectuez l'une des opérations suivantes:

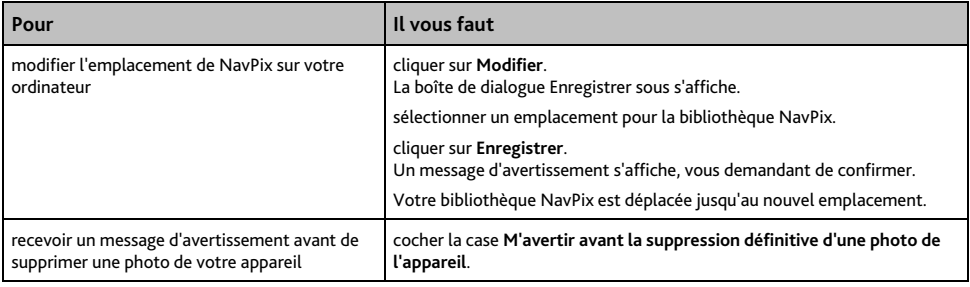

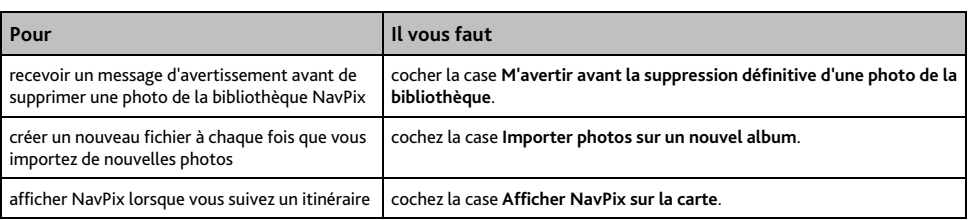

### **Recherche de photo**

**Remarque :** Certaines applications MioMore Desktop ne sont pas disponibles sur tous les modèles.

Recherche de photo est une application MioMore Desktop application fournie par Flickr™ et qui vous permet de télécharger des photos géolocalisées et de les importer sur le Photo Album. Vous pouvez télécharger une photo sur e site Internet Flickr, transférer des photos sur votre produit Mio, en exporter sur Google Earth ou chercher d'autres photos NavPix près de la longitude et de la latitude de votre NavPix.

*Démarrer → Programmes → Mio → MioMore Desktop → Recherche de photo* 

| <b>FSH</b><br>Tool: Language<br><b>No Orient</b>     | <b>Hart</b><br>Trees<br>Decretion                                                                                                    | 初日に  |
|------------------------------------------------------|----------------------------------------------------------------------------------------------------|------|
| <b>His Canada</b>                                    | E) 6P1 046<br>S Retruese<br>C Mut electing<br>Suit by<br>C Athened mach<br>log-maching<br>Al inages resure the trasmatic of their original authors.                                                                                                    |      |
| <b>All Mount</b>                                     | Street.<br>Trans up Monument Hill<br>Two and Music EDID<br><b><i><u>GARATTING</u></i></b><br><b>TRINK THRO</b><br><b>MALIA</b>                                                                                                    |      |
| <b>MARINE</b><br>Inape Searches<br><b>Little POU</b> |                                                                                                    |      |
| <b>GEORGIA</b><br>an Transler                        | wast Coast Ren Forest.<br>The letters deal The Tre.<br>Muzz and Trees<br><b>Text and Stations</b><br>Substitute & Rockswitch, D. Was accorded two recit at<br>texas<br>Te Too (Texas)                                                                                                    |      |
| <b>Automotive</b>                                    | <b>Check trees</b><br>Marehan Since Fig. Trees<br>Marekan Bay Fig Tree<br>Delago Sany Pade C.<br><b>Bast Tree</b><br>rest-free all incoming, call .<br>light has like 10 per-<br>angly hand has shadow.                                                                                                    |      |
|                                                      | <b>Orange Tree</b><br>All the other fronts decay.<br><b>Family Charge Fed Au</b><br><b>Cha Tree Harbor</b><br><b>Dram Allerfield Institute</b><br><b>William</b>                                                                                                    |      |
|                                                      | The use of Rchs/Rch (4P is arboty color) to the agreessort between you and Rchs. also the respierants and wederation of Palis, ho endowered in warranty of any listed is possible? for and we delivere any original are sured<br>you use of Flohy man governing finally County.<br><b>End out more shout Empire Extensive Issues</b><br><b>Back</b><br>Viening 7 to 30 at 121 North | food |

### **Comment télécharger des photos NavPix sur Internet ?**

- 1. Dans la zone Description, saisissez une description correspondant à la photo que vous recherchez.
- 2. Sélectionnez l'une des options Classer par.
- 3. Cliquez sur Recherche. Des miniatures de la photo NavPix s'affichent dans la zone d'affichage NavPix.

**Remarque :** vous pouvez limiter votre recherche en cochant la case Recherche avancée puis en sélectionnant une ville dans la liste déroulante ou en saisissant des données sur la longitude et la latitude.

### **Comment importer une photo NavPix sur le Photo Album ?**

- 1. Dans la zone d'affichage NavPix, sélectionnez une photo ou un groupe de photos que vous souhaitez télécharger sur votre Photo Album.
- 2. Cliquez sur le bouton droit de la souris et sélectionnez Importer vers Photo Album. Un nouvel album est crée dans la section Album Desktop de Photo Album.

Pour plus de renseignements, voir "Photo Album" à la page 114.

### **Relevé kilométrique**

**Remarque :** Le relevé kilométrique n'est pas disponible sur tous les modèles.

Le relevé kilométrique est une fonction de MioMore Desktop qui vous permet de créer des notes de frais (au format .csv) en fonction du kilométrage et de l'estimation de l'essence utilisée, enregistrés sur votre produit Mio.

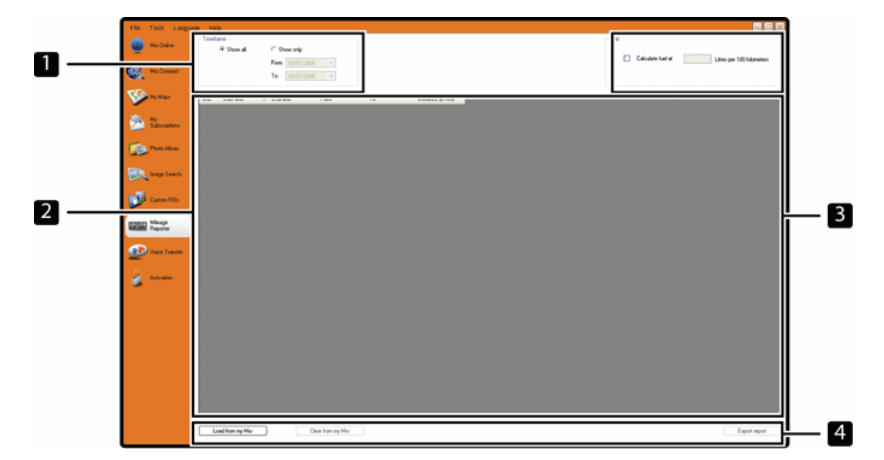

*Démarrer → Programmes → Mio → MioMore Desktop → Relevé kilométrique* 

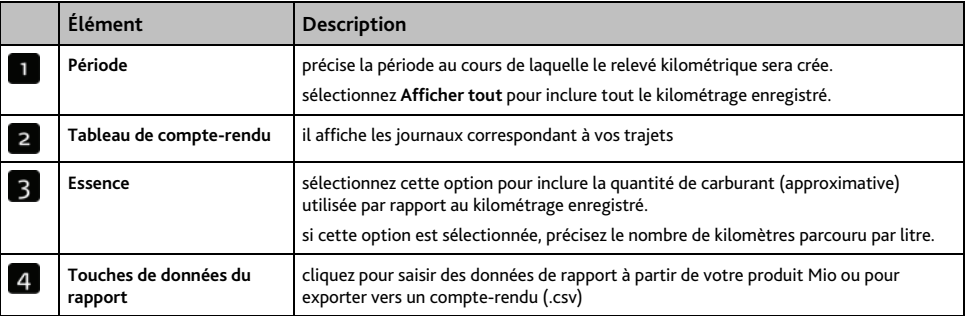

Pour configurer les préférences du compteur journalier sur votre produit Mio, voir "Enregistrement de données 4/4" à la page 79.

### **Comment saisir les données sur le trajet ?**

- 1. Sélectionnez Afficher tout dans la section *Période*.
- 2. Cochez la case Calcul carburant puis saisissez le nombre de kilomètres par litre.
- 3. Cliquez sur Charger à partir de l'appareil dans la section Données du rapport. La barre de progression *Journal de transfert* s'affiche.

Tous vos journaux de transfert peuvent désormais être consultés dans la section **Tableau de compte-rendu**.

### **Comment exporter un relevé kilométrique ?**

- 1. Sélectionnez un journal des déplacements dans la section Tableau de compte-rendu.
- 2. Cliquez sur Exporter compte-rendu dans la section Données de rapport. La boîte de dialogue *Ouvrir* s'ouvre.
- 3. Sélectionnez un emplacement pour le fichier sur votre disque dur ou local, saisissez un nom pour le relevé kilométrique, puis cliquez sur Enregistrer.

**Remarque :** le relevé kilométrique est enregistré au format .csv.

Vous pouvez consulter celui-ci en cliquant sur le fichier.

#### **Comment supprimer des journaux de déplacements de votre produit Mio ?**

- 1. Sélectionnez un journal des déplacements dans la section Tableau de compte-rendu.
- 2. Cliquez sur Supprimer de l'appareil dans la section *Touche de données de rapport*.
- 3. Cliquez sur Oui pour supprimer tous les journaux de déplacements.

#### **Préférences du relevé kilométrique**

 $Outils → Options → Relevé kilométrique$ 

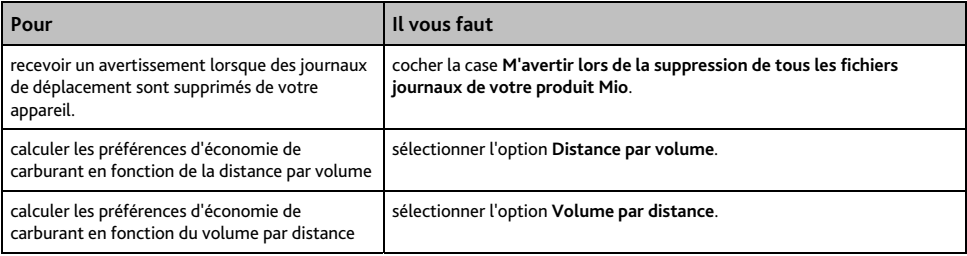

### **Mon abonnement**

#### **Remarque :** Les données sur les radars ne sont pas disponibles dans tous les pays.

Votre produit Mio contient des données sur les radars préchargées. Pour vous inscrire aux informations sur les radars en cours proposées par Mio, installez le logiciel MioMore Desktop sur votre ordinateur à l'aide du DVD fourni.

Pour obtenir des mises à jour sur les emplacements des radars, vous inscrire à ces mêmes informations et consulter nos offres, rendez-vous sur www.mio.com.

Un cercle de couleur indique l'état de votre enregistrement pour chaque pays.

### **Alertes**

Les radars peuvent être configurés de manière à déclencher une alerte sonore ou visuelle lorsqu'ils se trouvent sur votre trajet (voir "Alertes de CI" à la page 87).

### **Comment installer des informations sur les radars ?**

Si vous n'avez pas choisi l'option de téléchargement gratuit des informations les plus récentes sur les radars, vous devez procéder aux étapes suivantes pour installer les informations sur les radars sur votre produit Mio.

- 1. Achetez un abonnement
- 2. Activez votre abonnement.

### **Comment savoir quelles informations sur les radars de sécurité sont disponibles ?**

#### *Démarrer → Programmes → Mio → MioMore Desktop → Mon abonnement*

- 1. Dans la section Abonnements disponibles, sélectionnez le pays pour lequel vous souhaitez acheter l'abonnement.
- 2. Cliquez à l'aide du bouton droit de la souris puis sélectionnez Activer mon abonnement. La fenêtre *Activation* s'affiche.

**Remarque :** les abonnements sont valables uniquement pour les pays pour lesquels vous avez acheté des cartes routières

3. Saisissez une clé de produit et suivez les instructions d'activation de votre abonnement.

### **Achat d'un abonnement**

1. Pour acheter un abonnement aux informations sur les radars, sélectionnez dans le menu Abonnements le pays pour lequel vous souhaitez acheter ces informations puis sélectionnez Acheter une clé d'activation sur la boutique Mio.

Le site Internet de la boutique Mio s'ouvre.

2. Suivez les invites de commande pour acheter votre abonnement.

Une clé de produit vous sera envoyée par courrier électronique une fois l'abonnement terminé. Vous devez l'utiliser pour activer votre abonnement.

### **Activation de votre abonnement**

#### *Démarrer → Programmes → Mio → MioMore Desktop*

- 1. Dans la section Abonnements disponibles, sélectionnez le pays pour lequel vous souhaitez activer les radars de sécurité.
- 2. Cliquez à l'aide du bouton droit de la souris puis sélectionnez Activer mon abonnement. La fenêtre *Activation* s'affiche.

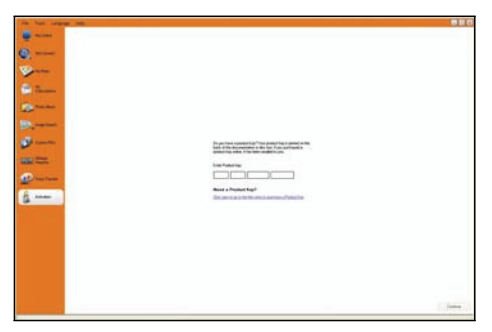

3. Saisissez le numéro de clé de produit dans le champ **Clé de produit**.

#### 4. Cliquez sur **Continuer**.

Suivez les invites de commande pour mettre votre abonnement à jour.

Votre logiciel sera automatiquement mis à jour.

### **Comment mettre à jour les informations sur les radars de sécurité sur votre produit Mio ?**

#### Démarrer → Programmes → Mio → MioMore Desktop → Mon abonnement

La section Mon Mio affiche une liste des abonnements déjà installés sur votre appareil.

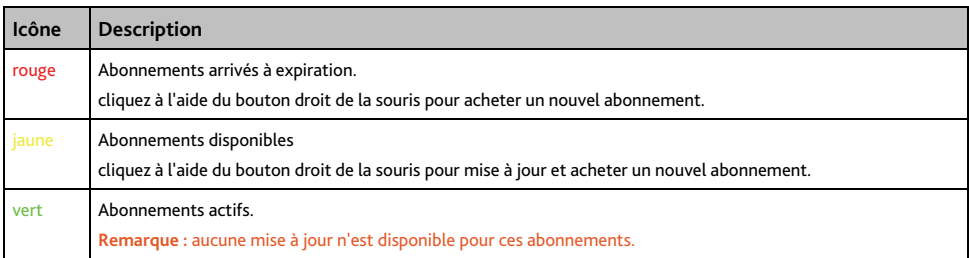

### **CI personnalisés**

L'application de CI personnalisés vous permet de créer ou d'importer vos propres fichiers de CI. On les appelle les CI personnalisés. Contrairement aux CI préinstallés, les CI personnalisés peuvent être supprimés de votre produit Mio et vous pouvez leur associer des alertes sonores et visuelles.

### **Comment installer les Centres d'intérêt personnalisés ?**

*Démarrer → Programmes → Mio → MioMore Desktop → CI personnalisés* 

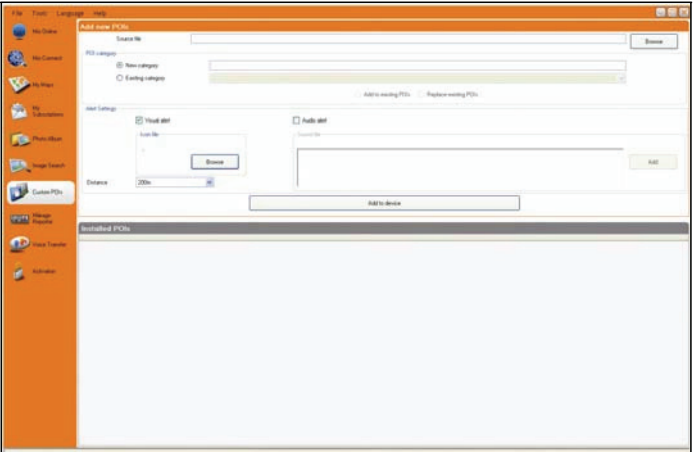

**Remarque :** les divers fichiers de CI peuvent être téléchargés gratuitement ou sur abonnement sur des sites Internet tiers. Vérifiez que les fichiers téléchargés sont au format .csv (champs séparés par des virgules).

- 1. Dans la section *Ajouter nouveaux CI*, cliquez sur **Naviguer** pour sélectionner un fichier source. La boîte de dialogue s'ouvre.
- 2. Sélectionnez le fichier à partir de votre disque local ou de réseau, puis cliquez sur Ouvrir.
- 3. Dans la section **Catégorie de CI**:

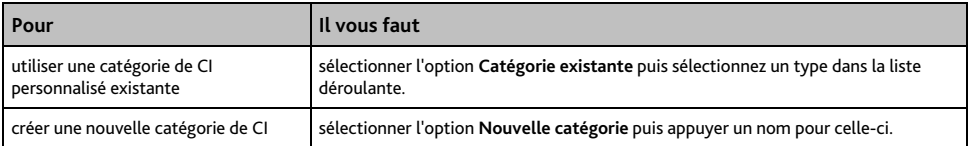

### 4. Configurez les paramètres d'alerte comme nécessaire:

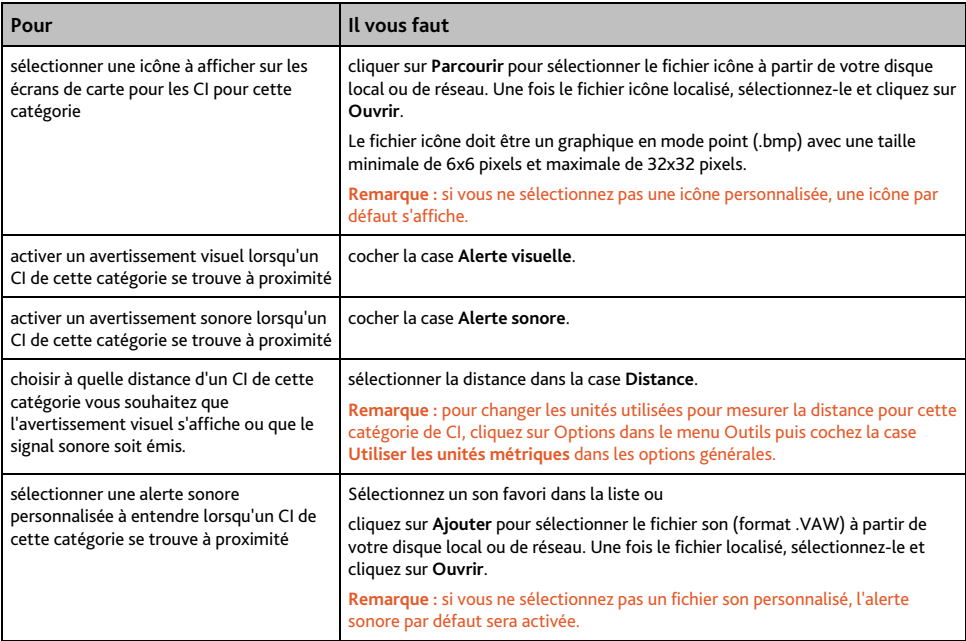

#### 5. Cliquez sur la touche **Ajouter à l'appareil** pour ajouter le CI à votre produit Mio.

**Remarque :** chaque fichier correspond à une catégorie de CI - par exemple, Hotels.csv sera répertorié dans la catégorie Hôtels sur votre produit.

### **Comment supprimer un fichier de CI personnalisé de votre produit Mio ?**

- 1. Dans la section CI installés, cliquez sur **Supprimer** à côté du nom du fichier. Le fichier est retiré de la liste mais pas encore supprimé.
- 2. Acceptez le message d'avertissement. Le fichier sélectionné est supprimé.

### **Transfert de voix**

L'application Transfert de voix fait partie de MioMore Desktop et vous permet d'installer ou de retirer des fichiers vocaux.

Les fichiers vocaux occupent de l'espace sur la mémoire interne de votre produit Mio. Si vous n'utilisez pas un fichier vocal, vous pouvez le retirer pour libérer de l'espace. Vous pourrez ensuite le réinstaller sur votre produit Mio au besoin.

#### *Démarrer → Programmes → Mio → MioMore Desktop → Transfert de voix*

### **Comment installer un fichier vocal ?**

Dans la section *Fichiers vocaux disponibles*, sélectionnez celui que vous souhaitez installer puis cliquez sur **Installer voix sélectionnées**.

### **Comment supprimer un fichier vocal ?**

Dans la section *Fichiers vocaux disponibles*, sélectionnez celui que vous souhaitez supprimer puis cliquez sur **Supprimer voix sélectionnées**.

### **Comment faire une sauvegarde de votre produit Mio ?**

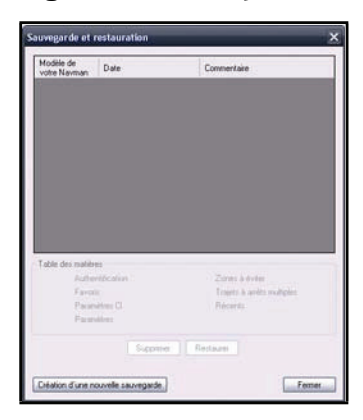

Vous pouvez effectuer des sauvegardes des informations suivantes puis les restaurer plus tard sur votre produit Mio:

- Favoris et Chez moi
- Préférences, notamment pour les Centres d'intérêt et photos NavPix
- Trajets à étapes multiples
- Emplacements récents

### **Comment sauvegarder des informations sur votre produit Mio ?**

- 1. *Outils*  $\rightarrow$  *Restauration sauvegarde* La fenêtre Restauration & sauvegarde s'ouvre.
- 2. Cliquez sur **Créer nouveau**. La fenêtre *Créer nouvelle sauvegarde* s'affiche.
- 3. Sélectionnez les données que vous souhaitez sauvegarder puis saisissez une description correspondante dans la zone **Description**.
- 4. Cliquez sur **OK**. La fenêtre *Nouvelle sauvegarde* se ferme et le fichier de sauvegarde est enregistré sur votre ordinateur. La sauvegarde est répertoriée dans la fenêtre & Restauration sauvegarde.

### **Comment restaurer un fichier de sauvegarde sur votre produit Mio ?**

- 1. *Outils*  $\rightarrow$  *Restauration sauvegarde* La fenêtre *Restauration & sauvegarde* s'ouvre.
- 2. Sélectionnez un fichier de sauvegarde dans la liste et cliquez sur **Restaurer** puis sur **OK**. Le fichier de sauvegarde est restauré sur votre produit Mio.

### **Comment supprimer un fichier de sauvegarde ?**

- 1. *Outils → Restauration sauvegarde* La fenêtre *Restauration & sauvegarde* s'ouvre.
- 2. Sélectionnez la copie de sauvegarde à effacer dans la liste.
- 3. Cliquez sur **Supprimer** puis sur **OK**. Votre produit fichier de sauvegarde est supprimé.

# **Référence**

### **Insertion d'une carte mémoire**

#### **ATTENTION:** ne pas appuyer au milieu de la carte mémoire.

Manipulez la carte mémoire (SD, SDHC ou MMC) en la tenant par les bords et faites-la glisser doucement dans l'emplacement prévu, l'étiquette vers l'avant de votre produit Mio.

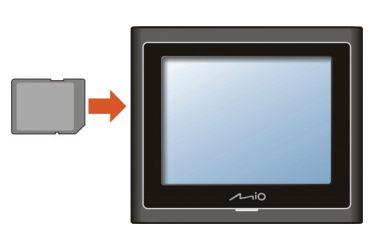

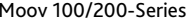

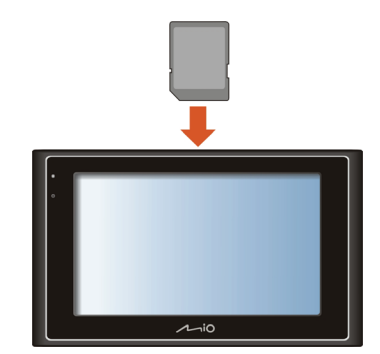

Moov 100/200-Series Moov 300/500-Series

Pour retirer une carte, appuyez doucement sur la carte pour la débloquer puis retirez-la hors de l'emplacement.

### **Support**

**Problèmes** Solutions L'appareil ne s'allume pas lors (utilisation sur batterie) L'énergie restant de la batterie est peut-être trop faible pour faire fonctionner votre produit Mio. Veuillez recharger la batterie.

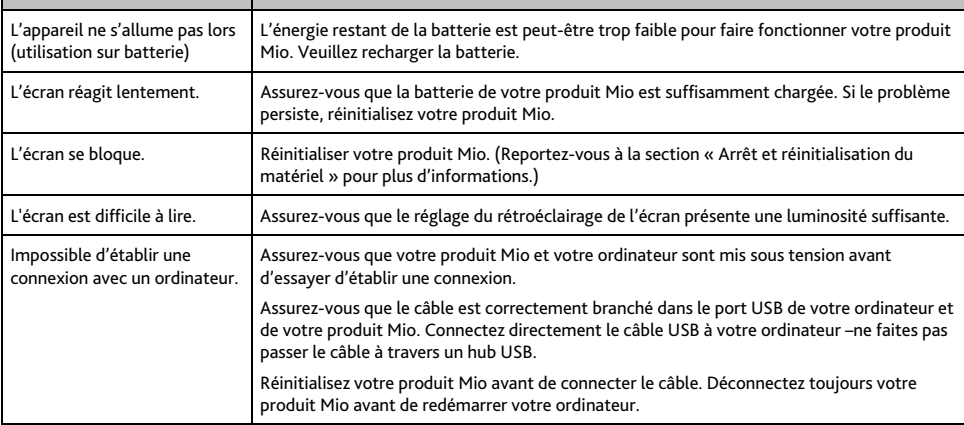

**Remarque :** si vous rencontrez un problème que vous ne pouvez pas résoudre, contactez un centre de service agré pour obtenir de l'assistance.

# **Catégories de centres d'intérêt**

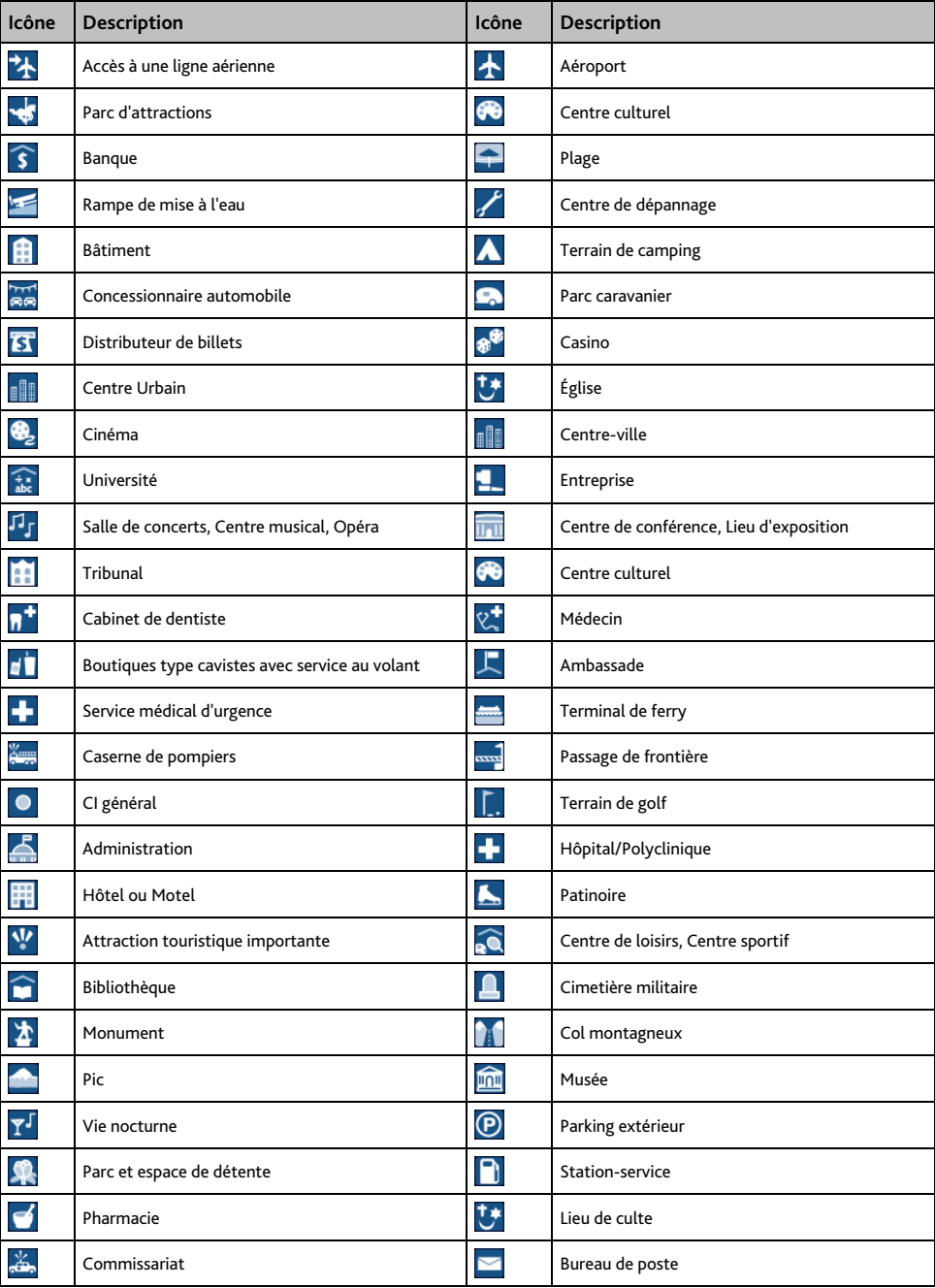

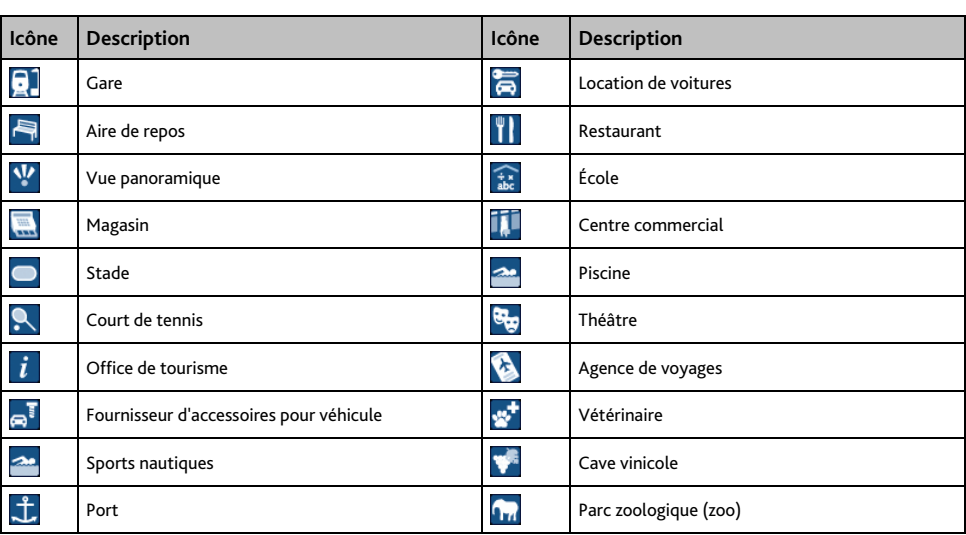

### **Points d'intérêt**

Les points d'intérêt (POI) se trouvent sur certaines cartes. Ils comprennent les restaurants les plus réputés, des hébergements, des sites touristiques, des stations-services, etc. Des icônes interactives afficheront les logos des entreprises.

### **Les points d'intérêt sont classés en catégories par Mio**

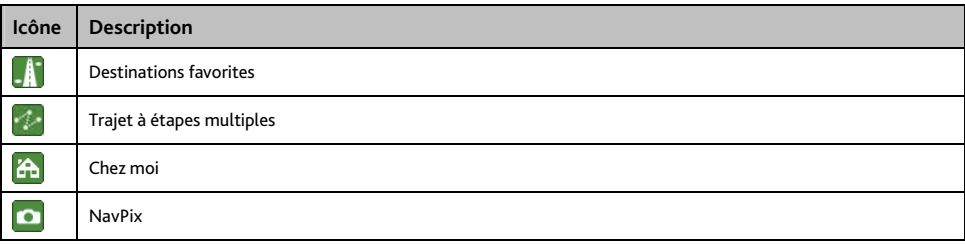

### **Catégories de centres d'intérêt via abonnement**

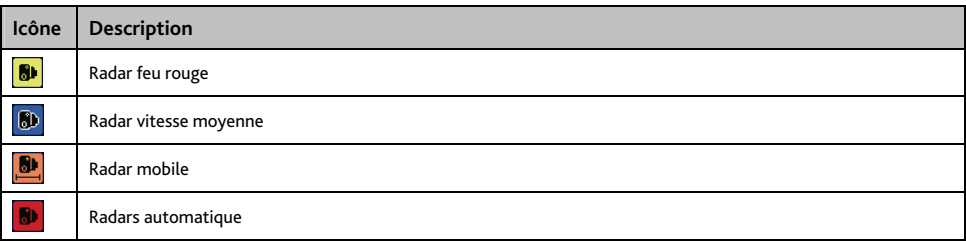

### **Évènements liés à la circulation et autres évènements TMC**

Chaque Évènement TMC est classé dans l'une des neuf catégories. Lorsqu'un évènement est reçu, l'une des icônes suivantes s'affiche:

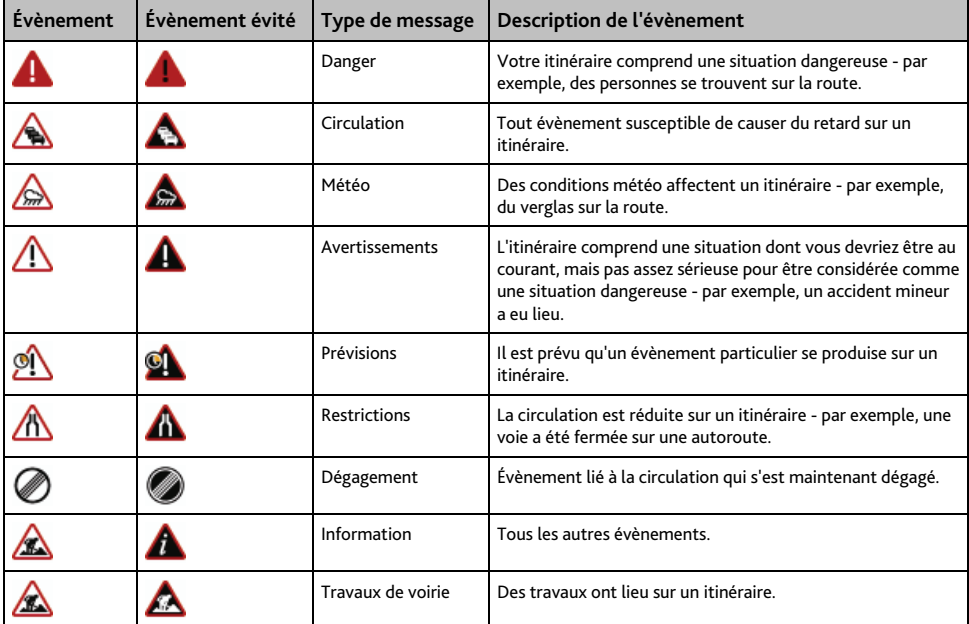

Si un évènement lié à la *Circulation* ou de *Dégagement* contient une déviation conseillée, les icônes suivantes s'affichent:

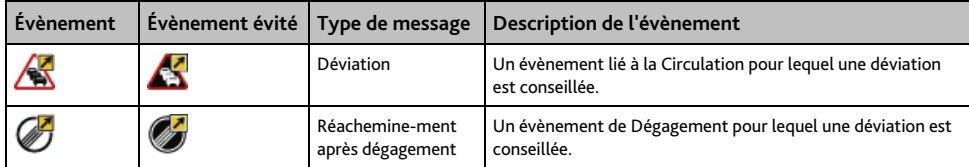

**Remarque :** Les icônes d'evènements évités ne s'affichent que sur les *Cartes en 2D* et *3D*, à l'emplacement correspondant à l'évènement évité.

### **Emplacements de Radars**

Les produits Mio sont conçus pour être utilisés afin de favoriser une conduite plus sécurisée. Vous pouvez recevoir des messages vous avertissant de l'emplacement de radars, ce qui vous permettra de surveiller votre vitesse dans ces zones. Mio ne garantit pas que toutes les données concernant les types et emplacements de radars sont disponibles, étant donné que certains radars peuvent être enlevés ou déplacés et de nouveaux radars installés. Mio ne tolère aucun excès de vitesse ou non-conformité aux lois locales sur la circulation routière. Il ressort de votre responsabilité de respecter les limites de vitesse à tout moment et de rester prudent lorsque vous conduisez. Mio ne sera PAS responsable pour toute contravention reçue due à un excès de vitesse ou tout retrait de point sur le permis de conduire suite à l'utilisation de cet appareil. Mio ne garantit pas la précision des données contenues dans cette base de données, explicitement ou implicitement. Si vous veniez à recevoir une contravention ou toute autre amende pour excès de vitesse ou infraction aux règles de la circulation routière ou si vous étiez mêlé à un accident, Mio décline toute responsabilité pour tout dommage éventuel de quelque nature que ce soit. Dans certains pays, il se peut que les informations concernant la sécurité routière ou les radars ne soient pas les mêmes que les lois et réglementations locales. Il ressort de votre responsabilité de vous assurer que l'utilisation de ces données est conforme aux lois et réglementations du pays où vous vous trouvez. L'utilisation de cet appareil est à vos propres risques.

### **Avis de non-responsabilité**

Les captures d'écran et autres présentations qui figurent dans le présent manuel d'utilisation peuvent varier des vrais écrans et présentations visibles sur le produit. Ces variations sont minimes - le produit présente les fonctions décrites de la même manière que sur le présent manuel d'utilisation à tous égards importants.

## **Conformité**

**Remarque :** A des fins d'identifications réglementaires, la gamme Moov 100/200 s'est vue allouer un numéro de modèle N206, la gamme Moov 300 a reçu le numéro de modèle N207 et la gamme Moov 500 le numéro de modèle N210.

# CEO

Le fabricant ne saura être tenu responsable de toute interférence nuisible aux communications radio et télévision provoquée par toute modification illégale apportée à cet équipement. De telles modifications annuleraient l'autorité accordée a l'utilisateur lui permettant de faire fonctionner l'équipement.

Products with the CE marking comply with Radio & Telecommunication Terminal Equipment Directive Les étiquettes de marquage situées à l'extérieur du Mio correspondent aux réglementations auxquelles votre modèle se conforme. Veuillez vérifier celles-ci et reportez-vous aux mentions correspondantes dans ce chapitre. Certaines notifications s'appliquent uniquement à des modèles précis.

Les produits marqués CE sont conformes à la Directive européenne concernant les équipements hertziens et les équipements terminaux de télécommunications (R&TTE) (1999/5/EC), la Directive de compatibilité électromagnétique (2004/108/EC) et la Directive basse tension (2006/95/EC) – publiées par la Commission de la Communauté européenne. La conformité à ces directives implique la conformité aux normes européennes ci-dessous :

**EN 300 328 (Pour les modèles avec capacités Bluetooth uniquement):** Questions de compatibilité électromagnétique et de spectre radioélectrique (ERM) ; systèmes de transmission à large bande ; équipements de transmission de données fonctionnant en bande ISM de 2,4 GHz et utilisant des techniques de modulation à spectre étalé ; Norme européenne harmonisée relative aux principales exigences conformément à l'article 3.2 de la Directive R&TTE

**EN 301 357 (Uniquement pour les modèles avec les capacités d'émission FM):** Compatibilité électromagnétique et spectre radioélectrique (ERM) ; Appareils audio sans fil dans la bande 25 MHz à 2000 MHz ; Microphones radio grand-public et systèmes de gestion des écouteurs fonctionnant dans la bande de fréquence 863 MHz à 865 MHz harmonisée par la CEPT ; Partie 2 : EN harmonisée de l'Article 3, paragraphe 2, de la directive R&TTE

**EN 301 489-1:** Questions de compatibilité électromagnétique et de spectre radioélectrique (ERM), Norme de compatibilité électromagnétique (EMC) pour les équipements et les services radio - première partie : Règles techniques communes

**EN 301 489-9 (Uniquement pour les modèles avec les capacités d'émission FM):** Compatibilité électromagnétique et spectre radioélectrique (ERM) ; Compatibilité électromagnétique (CEM) pour les équipements de communication radio et services ; Partie 9: Conditions particulières pour les microphones sans fil, équipements radio (RF) similaires pour des liaisons audio, les appareils audio sans fil et les oreillettes de liaison audio de retour

**EN 301 489-17:** Questions de compatibilité électromagnétique et de spectre radioélectrique (ERM), Norme de compatibilité électromagnétique (EMC) pour les équipements et les services radio - dix-septième partie : Conditions spécifiques aux systèmes de transmission à large bande de 2,4 GHz et aux équipements RLAN à haute performance de 5 GHz

**EN 55022:** Caractéristiques de perturbation radioélectrique

**EN 55024:** Caractéristiques d'immunité

**EN 61000-3-2:** Limites pour les émissions de courant harmonique

**EN 61000-3-3:** Limitation des fluctuations de tension et du flicker dans les réseaux basse tension

**IEC 60950-1:2001:** Sécurité du produit

Le fabricant ne saurait être tenu responsable des modifications apportées par l'utilisateur et de leurs conséquences, qui pourraient notamment affecter la conformité du produit avec le marquage CE.

Par la présente Mio Technology déclare que l'appareil N206/N207/N210 est conforme aux exigences essentielles et aux autres dispositions pertinentes de la directive 1999/5/CE.

Il n'est pas permis d'utiliser la fonction d'émission FM en Andorre, à Gibraltar, au Lichtenstein, à Monaco, en Italie, à San-Marin ni au Vatican. Veuillez désactiver la fonction dans ces zones. (Uniquement pour les modèles avec les capacités d'émission FM)

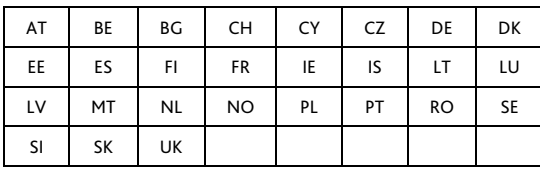

Cet équipement peut être utilisé dans :

### **Bluetooth (Pour les modèles avec capacités Bluetooth uniquement)**

# **& Bluetooth**

**Bluetooth QD ID B013664** 

Ce logiciel est en parti basé sur le travail du Independent JPEG Group (groupe indépendant JPEG).

Le logiciel utilise des versions modifiées de Minimal XML Library, Flickr Library et Python Library. Les bibliothèques et l'utilisation de celles-ci sont couvertes par la licence GNU Lesser General Public (www.gnu.org/licenses/lgpl.html).

Le code source modifié est disponible sur les liens suivants:

- Bibliothèque Minimal XML: http://download.mio.com/opensource/gnu/mxml.zip
- Bibliothèque Flickr: http://download.mio.com/opensource/gnu/FlickrNet.zip
- Bibliothèque Python: http://download.mio.com/opensource/gnu/python25.zip

### **Droits d'auteur**

© 2008 MiTAC International Corporation. Mio est une marque déposée ou marque de commerce de MiTAC International Corporation - elle est utilisée sous licence par Mio Technology Limited. Tous droits réservés.

Ce logiciel contient des informations confidentielles sur MiTAC International Corporation ; il est livré selon un accord de licence incluant des restrictions d'utilisation et de divulgation et il est protégé par la loi sur le droit d'auteur. Toute ingénierie inverse du logiciel est interdite.

Il est interdit de reproduire, de mémoriser dans un système de recherche d'information ou de transmettre sous quelque format ou de quelque manière que ce soit, que ce soit par un procédé électronique ou mécanique, au moyen de photocopies, d'enregistrement ou de tout autre moyen, le présent document en tout ou en partie, sans l'accord écrit et préalable de Mio.

Back-On-Track, Drive-Away, MioMore Desktop, Mio Connect, NavPix, MioMap et Turn-by-Turn sont des marques déposées ou des marques commerciales de MiTAC International Corporation et sont utilisées sous licence par Mio Technology Limited. Tous droits réservés.

Microsoft Windows, Windows Vista et Microsoft Internet Explorer sont des marques déposées ou commerciales de Microsoft Corporation aux Etats-Unis et/ou dans d'autres pays. Tous droits réservés.

La marque et les logos *Bluetooth* sont la propriété de Bluetooth SIG, Inc. et toute utilisation de ces marques par Mio Technology Limited doit s'effectuer sous licence.

Location Identifiers © 2005 International Air Transport Association.

POI Data © 2007 InfoUSA.

Service d'info trafic RDS-TMC France © ViaMichelin 2008

Toutes les autres marques déposées et inscriptions sont la propriété de leurs propriétaires respectifs.

Publié en Nouvelle-Zélande.

# **Pour plus de renseignements**

#### **Support technique en ligne**

Pour une assistance sur les produits Mio 24h sur 24 et 7 jours sur 7, rendez-vous sur notre site Internet : www.mio.com

#### **Mio Club**

Vous pouvez enregistrer votre produit Mio sur le Club Mio—une section de notre site Internet destinée exclusivement aux propriétaires de produits de navigation Mio : www.mio.com

En tant que membre du Club Mio, vous aurez accès à la base de données des radars de sécurité, aux mises à jour de logiciel, à notre newsletter, nos trucs et astuces, notre base de FAQ et bien plus encore !